ČSOB CEB elektronické bankovnictví pro firmy

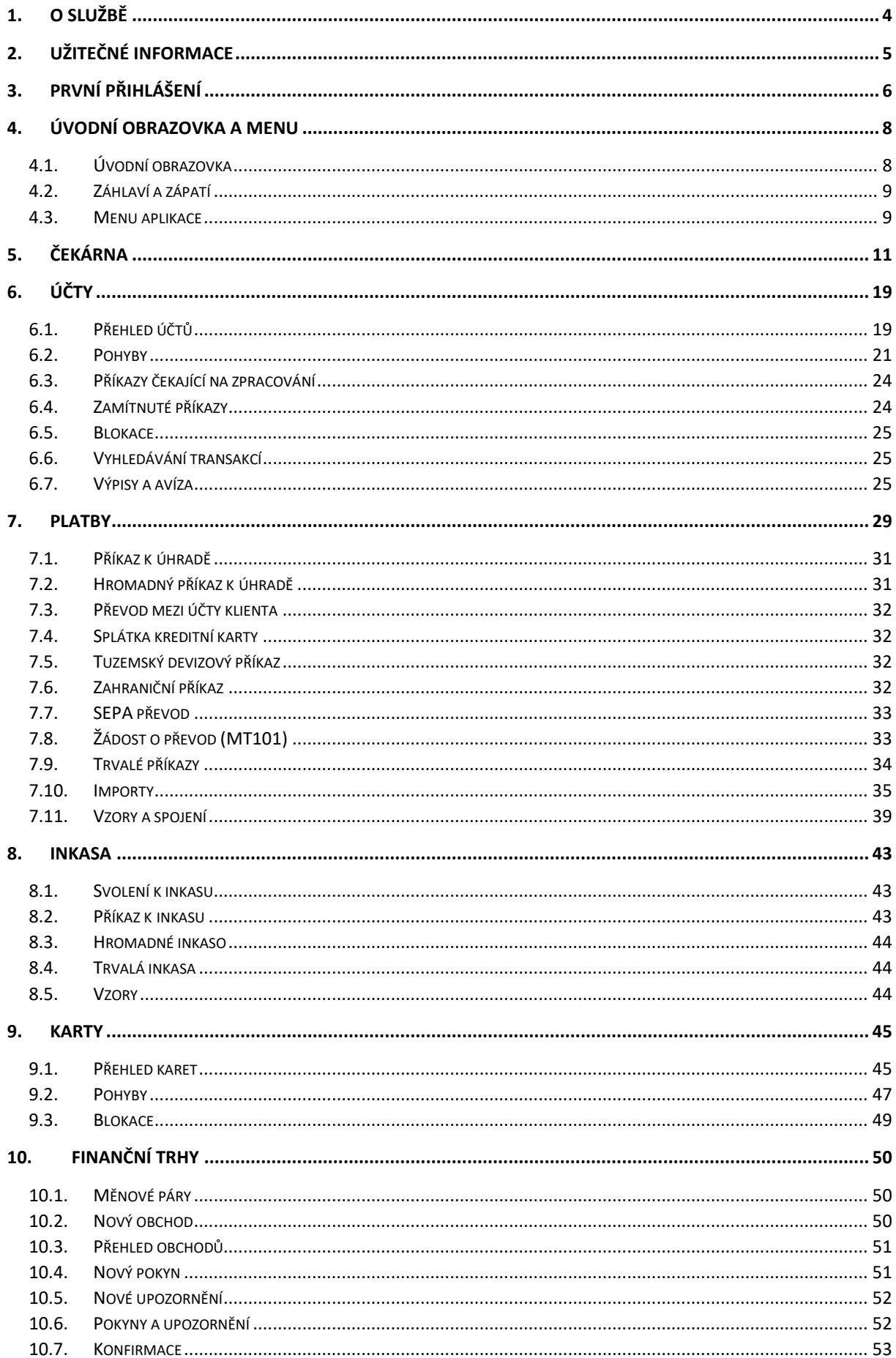

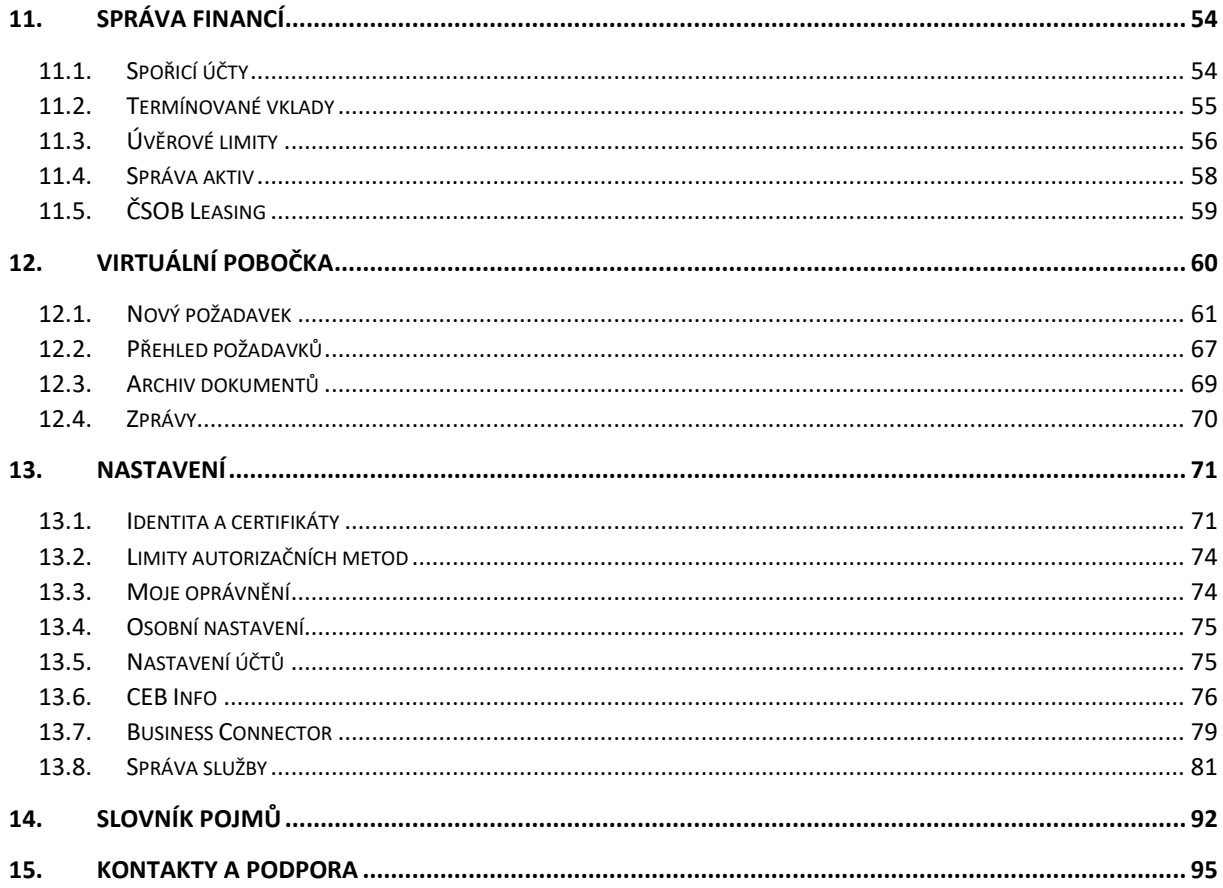

# <span id="page-3-0"></span>1. O službě

Služba ČSOB CEB je nástroj pro ovládání vašich účtů a produktů v ČSOB. Služba je nabízena firmám v obsluze poboček firemního, korporátního a institucionálního bankovnictví. Předpokladem zřízení je smlouva s majitelem účtu, který sám nebo prostřednictvím jiné firmy určí konkrétní uživatele (disponenty neboli oprávněné osoby), kteří budou účty obsluhovat.

Služba ČSOB CEB nabízí:

- intuitivní a komfortní obsluhu vašich účtů v ČSOB
- správu dalších bankovních produktů a služeb
- napojení na účetní software vaší firmy a automatizaci platebního styku
- automatický import platebních souborů a stahování výpisů pomocí aplikace Business Connector (dostupné také jako API)
- sofistikovaný systém nastavení pravidel pro autorizaci transakcí
- online správa oprávnění uživatelů a dalších parametrů služby prostřednictvím osoby administrátora
- ovládání účtů v jiných bankách prostřednictvím sítě SWIFT
- Virtuální pobočku pro zabezpečenou komunikaci s bankou, včetně online podepisování smluvních a podobných dokumentů
- dedikovanou aplikaci pro mobilní telefony Android a iOS CEB Mobile

Funkce zde popisované mohou být dostupné v závislosti na produktech (účtech), které budete ve službě obsluhovat, případně v závislosti na nastavení konkrétního uživatele (jeho uživatelské roli).

# <span id="page-4-0"></span>2. Užitečné informace

- služba je k dispozici na adres[e ceb.csob.cz](https://ceb.csob.cz/)
- pro uživatelskou podporu můžete kontaktovat helpdesk:
	- o e-mailem na adrese [helpdeskCEB@csob.cz](mailto:helpdeskCEB@csob.cz)
		- o telefonicky na čísle (+420) 499 900 500
- v případě potřeby jsou vám dále k dispozici:
	- o nápověda přímo v aplikaci na jednotlivých obrazovkách
	- o uživatelská příručka, kterou si právě čtete
	- o internetová stránka [www.csob.cz/ceb](http://www.csob.cz/ceb) s popisem služby, video návody a souvisejícími dokumenty
- aplikace je v češtině a angličtině, jazyk lze jednoduše změnit v záhlaví

Doporučené vybavení pro použití aplikace (systémové požadavky na hardware a software):

- počítač s operačním systémem Windows 10 a vyšší, nebo Mac OS X a prohlížeč s podporou cookies
- při použití čipové karty pro přihlašování nebo autorizaci transakcí: obslužný software pro čipové karty (SecureStore Card Manager), čtečka čipové karty a příslušný ovladač čtečky
- při použití aplikace ČSOB Smart klíč pro přihlašování nebo autorizaci transakcí: smartphone s operačním systémem Android nebo iOS, stažená a aktivovaná aplikace ČSOB Smart klíč

Detailní požadavky na hardwarové a softwarové vybavení jsou k dispozici na webu [www.csob.cz/ceb.](http://www.csob.cz/ceb)

# <span id="page-5-0"></span>3. První přihlášení

Služba podporuje přihlášení následujícími způsoby:

- uživatelským iménem, heslem a dodatečným potvrzením v aplikaci ČSOB Smart klíč
- čipovou kartou s certifikátem

Vyžadovaný způsob přihlášení a přístupu k vašim účtům je určen vámi specifikovanými požadavky na zabezpečení ve vaší smlouvě s bankou. Je zapotřebí mít k dispozici alespoň jeden z uvedených přihlašovacích prvků.

Pro přihlášení do služby CEB je využívána ČSOB Identita. Přihlašovací údaje nebo certifikáty (včetně obnovy certifikátů) je možné spravovat přímo na samostatné stránce [identita.csob.cz](https://identita.csob.cz/), případně skrze menu služby CEB. Více informací o ČSOB Identitě a o dalších možnostech, jak ji využít, naleznete na [www.csob.cz/identita.](https://www.csob.cz/identita)

Pro první přihlášení uživatelským jménem, heslem a aplikací ČSOB Smart klíč:

- nejprve je nutné se registrovat s využitím údajů, které jste získali při zřízení služby
- na stránce [ceb.csob.cz](https://ceb.csob.cz/) zadejte vaše (jednorázové) přihlašovací údaje a postupujte dle pokynů:

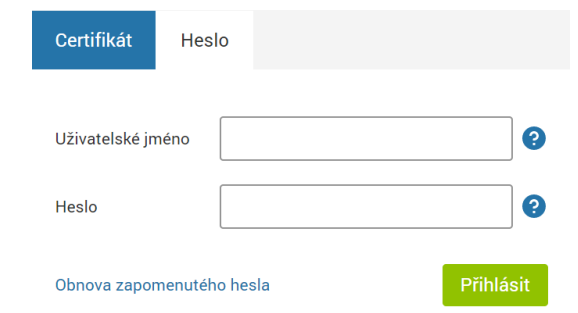

- při registraci si od vás vyžádáme e-mailovou adresu pro možnost ověření vaší identity, nebo pro pomoc při zapomenutí hesla
- pokud budete využívat pro přihlášení ČSOB Smart klíč, stáhněte si jej do vašeho chytrého telefonu z příslušného aplikačního obchodu (Google Play nebo Appstore – ve službě se zobrazí přímý odkaz nebo QR kód)
- aplikaci v telefonu aktivujte pomocí aktivačního kódu aktivační kód získáte přímo ve službě ČSOB CEB (také je možné jej naskenovat ve formě QR kódu)
- posledním krokem aktivace Smart klíče je potvrzení kódem, který vám zašleme formou SMS (potvrdit lze i čipovou kartou, pokud máte zřízenu kombinaci bezpečnostních prvků)
- proces registrace dokončíte zvolením vlastních, trvalých přihlašovacích údajů (uživatelské jméno a heslo)
- odsouhlaste podmínky služby CEB (pokud vám budou předloženy jako novému uživateli)
- následně se již můžete přihlásit, stačí zadat nově zvolené uživatelské jméno a heslo a přihlášení potvrdit v aplikaci ČSOB Smart klíč

Poznámka: aktivační kód pro aplikaci ČSOB Smart klíč lze získat i v bankomatu ČSOB po ověření vaší identity pomocí platební karty vydané ČSOB. Při první registraci je ale vhodné aktivaci provést online – aktivace je nedílnou součástí celého procesu registrace do služby, nelze ji odložit. Pokud máte ČSOB Smart klíč již zřízen a používáte jej v rámci jiné služby elektronického bankovnictví nabízené ČSOB, nejsou kroky pro stažení aplikace a její aktivaci nutné, jde o totožnou aplikaci.

Pro první přihlášení čipovou kartou:

- nejprve si stáhněte a instalujte ovládací software pro čipovou kartu SecureStore Card Manager, aktuální verze je k dispozici n[a www.csob.cz/ceb](http://www.csob.cz/ceb)
- ujistěte se, že máte k dispozici čtečku čipových karet (s příslušným ovladačem)
- na stránce [ceb.csob.cz](https://ceb.csob.cz/) zvolte záložku "Certifikát"
- budete vyzváni k zadání hesla (PINu) k čipové kartě, následně proběhne ověření vaší identity pomocí elektronického podpisu
- potřebné komponenty pro práci s čipovou kartou (pro komunikaci mezi internetovým prohlížečem a čipovou kartou) budou zprovozněny automaticky – postupujte dle pokynů na obrazovce
- odsouhlaste podmínky služby CEB (pokud vám budou předloženy jako novému uživateli)

Nedaří se registrace nebo přihlášení?

- v případě zadání špatného přihlašovacího jména/hesla třikrát za sebou je přístup z bezpečnostních důvodů zablokován
	- použijte volbu "zapomněli jste heslo?" přímo na přihlašovací stránce pro obnovení přístupu
- při přihlašování čipovou kartou je při vícenásobném chybném zadání hesla nebo PINu karta zablokována
	- pokud to vaše karta podporuje, odblokujte ji s použitím PUK kódu (pro kartu I.CA)
	- neznáte-li PUK nebo došlo-li k trvalé blokaci karty, prosím, obraťte se na svoji pobočku pro získání nové čipové karty a nového certifikátu

*Tip: je pro vás zprovoznění aplikace příliš složité? Zavolejte naši linku technické podpory (+420) 499 900 500 a my vás nastavením rádi provedeme.*

# <span id="page-7-0"></span>4. Úvodní obrazovka a menu

Máte-li v rámci služby přístup k více smlouvám (např. zařizujete účetnictví pro více firem současně), budete po přihlášení nejprve vyzváni k výběru konkrétní smlouvy – v podstatě jde o výběr účtů či produktů, se kterými chcete po přihlášení pracovat. V záhlaví naleznete volbu, kterou je možné přepnout se do jiné smlouvy a zvolit si tak jiné účty:

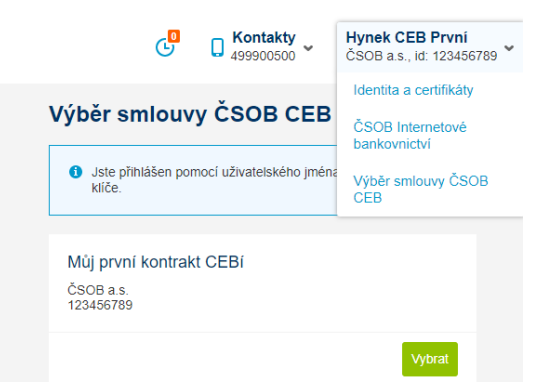

V případě, že obsluhujete pouze účty jedné firmy (nebo jednoho majitele účtu), je tento krok přeskočen a dostáváte se rovnou na úvodní obrazovku.

## <span id="page-7-1"></span>4.1. Úvodní obrazovka

Na úvodní obrazovce naleznete rychlý přehled vašich účtů (zobrazují se první tři), personalizovanou nabídku pro vás či pro vaši firmu, přehled úkolů či akcí, které na uživatele čekají (příkazy k autorizaci, nevyřízené požadavky). Dále je k dispozici rozcestník na nejčastěji používané funkce, kurzovní lístek ČSOB a přehled zpráv z banky.

Chcete-li si přizpůsobit seznam účtů zobrazených na první obrazovce, je to možné – odkaz na nastavení je v záhlaví tabulky (symbol ozubeného kola):

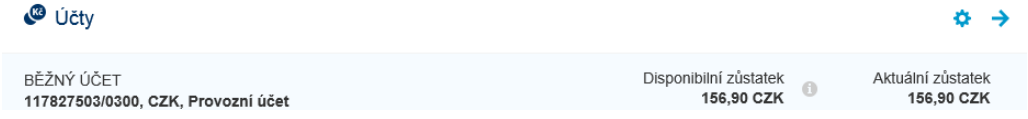

Na následující obrazovce si můžete jednoduše nastavit:

- pořadí zobrazovaných účtů (zohlední se jak na úvodní obrazovce, tak například v seznamech při vytváření platby)
- jejich alias vlastní název, který se vám v aplikaci zobrazí (například mzdový účet, provozní účet, …)

Detail k nastavení naleznete v kapitole [Nastavení účtů](#page-74-1).

Každá z voleb na titulní stránce vás nasměruje na konkrétní místo v aplikaci bez nutnosti procházet menu – na pohyby na účtech (konkrétním účtu), na čekárnu (příkazy k autorizaci), na jiné obrazovky v rychlých odkazech, na detail kurzovního lístku (na webu ČSOB), nebo na zprávy a důležitá upozornění ze strany banky.

*Tip: chcete si nastavit vlastní rychlé odkazy? Použijte volbu ozubeného kola u rychlých voleb a sestavte si vlastní rozcestník.*

## <span id="page-8-0"></span>4.2. Záhlaví a zápatí

V záhlaví naleznete následující informace, resp. odkazy na ně:

- úvodní stránku aplikace (pod logem ČSOB)
- čekárnu příkazy čekající na podepsání (ikona hodin, oranžové číslo udává počet příkazů čekajících na autorizaci)
- požadavky vůči bance v rámci služby Virtuální pobočka (žádosti, smluvní dokumenty ikona vlaječky, oranžové číslo udává počet požadavků čekajících na vaši akci)
- kontakty na helpdesk, kde vám pomohou v případě technických komplikací (ikona telefonu)
	- o v detailu (volba šipky) je odkaz i na pobočkovou síť ČSOB, resp. na síť bankomatů a odkaz na přímou podporu formou vzdálené pomoci
- informace o přihlášeném uživateli a smlouvě (firmě), pod kterou je přihlášen, spolu s číslem smlouvy (kontraktu) pro jednoznačnou identifikaci
	- o v detailu (volba šipky, vizte níže) je odkaz na správu vaší ČSOB Identity tedy správu přihlašovacích údajů, obnovu certifikátu, historii přihlášení a další (blíže v kapitole [Identita a ce](#page-70-1)rtifikáty)
	- o pokud má uživatel v bance soukromé účty a používá Internetové bankovnictví s ČSOB Identitou, je zde k dispozici odkaz na přechod do této aplikace
	- o jestliže má uživatel oprávnění jednat pod více firmami, tak i odkaz na jiné smlouvy
- odkaz na změnu jazyka (z češtiny na angličtinu a naopak)
- bezpečnostní limit (ikona razítka, po 5 minutách nečinnosti budete automaticky odhlášeni)
- odkaz na odhlášení (z bezpečnostních důvodů doporučujeme používat tento odkaz, ne pouhé zavření prohlížeče):

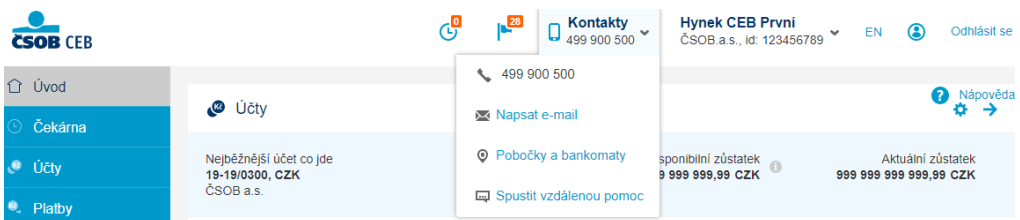

V zápatí nalezneme odkaz na zásady pro bezpečnost, odkaz na stránku [www.csob.cz/ceb](http://www.csob.cz/ceb) s bližšími informacemi o službě (včetně aktuální verze této příručky) a odkaz na stránky banky.

## <span id="page-8-1"></span>4.3. Menu aplikace

Menu aplikace je standardně zobrazeno vlevo, v případě nižšího rozlišení monitoru nebo menší šířce okna prohlížeče může být pro větší přehlednost skryto pod první volbu v záhlaví stránky:

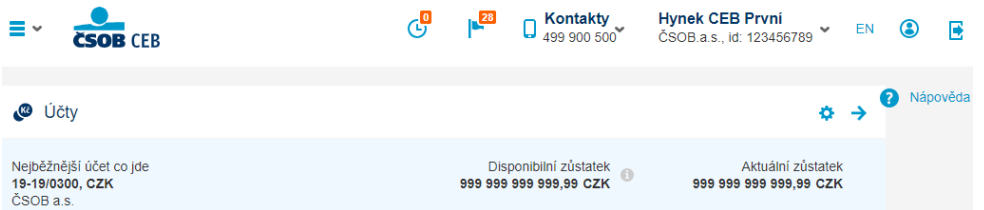

Menu má až tři úrovně, mezi kterými lze libovolně přecházet, po výběru je aktuální pozice graficky zvýrazněna, přičemž:

- na obrazovce jsou vidět volby z poslední (zvolené) úrovně
- ostatní volby nebo celý strom voleb lze vyvolat právě tlačítkem "Menu":

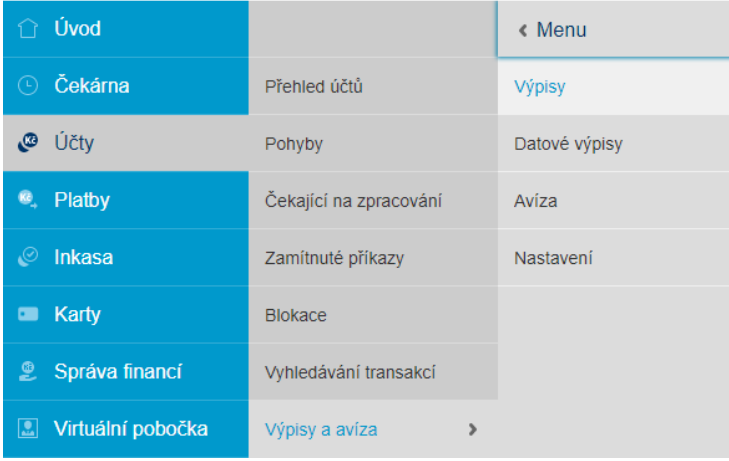

# <span id="page-10-0"></span>5. Čekárna

Příkazy, které čekají na vaši autorizaci, změnu nebo potvrzení, budou zobrazeny v čekárně – v druhé volbě menu. Zde se nacházejí položky, které se ještě nedostaly do zpracování na straně banky – typickým případem použití jsou:

- příkazy k úhradě, které byly vytvořeny a následně uloženy bez podpisu
- příkazy k úhradě, které již byly podepsány, ale je u nich vyžadován více než jeden podpis
- příkazy k úhradě, které čekají na ověření druhou osobou (kontrola čtyř očí, blíže popsána v kapitole [Nastavení](#page-81-0))
- podobně pro jiné typy příkazů (příkaz k inkasu, svolení k inkasu)
- změny nebo zrušení již zadaných a autorizovaných příkazů

Po plné autorizaci příkaz z čekárny "odchází" a postupně přechází do fáze zpracování, stejně tak z čekárny mizí v případě jeho smazání. Zobrazení čekárny se může lišit pro jednotlivé uživatele pod smlouvou v závislosti na tom, které účty mají zpřístupněny.

Přehled příkazů čekajících na podepsání je prezentován formou jednoduché tabulky:

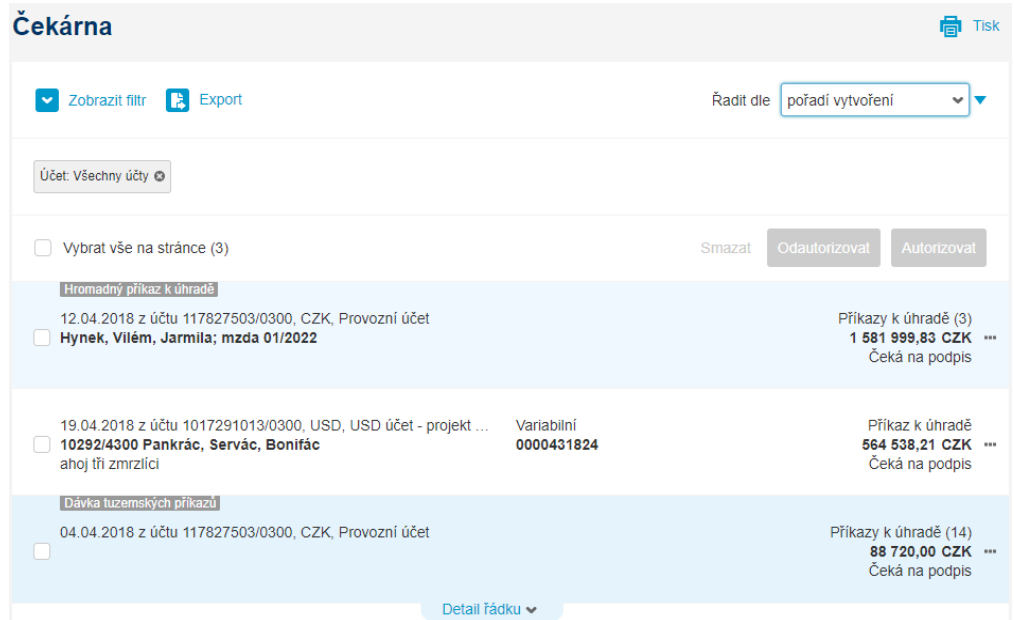

## *Tip: čekárna je rychle dostupná nejen z menu, ale i z úvodní stránky, případně z ikony hodin v záhlaví. Na těchto místech je navíc indikován počet příkazů čekajících na autorizaci.*

Jednotlivé řádky v seznamu reprezentují jednotlivé položky (příkazy nebo dávky příkazů) připravené k podpisu nebo k jiné akci. Zobrazeny jsou vždy nejpoužívanější údaje pro každý typ položky – účet, částka, datum vytvoření a stav položky. Pomocí štítků jsou zvýrazněny specifické typy příkazů – dávky, chybné dávky, změny stávajících příkazů atp. Pro komfortnější práci je možné využít několika funkcí dostupných ze záhlaví tabulky:

- filtrování podle konkrétního parametru položky v čekárně
	- po zobrazení filtru se nabídnou konkrétní volby například podle účtu, typu příkazu, částky, uživatele a dalších hodnot
	- · k dispozici je i vyhledávání pomocí klíčového slova nebo jeho části (volba "obsahuje text")
	- filtry lze uložit pro pozdější použití stačí si je vhodně pojmenovat

filtr (jeho položky) je indikován a může být změněn vždy v záhlaví čekárny pomocí štítků:

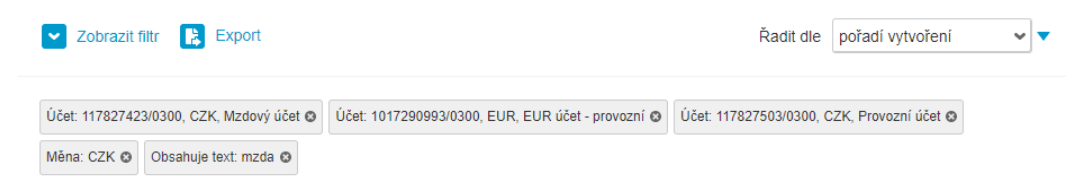

- export do tabulkového formátu
	- výstupem exportu je soubor ve formátu CSV (lze otevřít např. v aplikaci MS Excel nebo LibreOffice Calc)
	- soubor obsahuje jak nastavení exportu (filtru), tak samotný obsah čekárny
- změna řazení
	- výchozí řazení seznamu je podle pořadí vytvoření položek (nejnovější nahoře), ale podle potřeby lze řadit dle částky, měny, účtu a dalších hodnot – vzestupně i sestupně

Seznam položek je dle potřeby stránkovaný, na jedné stránce je zobrazeno nejvíce 50 položek. Pomocí tlačítka na konci stránky lze načíst dalších padesát, a to i opakovaně, nebo lze mezi stránkami přecházet – navigace je na konci tabulky. Na stejném místě naleznete také celkový počet položek:

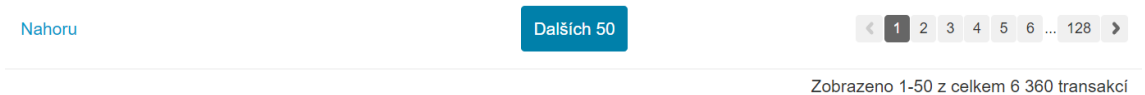

#### Práce s jednotlivými položkami

Čekárna podporuje jak práci s jednotlivými položkami, tak hromadné operace. Při práci s jednotlivou položkou je možné vyvolat rychlé akce – a to přímo ze seznamu, volbou třech teček na konci řádku. Plná sada voleb dostupná pro danou položku je dostupná z jejího detailu – po kliknutí na řádek:

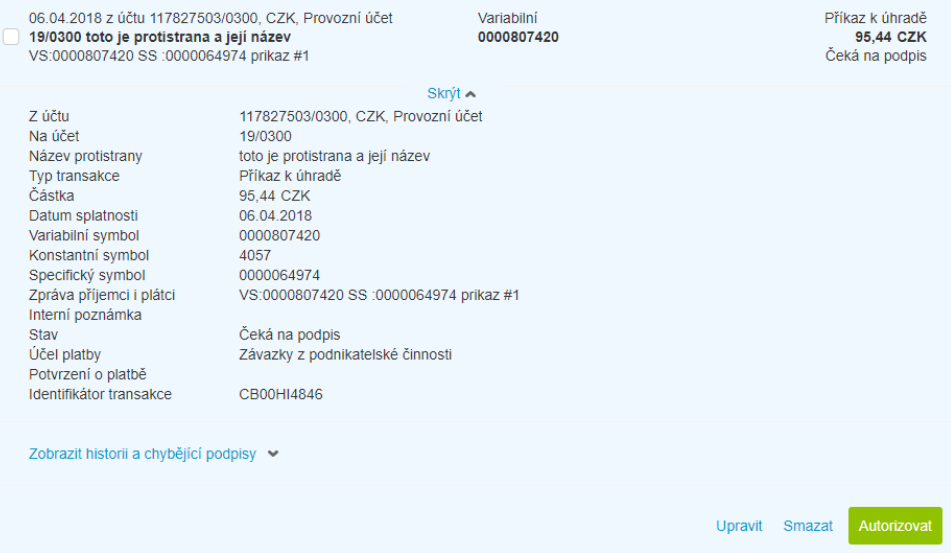

Detail položky rovněž zobrazí veškeré informace, které nejsou dostupné na první pohled v seznamu, stejně tak umožní zobrazit historii transakce ve službě CEB, uživatele, který dané akce v historii provedl (a jeho unikátní identifikátor – tzv. identitu) a chybějící podpisy:

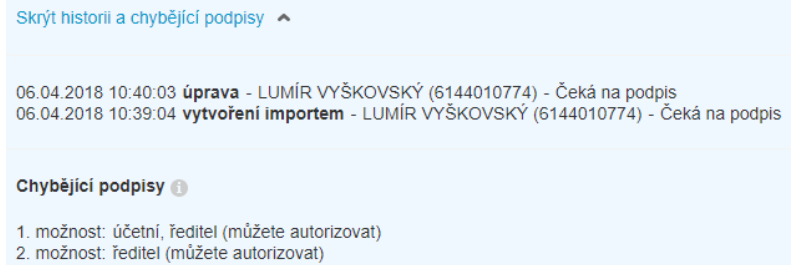

V této ukázce jsou prezentovány chybějící podpisové třídy či podpisy, které scházejí pro provedení příkazu, informace v závorce ("můžete podepsat") indikuje, že přihlášený uživatel může danou transakci podepsat (má vhodné oprávnění, má přiřazenu konkrétní podpisovou třídu). Podle stavu položky a podle oprávnění uživatele lze přikročit k:

- úpravě, změně příkazu (změna polí)
- smazání položky (nenávratná akce)
- ověření příkazu (v případě požadované kontroly čtyř očí, vizte kapitolu N[astavení](#page-81-0))
- autorizace příkazu (předá příkaz ke zpracování, pokud není zapotřebí ještě více podpisů)
- odautorizaci, tedy zrušení dosud přidaných podpisů u položky

#### Specifika práce s dávkami příkazů

Pro dávkové zpracování plateb, kdy jsou příkazy vytvářeny pomocí souborů zpravidla z účetního software, lze navíc procházet detail takovéto dávky – v rozlišení na souhrnné informace platné pro dávku jako celek:

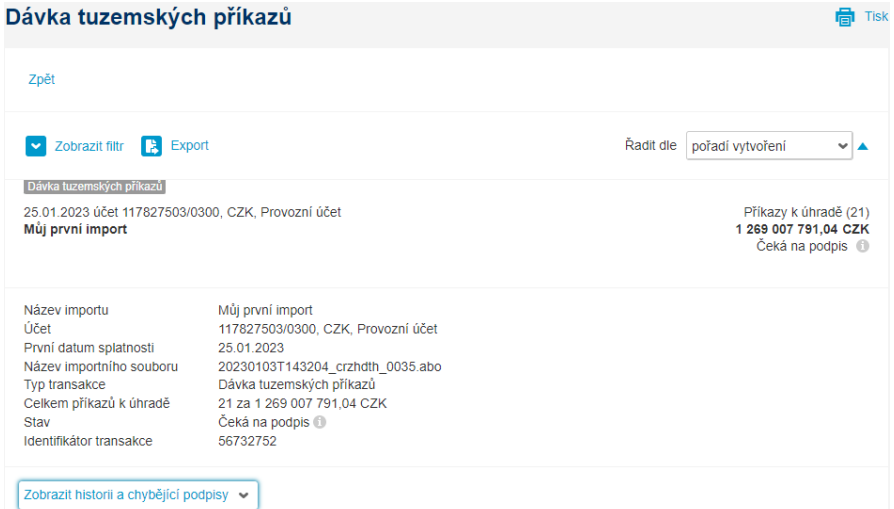

A na informace o konkrétních příkazech v dávce obsažených – na téže obrazovce, přičemž u každého příkazu lze zobrazit plný detail:

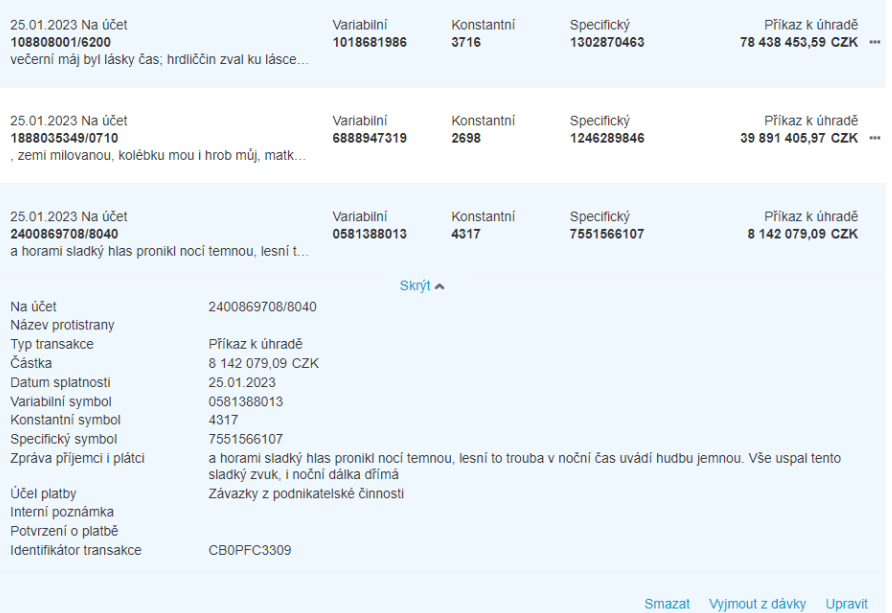

Obsahovala-li importovaná dávka plateb chybné příkazy, je možné je právě zde upravit a opravit (pokud je změna příkazů v rámci dávky povolena), nebo obecně vybraný příkaz z dávky vyjmout či vymazat – a zpracovat zbytek dávky jako celek. Pro bližší informace o importu vizte kapitolu [Importy,](#page-34-0) bližší informace o nastavení editace dávky jsou k dispozici v kapitole N[astavení](#page-81-0).

#### Práce s více položkami najednou

V čekárně lze zároveň pracovat s více položkami najednou:

- na začátku tabulky je možnost výběru všech položek na stránce (až 50 položek ve výchozím stavu)
- na začátku každého řádku je možnost vybrat jednotlivou položku (zatržítko)
- v záhlaví tabulky se po výběru zvýrazní volby dostupné pro zvolenou skupinu položek:
	- informace o počtu vybraných položek a počtu účtů, ze kterých mají být odeslány
	- informace o objemu vybraných položek (v rozlišení dle měny a typu příkazu)
	- smazání vybraných položek (maximálně 1000 najednou)
	- zrušení autorizace
	- hromadné ověření položek (pouze tehdy, je-li vyžadováno)
	- hromadná autorizace položek (maximálně 100)

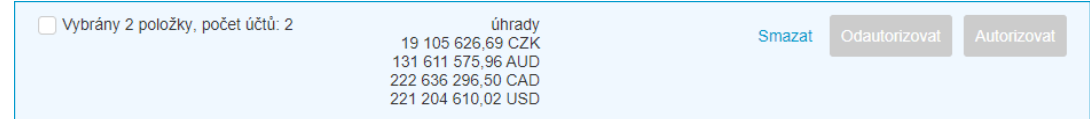

Volby pro smazání, hromadnou autorizaci nebo ověření a hromadné zrušení podpisů jsou dostupné (zvýrazněné) tehdy, pokud s alespoň jednou položkou výběru lze danou operaci provést. Pokud uživatel vybere v tomto smyslu nesourodou skupinu – například více položek, z nichž některé může autorizovat, a jiné zase ne – aplikace jej na to upozorní. Vybranou akci (v tomto případě podepsání položek) povolí provést pouze pro položky, u kterých má právo podpisu, nebo které podepsat vůbec lze, ostatní jsou z autorizace vyloučeny:

#### **Hromadná autorizace**

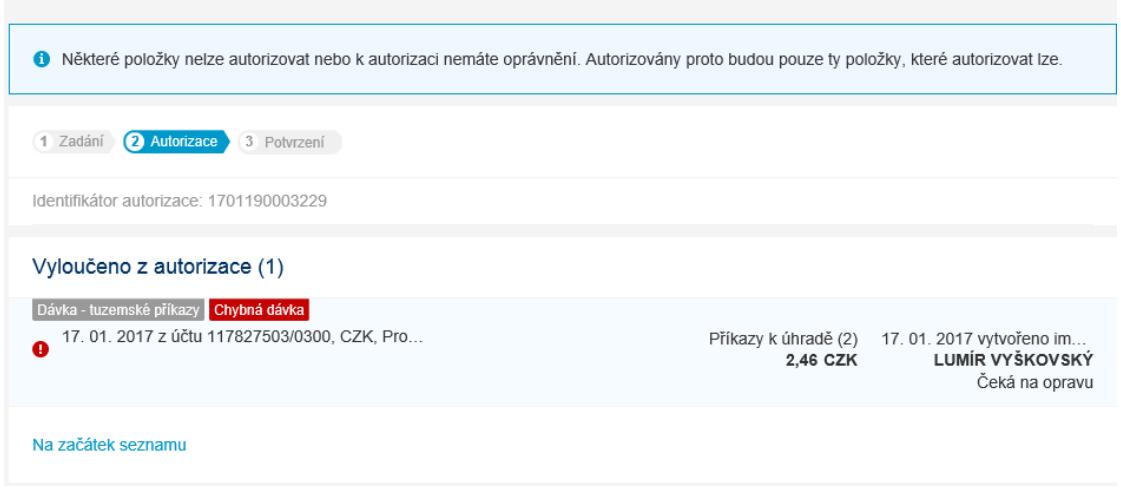

#### Podepisování příkazů

Podepisování příkazů se děje vždy ve třech krocích – zadání příkazu nebo výběr položky, kontrola a autorizace, posledním krokem je rekapitulace (potvrzení přijetí). Tyto kroky jsou indikovány v záhlaví obrazovky. Samotné tlačítko pro autorizaci uživatele přenese do druhého kroku autorizace, a zároveň vyvolá samotné podepisování.

#### Podepisování pomocí aplikace ČSOB Smart klíč

Podepisovat je možné dvěma způsoby – jedním z nich je aplikace Smart klíč. Pokud je váš telefon s nainstalovanou aplikací Smart klíč připojen k internetu, stačí potvrdit transakci přímo v telefonu (telefon může přímo zobrazit notifikaci, upozornění na novou transakci k podpisu). Pokud připojeni k internetu nejste, je možné naskenovat Smart klíčem QR kód a do služby ČSOB CEB ručně přepsat číselný kód získaný v aplikaci:

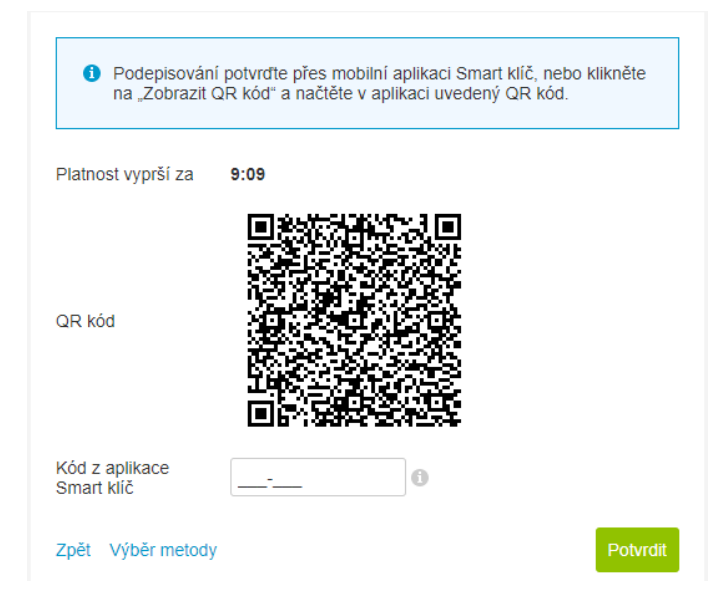

Po potvrzení v telefonu nebo po přepsání kódu z aplikace platba odejde do zpracování, případně je uložena do čekárny pro další podpis jiného uživatele.

#### Podepisování pomocí čipové karty

Dalšízpůsob je určen pro uživatele disponující čipovou kartou. V tom případě je podpis vytvářen přímo na čipové kartě – za tímto účelem se v novém okně spustí aplikace SecureStore, resp. její komponenta ICASign:

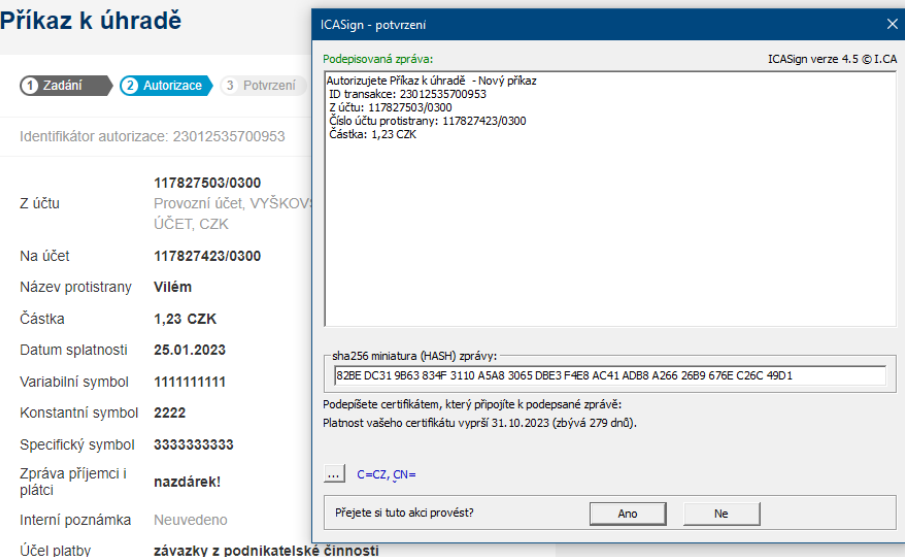

V případě, že si přejete příkaz poslat do zpracování (resp. připojit k němu svůj podpis), potvrdíte jej zadáním PINu k čipové kartě. Následně se vygeneruje unikátní podpis pro danou transakci a celý proces končí.

Poznámka: služba ČSOB CEB ukládá pro každého uživatele používanou metodu pro podepisování transakcí. Pokud budete mít k dispozici obě (Smart klíč i čipovou kartu), lze podepisovat oběma rovnocenně, nebo měnit dle potřeby uživatele:

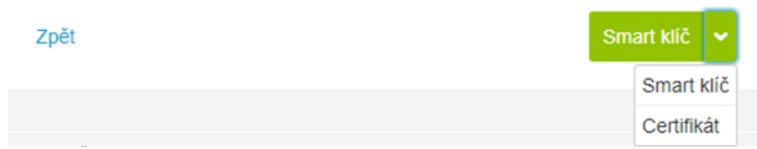

Úspěšné podepsání je v obou případech potvrzeno textem v záhlaví okna, s připojenými detaily týkajícími se transakce:

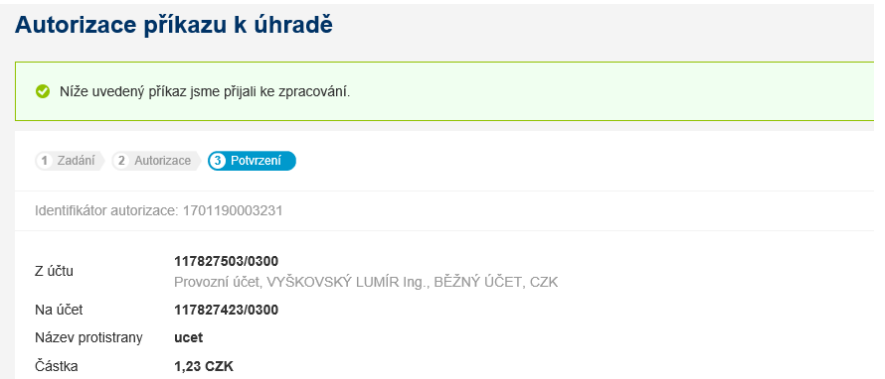

V případě, že se příkaz nedaří podepsat (příkaz není vůbec k dispozici pro podepsání, nezobrazuje se tlačítko pro autorizaci, selhává podpis, jiné chování aplikace), doporučujeme ověřit následující podmínky pro úspěšnou autorizaci:

- uživatel má přiřazen účet, ze kterého má podepsat příkaz
	- uživatel v čekárně vidí všechny příkazy, ale pouze z účtů, které má v rámci služby dostupné
	- jednoduchým ověřením je například volba P[řehled účtů](#page-18-1) kde jsou k dispozici všechny účty dostupné konkrétnímu uživateli
- pro daný účet, případně daný typ transakce jsou nastavena pravidla pro autorizaci
- přihlášený uživatel má přiřazeno oprávnění podpisu nebo příslušnou podpisovou třídu
	- podpisové třídy a pravidla pro autorizaci jsou stanovena buď smluvně, nebo je může nastavit osoba administrátora online (vizte kapitolu N[astavení](#page-81-0))
	- v detailu příkazu lze zobrazit, kdo (jaká podpisová třída) může transakci podepsat, a zda se to týká právě přihlášeného uživatele (část historie a chybějící podpisy)
- u uživatele nebo u účtu nedošlo k překročení limitů
	- limity jsou stanoveny buď smluvně, nebo uživatelsky o jejich překročení vás aplikace bude informovat
	- existuje více druhů limitů konkrétně limit může nastavit majitel účtu vůči majiteli služby, majitel služby pro daný účet v rámci jedné smlouvy, majitel služby vůči konkrétnímu uživateli, uživatel sám sobě, a nakonec limity jsou použity i v rámci pravidel pro autorizaci (blíže v kapitole N[astavení](#page-75-0))
- nedošlo k modifikaci položky dvěma uživateli ve stejný okamžik
	- tato situace může nastat spíše teoreticky, kdy jeden uživatel změní nebo autorizuje příkaz, se kterým ve stejné době pracuje i jiný uživatel (zejména při hromadné práci s položkami)
- položka je ve správném výchozím stavu (čeká na podpis, nebo je částečně podepsána nečeká tedy např. na ověření)
	- zároveň platí, že každý uživatel může podepsat transakci pouze jednou, nesmí jít tedy o položku již dříve autorizovanou stejným uživatelem
- nedošlo k pochybení na straně uživatele chybně přepsaný kód z aplikace Smart klíč, neplatný certifikát, chybně zadaný PIN atp.

## Ověření příkazů (kontrola čtyř očí)

Ověření příkazů je funkčnost pro firmy, které vyžadují, aby příkazy k úhradě (resp. všechny položky, které procházejí čekárnou) byly zkontrolovány dvěma různými osobami (tedy např. jedna příkazy zadává, druhá kontroluje). Ověření přitom předchází samotnému podepisování a nemá stejnou váhu – osoba, která podepisuje, tak jako tak odpovídá za obsah podepsaných příkazů vůči bance; pouze má tu jistotu, že před jejím podpisem příkaz viděli minimálně dva uživatelé (ten, který příkaz zadával či importoval a ten, který ověřoval).

Vynucenou kontrolu čtyř očí lze sjednat při zřízení služby, nebo nastavit skrze osobu administrátora – vizte kapitolu N[astavení](#page-82-0). Je-li tato volba aktivní, pak platí:

- každý příkaz, dávka, změna příkazu musí být ověřena
- ověření provádí vždy jiná osoba než ta, která příkaz zadávala (může, ale nemusí jít o stejnou osobu, která bude příkaz následně podepisovat)
- uživatel, který má oprávnění příkazy ověřovat, má dostupnou tuto funkci jak z detailu jednotlivého příkazu, tak pro hromadné operace s příkazy
- ověřování příkazů probíhá podobně jako podepisování transakcí v krocích, jen není vyžadován žádný autorizační prvek (Smart klíč nebo čipová karta)

#### Další možnosti práce v čekárně

V čekárně se nacházejí příkazy, které zatím nepřešly do zpracování na straně banky. Konkrétně mohou čekat na již zmíněné ověření nebo na podpis (první, nebo další – podle toho, kolik podpisů je vyžadováno). Specificky pro položky vzniklé z importu mohou být i takové, které čekají na opravu chybných údajů (je-li v rámci služby povolena editace dávek, pro detail vizte kapitolu N[astavení](#page-82-0)).

Mimo již zmíněné hlavní funkčnosti čekárny lze také s příkazy provádět následující:

- odautorizovat, tedy zrušit všechny již připojené podpisy
	- zrušit podpisy může libovolný uživatel, který má pro daný účet a typ příkazu právo podepisovat, byť i částečně (podpis nemusí rušit stejná osoba, která jej připojila)
- upravit, tedy změnit hodnoty zadané již dříve
	- úprava automaticky ruší již přidané podpisy, byl-li příkaz již částečně podepsán, případně zruší ověření
	- podle typu příkazu lze změnit jeho parametry (většinu běžně používaných například částku, symboly u tuzemských plateb, čísla protiúčtů atp.)
	- upravovat lze i dávku příkazů a to buď úpravou položek (zejména pokud obsahují chybné údaje – například chybné kódy bank), nebo vyjmutím jednotlivých plateb z dávky
- smazat
	- podobně jako úprava zruší již přidané podpisy a nenávratně odstraní příkaz nebo dávku z čekárny, probíhá ve třech krocích
	- v dávce příkazů lze smazat jednotlivé položky samostatně

#### Zpětná vazba uživateli

Při práci v čekárně i v aplikaci obecně je uživatel informován o výsledku akce pomocí oznámení – textů, které se zobrazují v záhlaví okna. Může jít o následující typy oznámení:

- potvrzení o provedení akce
	- zeleně podbarvené oznámení, informace o úspěšném dokončení akce

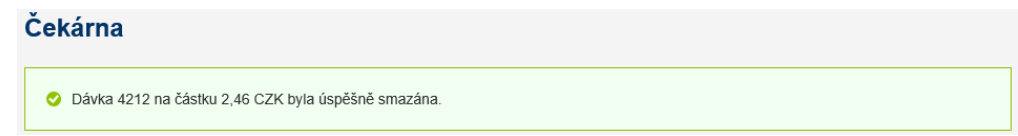

- výzva k potvrzení
	- upozornění na možné (nezamýšlené) důsledky akce a zároveň vyžádání si souhlasu s prováděnou změnou

#### **Hromadná autorizace**

O Některé položky nelze autorizovat nebo k autorizaci nemáte oprávnění. Autorizovány proto budou pouze ty položky, které autorizovat lze.

- chybové oznámení
	- varování nebo upozornění na neúspěšné provedení akce selhání při podepisování nebo obecně po potvrzení změny

#### Vyhledávání transakcí

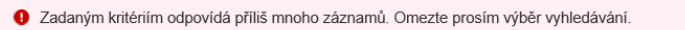

# <span id="page-18-0"></span>6. Účty

Pod volbou účty naleznete veškeré detaily o vašich účtech:

- přehled účtů seznam účtů dostupných uživateli, jejich vlastnosti a atributy
- zaúčtované transakce (pohyby na účtu)
- nezaúčtované transakce na účtech (blokace platební kartou, platby s budoucím datem splatnosti, zamítnuté platby), vyhledávání libovolné transakce v různých fázích zpracování
- výpisy, datové extrakty a avíza pro účetní programy jejich stažení a nastavení

## <span id="page-18-1"></span>6.1. Přehled účtů

V přehledu naleznete zůstatky na vašich účtech, ale i detailní informace o nich. Volbou konkrétního účtu (kliknutím na řádek) se zobrazí další informace a volby:

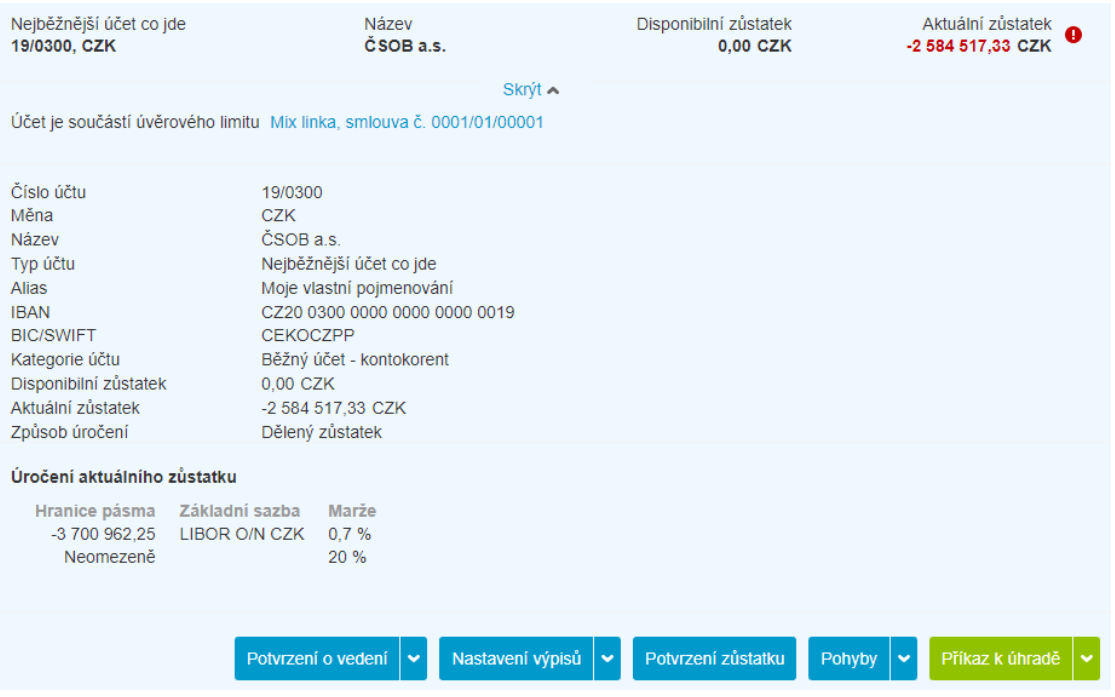

Detailní informace jsou poplatné konkrétnímu účtu – o různých účtech mohou být zobrazovány různé sady informací. Stejně tak funkce dostupné pod detailem účtu (jednotlivá tlačítka) se mohou lišit, například z úvěrového účtu obvykle nelze odesílat platby. Různí uživatelé služby mohou mít v seznamu zobrazen různý seznam účtů – pokud zde nevidíte účty, o kterých se domníváte, že byste je měli vidět, kontaktujte svého administrátora nebo banku.

Pokud je konkrétní účet podřízen úvěrovému limitu (u korporátních klientů), naleznete zde i odkaz na detail tohoto limitu – blíže v kapitole [Úvěrové limity.](#page-55-0) U úročení mohou být aplikována pásma podle zůstatku na účtu, nebo jednotná sazba pro aktuální zůstatek.

*Tip: účty se zobrazují v tom pořadí, v jakém byly do aplikace přidány. Pořadí účtů a jejich pojmenování (alias) může každý uživatel nastavit sám – volbou v záhlaví tabulky, obojí nastavení je společné pro všechny uživatele v rámci jedné smlouvy. Volby pro filtrování a řazení mohou pomoci v případě, že spravujete větší množství účtů*

#### Kudy dále z přehledu účtů

Přehled účtů lze využít i jako rozcestník do dalších částí aplikace – lze použít volby pod jednotlivými tlačítky. Opět platí, že volby se mohou mírně lišit podle zvoleného účtu:

- export detailu účtu do souboru (PDF)
	- takovýto export může volitelně obsahovat i časové razítko od certifikační autority a posloužit jako potvrzení o vedení účtu bankou
- nastavení výpisů, případně nastavení služby CEB Info pro daný účet
	- **·** služba [CEB Info](#page-75-0) slouží k zasílání notifikací k danému účtu, více v kapitole CEB Info
	- potvrzení o zůstatku na účtu (zůstatku k aktuálnímu dni nebo ke dni v minulosti)
- přechod na další přehledy v aplikaci (s vybraným účtem)
	- pohyby na účtu (výchozí volba, další jsou skryty pod ikonkou šipky)
	- příkazy čekající na zpracování
	- blokace (platební kartou)
	- zamítnuté příkazy
	- výpisy
- příkazy k úhradě
	- tuzemský příkaz k úhradě (výchozí volba, další jsou skryty pod ikonkou šipky)
	- převod mezi účty klienta
	- zahraniční příkaz k úhradě
	- tuzemský devizový příkaz
	- SEPA převod
	- případně další volby dle konkrétního účtu

*Tip: rychlé volby pro daný účet lze také vyvolat přes tři tečky – tato možnost je vpravo, rovnou v seznamu účtů:*

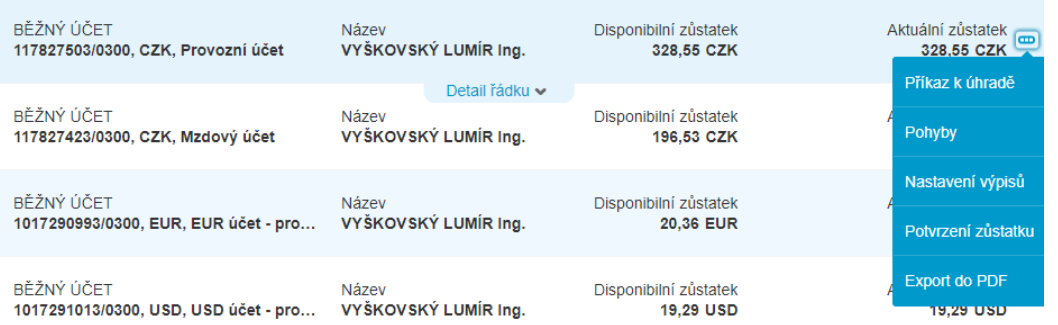

## Potvrzení o zůstatku

Volba pro potvrzení zůstatku na účtu umožní zobrazit aktuální zůstatek, nebo zůstatek ke konkrétnímu dni v minulosti (ke konci tohoto dne). Potvrzení lze stáhnout i jako PDF dokument, volitelně včetně časového razítka od externí certifikační autority (může sloužit například jako potvrzení pro účely auditu):

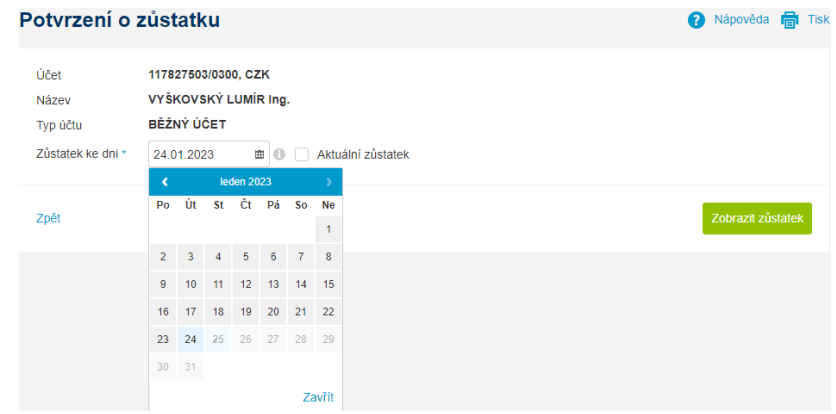

## <span id="page-20-0"></span>6.2. Pohyby

Přehled o pohybech na účtech je klíčovou funkcí elektronického bankovnictví. Pohyby na účtech jsou zobrazeny v tabulce, seznamu, pro který platí:

- ve výchozím stavu se zobrazují se pohyby na jednom účtu na prvním v pořadí (pořadí lze uživatelsky změnit, nebo zobrazit pohyby na více účtech současně)
- standardně jsou pohyby řazeny a zobrazeny dle data zaúčtování
- standardně se zobrazují pohyby za předchozí měsíc (30 dní, ne kalendářní měsíc)
- volbou konkrétního řádku v tabulce (kliknutím) se zobrazí detail dané transakce
- pomocí ikony třech teček na konci řádku lze vyvolat další akce:

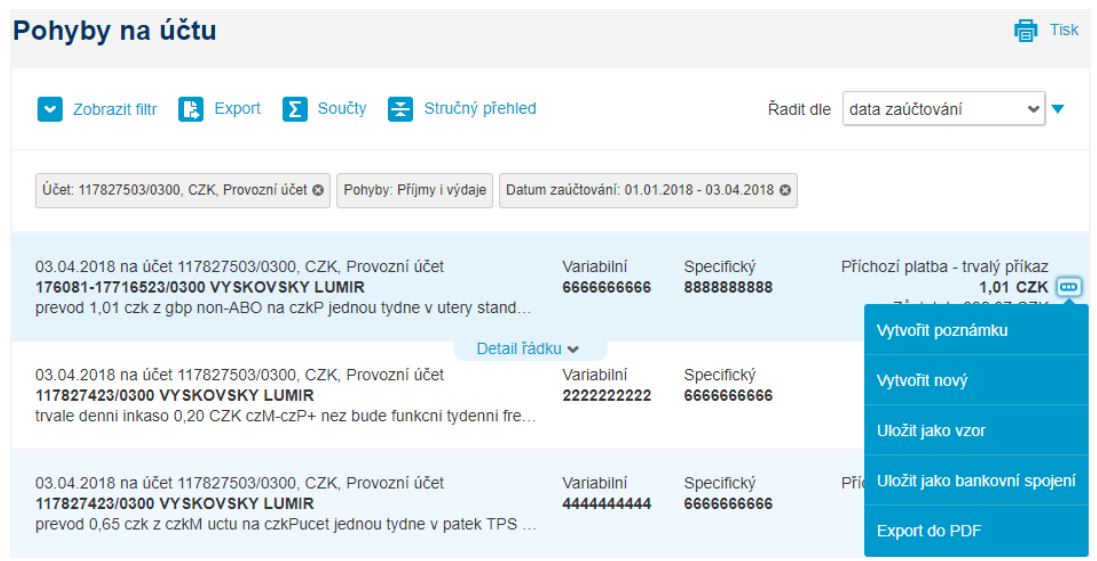

Pohyby na účtech, stejně jako další seznamy transakcí popsané v následujících kapitolách (blokace, příkazy čekající na zpracování), mají společné ovládací prvky:

- filtrování, resp. vyhledávání
	- výchozím filtrem jsou výdaje a příjmy na jednom z účtů za poslední měsíc
	- nastavený filtr je indikován v záhlaví seznamu pomocí štítků (které umožňují také rušit nebo upravovat jednotlivá kritéria filtru)
	- zobrazení filtru zpřístupní kompletní sadu voleb a parametrů pro filtrování, resp. pro vyhledávání položek
		- k dispozici je sada předdefinovaných, nejčastěji používaných filtrů

▪ filtrovat a vyhledávat lze podle účtu (jednoho nebo více), částky, měny, symbolů, data zaúčtování, účtu protistrany a dalších parametrů:

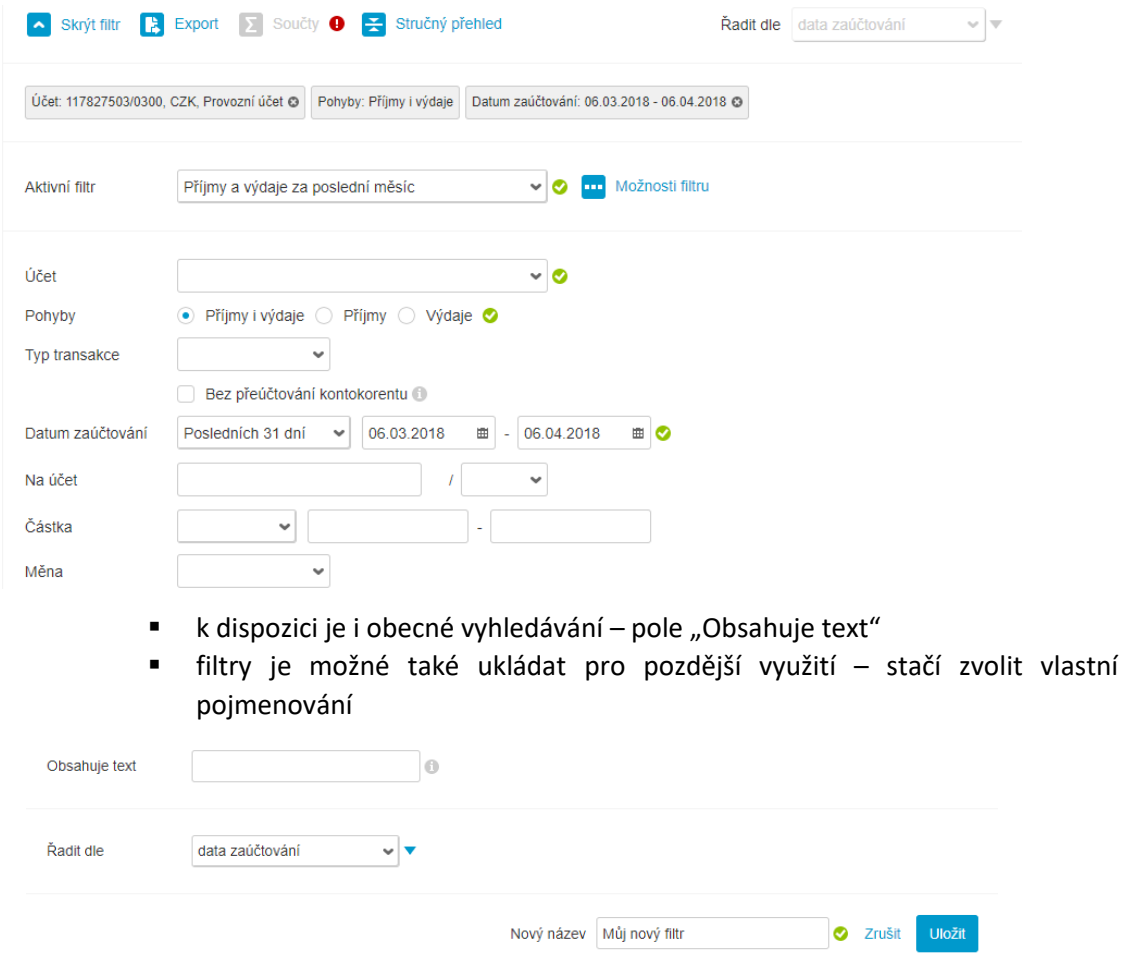

- export do souboru
	- volba pro export přenese obsah do souboru ve formátu CSV (tabulkový formát, lze otevřít např. v aplikaci MS Excel nebo LibreOffice Calc)
- sčítání pohybů
	- volba součty vám zobrazí cashflow na vašich účtech souhrnné pohyby po jednotlivých dnech a/nebo po účtech

#### Součty vybraných pohybů za období

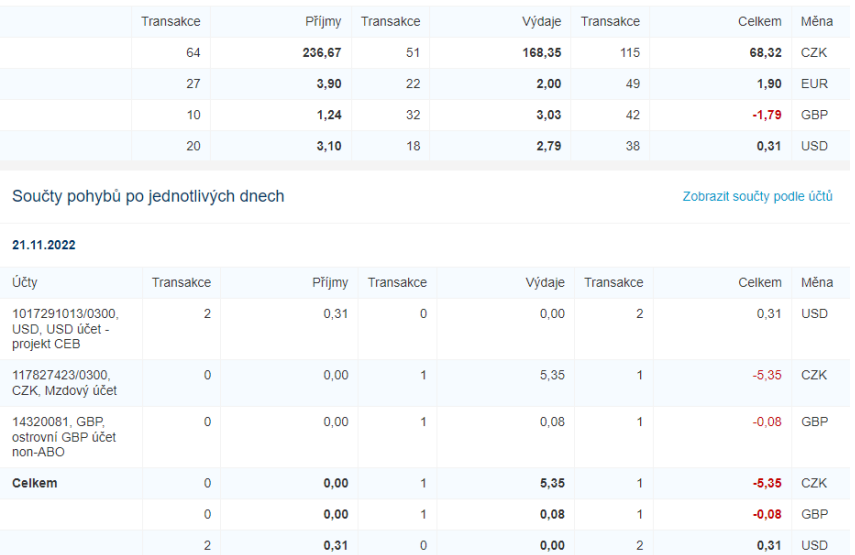

- přepínání běžného a kompaktního zobrazení
	- běžné zobrazení ukáže většinu detailů transakce nebo transakcí v přehledné podobě
	- kompaktní zobrazení ukáže řádkový výpis s nejdůležitějšími informacemi ke každé položce:

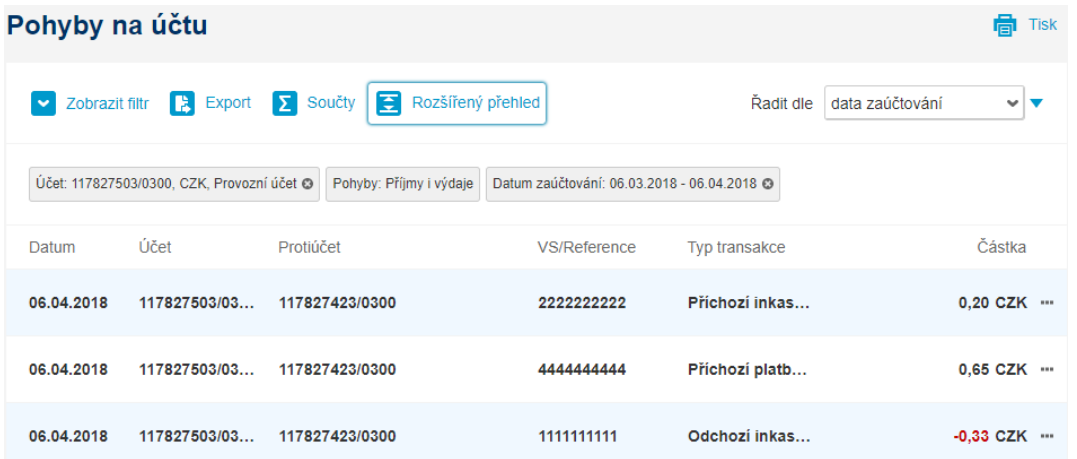

- změna řazení seznamu
	- výchozí řazení je dle pořadí zaúčtování nebo pořadí zadání (u nezaúčtovaných transakcí), řadit lze i dle čísla účtu, měny a dalších parametrů transakce
	- řadit lze vzestupně i sestupně dle potřeby pomůže trojúhelníková ikona vedle řazení
	- řazení lze uložit jako součást filtru
- zobrazení detailu přímo v seznamu
	- kliknutím na jednotlivý řádek se zobrazí plný detail dané položky
- stránkování seznamu
	- není-li uvedeno jinak, je na jedné stránce pro přehlednost zobrazeno 50 položek
	- lze načíst i další položky (dalších 50) na tutéž stránku, a to i opakovaně
	- lze přecházet mezi stránkami, navigace v seznamu je na konci tabulky
	- celkový počet výsledků (pohybů) je uveden také na konci tabulky:

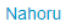

Dalších 50

Kliknutím na detail řádku (nebo na ikonu tří teček na konci řádku) lze vyvolat další akce, dostupné dle typu transakce:

- vytvořit nebo upravit poznámku k transakci (pro účely uživatele, nepřenáší se do banky, lze podle ní i vyhledávat)
- vytvořit novou transakci se stejnými údaji
- vytvořit vzor transakce pro příští použití
- uložit bankovní spojení účet protistrany pro příští použití
- uložit detail transakce ve formátu PDF detail pohybu může posloužit jako potvrzení o zaúčtování transakce pro třetí stranu

Obecně lze vyhledávat pohyby 1,200 dní (přibližně 40 měsíců) do minulosti, v případě potřeby se uplatní stránkování po 50 transakcích.

## <span id="page-23-0"></span>6.3. Příkazy čekající na zpracování

Jde o položky, které již byly zadány, plně autorizovány (i písemně nebo v jiném elektronickém bankovnictví), ale jejich zaúčtování dosud neproběhlo (například kvůli budoucí splatnosti, nebo kvůli nedostatečnému zůstatku). Zobrazeny budou i jednotlivé platby vzešlé z vámi zadaných trvalých příkazů – celý seznam ale obsahuje pouze položky s datem splatnosti od posledního týdne do maximálně jednoho roku od aktuálního data.

V seznamu lze u jednotlivých transakcí obecně provést jejich:

- vytvoření nové transakce se stejnými údaji
- úpravu příkazu
- zrušení příkazu

Volby jsou k dispozici buď v detailu transakce (kliknutím na řádek), nebo pod ikonou tří teček na konci řádku:

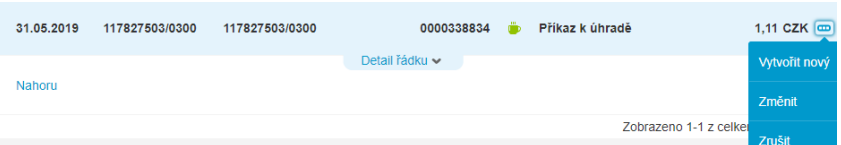

Podobně jako u pohybů lze u příkazů čekajících na zpracování zobrazit celkové součty po účtech nebo po dnech – pro predikci cashflow v nejbližším období (suma odchozích položek nebo suma očekávaných inkas).

## <span id="page-23-1"></span>6.4. Zamítnuté příkazy

Zamítnuté příkazy jsou transakce, které nemohly být na straně banky zpracovány (například na účtu trvale nebyl dostatečný zůstatek, nebo transakce obsahovala nějakou formální chybu), nebo byly zrušeny ze seznamu příkazů čekajících na zpracování. Ze seznamu lze:

- vytvořit novou transakci se stejnými údaji
- vytvořit vzor transakce pro příští použití
- uložit bankovní spojení účet protistrany pro příští použití

Zamítnuté transakce se zde zobrazí za stejné období, jako pohyby (a jeden rok do budoucna pro zamítnuté příkazy s budoucím datem splatnosti). Pro příkazy zadané ve službě CEB je k dispozici i jejich historie (kdy byly zadány, podepisovány, případně měněny, a kým).

## <span id="page-24-0"></span>6.5. Blokace

Seznam obsahuje blokace finančních prostředků na účtech, typicky při výběru peněz z bankomatu, platbě kartou nebo zahraničním příkazu k úhradě se splatností v aktuální den. Jde o transakce, které mění disponibilní zůstatek na účtu, ale zatím se neprojevily v pohybech na účtu a tedy ani v účetním zůstatku. Blokace je možné filtrovat podle typu, nebo v nich vyhledávat:

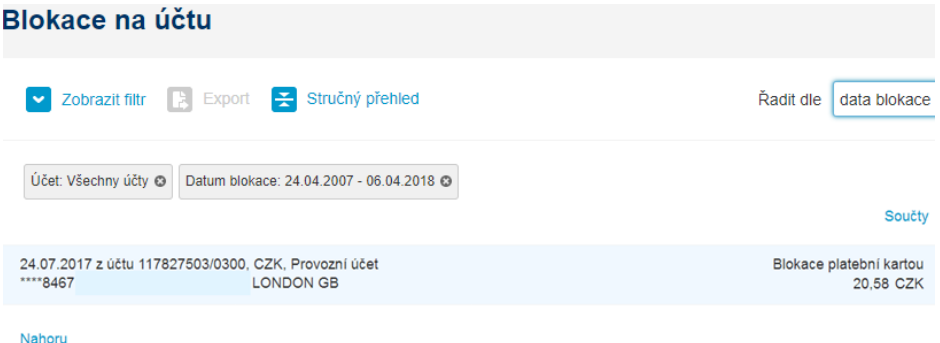

*Tip: máte vydaných více karet k více účtům? Použijte volbu "Blokace" v menu "Karty", případně ve filtru*  zadejte koncové čtyřčíslí karty do pole "obsahuje text" a zobrazí se vám pouze transakce danou kartou. *Z bezpečnostních důvodů zde není prezentováno celé číslo karty.*

## <span id="page-24-1"></span>6.6. Vyhledávání transakcí

Vyhledávání transakcí slouží k vyhledání konkrétní transakce, v kterémkoliv stadiu jejího zpracování, konkrétně tedy transakce mohou:

- čekat na ověření nebo na autorizaci v čekárně (ve službě ČSOB CEB)
- čekají na "své" datum splatnosti v bance
- byly zamítnuté či zrušené
- mohou být i zaúčtované (v pohybech na účtu)

Volba slouží primárně pro vyhledávání konkrétních jednotlivých transakcí – při výběru této položky v menu je tedy nutné nejprve zadat vyhledávací kritéria, teprve následně se zobrazí transakce odpovídající filtru (maximálně 1,000 položek, s omezením na 24 měsíců do minulosti a 12 měsíců do budoucnosti).

U vyhledané transakce je vždy uvedeno, v jakém stavu se nachází (čeká na podpis, čeká na zpracování, již byla zaúčtována, byla zrušena či zamítnuta). Kliknutím na řádek se zpřístupní odkaz na konkrétní položku – volba "přejít na transakci", následně lze provádět akce zmiňované výše nebo v kapitole [Platby.](#page-28-0)

## <span id="page-24-2"></span>6.7. Výpisy a avíza

Výpisy a avíza doplňují pohyby na účtu a poskytují další náhled na transakční historii účtu. Volba obsahuje tři druhy výpisů, u většiny účtů je umožněno nastavit výpisy dle přání uživatele online. Seznamy obsahují podobné ovládací prvky v záhlaví:

- filtrování a vyhledávání podle účtu, rozlišení stažených a nestažených výpisů, omezení období, vyhledávání dle čísla výpisu, frekvence a formátu, případně jazyka
- řazení, standardně dle stažených či nestažených výpisů (dosud nestažené výpisy jsou nahoře):

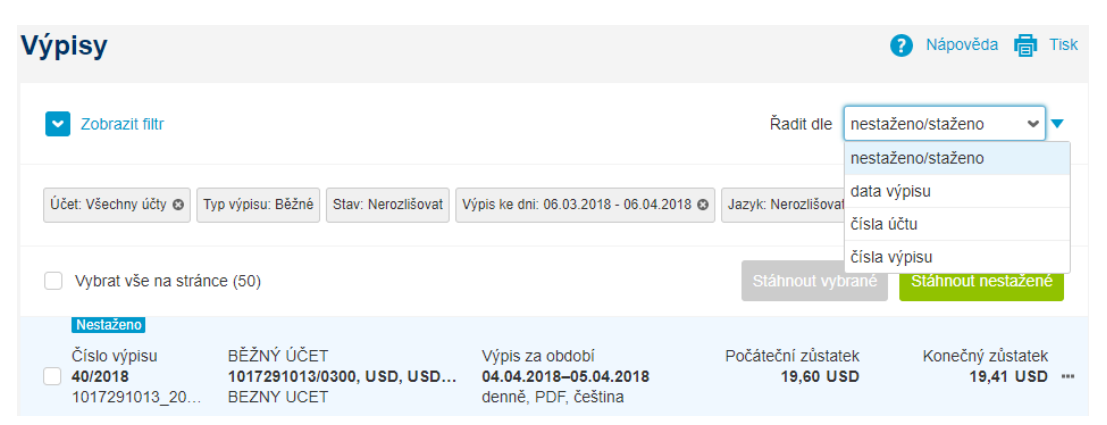

V seznamech je pak možnost:

- hromadného výběru výpisů ke stažení
- automatického stažení všech výpisů, které uživatel zatím nestahoval
- z detailu výpisu (kliknutím na řádek) stažení jednotlivého výpisu:

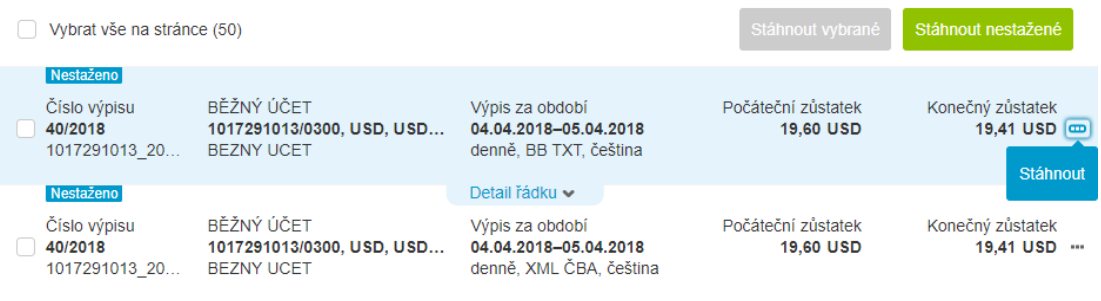

Samotné stahování výpisů na vlastní počítač nebo server pro zjednodušení vaší práce podporuje:

- jednotlivé stažení výpisů
- hromadné stahování výpisů, přičemž
	- pro datové formáty, které to podporují, je umožněno sloučení výpisů stejného formátu do jednoho souboru (jednoduché sloučení obsahu)
	- pro všechny typy výpisů je možné stažení formou ZIP archivu (v případě stažení více vzájemně neslučitelných souborů je tato volba nutností)
	- pro ZIP archiv je volitelné zadání hesla pro otevření

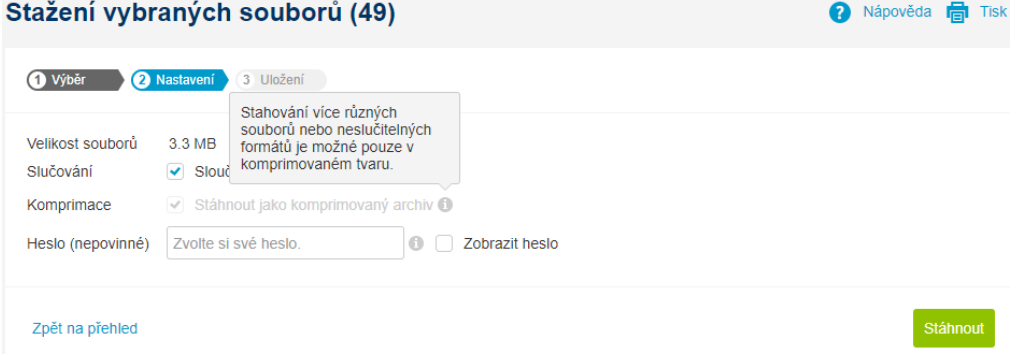

Maximální počet najednou stahovaných výpisů (avíz) je 400, pokud tento počet překročíte, aplikace vás upozorní. V případě výběru velkého množství výpisů ke sloučení nebo komprimaci (a stažení), může tato operace zabrat delší čas.

*Tip: vyzkoušejte službu Business Connector, která vám umožní stahovat výpisy a avíza automaticky (spolu s importem dávek do služby ČSOB CEB). Více v kapitole [Business Connector](#page-78-0) nebo přímo na internetové stránce www.csob.cz/businessconnector*

## Výpisy

V této volbě naleznete výpisy pro prohlížení – tedy formáty PDF a TXT, v takové frekvenci a jazyce, jak bylo sjednáno při zřízení služby nebo nastaveno online. V tabulce je vidět číslo výpisu, účet, období, počáteční a koncový zůstatek a další informace.

*Tip: pro získání PDF (TXT) výpisů není nutné se do služby přihlašovat a stahovat je ručně. Kromě možnosti stahování přes Business Connector je možné si nastavit automatické zasílání e-mailem na vámi určenou adresu díky službě [CEB Info](#page-75-0)*

## Datové výpisy

Ve volbě datové výpisy budete mít k dispozici formáty výpisů sloužící pro automatizaci platebního styku – konkrétně pro automatizované zpracování ve vašem účetním software. Pro účely odladění nebo v případě používání více účetních programů lze zřídit více formátů paralelně, jsou podporovány následující formáty:

- XML (původní formát ČSOB)
- GPC (někdy zmiňován jako formát ABO pro výpisy)
- MC/MT940 (vychází ze SWIFT zprávy MT940)
- BB TXT (textový formát, tabulka)
- BBF (řádkový formát)
- XML ČBA (camt.053 dle normy ISO20022, upravené Českou bankovní asociací)

Zmíněné formáty jsou zpravidla dostupné jako volba i v účetních programech používaných v ČR, detailní popisy formátů (struktura, obsah a vzorový výpis) jsou k dispozici na [www.csob.cz/ceb.](http://www.csob.cz/ceb) Pro uživatele jiných nebo již nenabízených služeb elektronického bankovnictví od ČSOB platí srovnání:

- InternetBanking 24 podporoval pouze XML formát výpisů
- BusinessBanking 24 nabízel všechny zmiňované formáty
- Multicash 24 využívá zejména formát MC/MT940 (vycházející ze SWIFT formátu MT940, mírně se lišící v hlavičce a se strukturovaným polem :86:) a XML ČBA

#### Avíza

Jde o datové soubory s informacemi o pohybech za aktuální den (tzv. intraday výpisy). Samotné pohyby jsou k dispozici přímo v aplikaci, tento vstup je tedy relevantní pro strojové zpracování v účetním software pro automatizaci platebního styku v průběhu dne. Podporované formáty jsou:

- MT942 (někdy zmiňovány jako VML nebo STA soubory, založeny na SWIFT zprávě MT942)
- BBF (řádkový formát, struktura podobná BBF výpisům)
- XML ČBA (camt.052 dle normy ISO20022, upravené Českou bankovní asociací)

Poznámka: pro avíza i výpisy platí, že jsou generovány pouze po pohybu.

## Nastavení

Zde můžete nastavit podobu výpisů, které budete mít ve službě k dispozici. V jednotlivých sekcích lze nastavit parametry výpisu:

- výpisy pro prohlížení
	- frekvence: denně, týdně, měsíčně (změna frekvence nemusí být k dispozici u všech typů účtů)
	- formát: PDF, TXT
	- jazyk: česky, anglicky (jde o jazyk šablony, nemá vliv na obsah samotných transakcí ve výpise)
- datové extrakty
	- frekvence: denně, týdně, měsíčně (změna frekvence je k dispozici pouze u vybraných účtů)
	- formát: volba z XML, GPC, MC/MT940, BB TXT, BBF, XML ČBA
	- jazyk: výchozím je čeština a ve většině případů není relevantní (jde o datové formáty, nastavení jazyka ovlivní pouze některé číselníkové hodnoty)
- avíza
	- formát: MT942, BBF, XML ČBA

Po zadání požadavku na změnu je nutné počkat na zpracování na bankovní straně (po tuto dobu nelze záznam dále měnit, aplikace na to upozorní). Změna bude platná pro další generovaný výstup (výpis nebo avízo), neaplikuje se zpětně. O nastavení tištěných výpisů (výpisy běžnou poštou) je možné požádat v část[i Virtuální pobočka](#page-58-1).

# <span id="page-28-0"></span>7. Platby

V sekci platby naleznete veškeré funkce pro ovládání vašeho účtu ve smyslu zadávání platebních příkazů. Platby lze obecně zadávat jednorázově, hromadně, nebo importem dávky – zpravidla z nějakého účetního programu. Aplikace vás navede, co se týče vyplňování údajů pro jednotlivé typy plateb. Mimo standardní tuzemské, zahraniční a SEPA platby lze vytvářet trvalé (opakované) příkazy k úhradě.

Příkazy je možné okamžitě podepisovat a odesílat k zaúčtování, nebo je lze "odložit" do čekárny pro pozdější podpis. Pro větší komfort a zjednodušení práce vám služba nabídne následující funkce:

- vzory platebních příkazů: pokud častěji posíláte platbu se stejnými parametry
- bankovní spojení: adresář účtů vašich obchodních partnerů
- našeptávač: ve vybraných polích stačí napsat několik znaků z názvu/údaje a aplikace navrhne odpovídající hodnotu z číselníku
- okamžitá kontrola zadaných údajů: tam, kde je v rámci platebního styku vyžadována konkrétní hodnota, budete ihned po opuštění pole upozorněni na chybné zadání (např. písmena v poli pro variabilní symbol, nesoulad čísla účtu a kódu banky u zahraničních příkazů atp.)

Jednotlivé části sloužící pro zadávání plateb zohledňují jak vlastnosti účtů zapojených pod smlouvou, tak oprávnění uživatelů. Například není umožněno zaslání běžné platby z úvěrového účtu, nebo v případě pasivního uživatele (nemá oprávnění podepsat) nebude přístupné tlačítko pro autorizaci.

Služba při vytváření plateb nebo inkas (kapitola [Inkasa\)](#page-42-0) obsahuje společné prvky (společná vstupní pole), které uživatel může využít. Povinná pole (bez kterých nelze konkrétní platbu zadat) jsou přitom v aplikaci označena hvězdičkou:

## Vzory

V tomto poli je možné vybrat ze vzorů, které si uživatel v aplikaci uložil (případně importoval z jiné aplikace). Lze využít funkci našeptávače – zadejte několik znaků pro zobrazení odpovídajících hodnot.

## Skupiny účtů

Funkčnost a nastavování skupin účtů je popsána v kapitole N[astavení](#page-89-0) – ve zkratce lze definovat vlastní skupiny účtů a tím si urychlit vyhledávání dostupných účtů, ze kterých chcete platit. Je možné definovat skupiny podle vlastností (cizoměnové, korunové), podle majitelů (ovládáte-li v aplikaci účty více majitelů) nebo podle jiného kritéria. V případě, že uživatel nemá skupiny účtů definovány (výchozí stav), toto pole se nezobrazuje.

#### Z účtu

Výběr účtu, ze kterého chcete platit (ze kterého chcete inkasovat peníze v případě inkasa). Je možné vybrat z roletky, nebo začít psát číslo nebo název účtu rovnou – pole podporuje fulltextové vyhledávání.

#### Na účet

Účet, na který budou peníze převedeny (inkasovány v případě inkasa). Opět je možné zadat hodnotu přímo, nebo vybrat z vámi definovaného seznamu příjemců (s funkcí našeptávače).

## Částka

Částka, která má být převedena, případně včetně měny, nejde-li o tuzemskou (korunovou) platbu. Aplikace vás může upozornit (ale nechá akci dokončit), pokud na účtu nebude dostatečný disponibilní zůstatek:

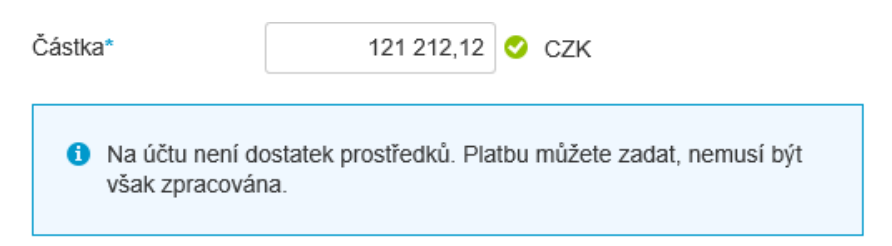

#### Datum splatnosti

Požadované datum splatnosti je možné zadat přímo, nebo vybrat z kalendáře. Kalendář nabídne pouze dny, ve kterých lze platbu provést (zpravidla pracovní dny, v závislosti na typu transakce), doporučujeme zároveň respektovat limitní časy pro odesílání jednotlivých druhů plateb (zejména pro zahraniční a prioritní převody).

## Zpráva příjemci i plátci

Pole, kde je možné zadat komentář k tuzemské platbě – text, který se přenáší protistraně. Je nazýváno také AV pole, v jiných aplikacích také jako účel platby – umožňuje zadat až 4 x 35 znaků. V aplikaci je zobrazen pouze první řádek pro zadání – další řádek je automaticky přidán v případě dosažení prvních 35 znaků, nebo volbou ikony "+" v řádku:

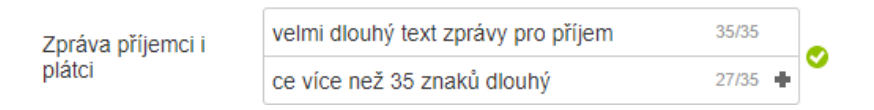

#### Interní poznámka

Interní poznámka je nepovinné pole, které můžete využít pro vlastní potřeby. Uvidí ji všechny osoby, které platbu budou následně podepisovat, nebo nějak měnit – lze tak například požádat o rychlé podepsání platby, nebo o kontrolu vůči konkrétní faktuře. Tato interní poznámka není přenášena do banky, neuvidíte ji tedy v pohybech na účtu, a nevidí ji ani protistrana.

## Účel platby

Toto pole naplňuje zákonnou povinnost banky zjišťovat u transakcí jejich účel (legislativní opatření proti praní špinavých peněz). U tuzemských příkazů je možné vybrat hodnotu z číselníku, která nejvíce odpovídá skutečnému důvodu zasílání peněžních prostředků, nebo i zadat vlastní text. U zahraničních, resp. ostatních typů příkazů jde o obdobu zprávy pro příjemce u tuzemských plateb – o pole, které je nedílnou součástí příkazu jako takového (je přenášeno i protistraně), aplikace vyžaduje vyplnění minimálně tří neopakujících se znaků. Specificky u zahraničních příkazů doporučujeme údaj vyplňovat podle skutečnosti, nejlépe v angličtině nebo jazyce státu, kam je platba zasílána – nevyplnění účelu platby může zkomplikovat její připsání na straně příjemce.

#### Potvrzení o zpracování platby

Při zadání příkazu je možné vyžádat si potvrzení o jeho zpracování, zaúčtování (pro informaci, nebo i pro doložení třetí straně). Potvrzení je možné zaslat buď e-mailem, nebo pomocí SMS, nebo obojím způsobem – ve výsledku vždy dostanete informaci o tom, že vámi zadávaná položka byla zaúčtována a odeslána, nebo že ji nebylo možné zaúčtovat. Pro využití stačí zvolit způsob potvrzení, jazyk a kontaktní údaje (jsou-li vyplněny, služba vezme jako výchozí hodnoty z volby [Osobní nastavení](#page-74-0)):

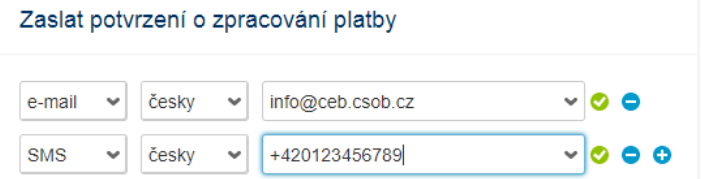

Poznámka: zasílání potvrzení formou SMS může být zpoplatněno dle sazebníku ČSOB (jde o součást služby [CEB Info\)](#page-75-0). V případě zakázání SMS notifikací pro celou smlouvu (kapitola N[astavení](#page-82-0)) nebudou SMS dostupné pro nově zadávané příkazy, dříve zadané příkazy budou zpracovány včetně případného potvrzení formou SMS (pokud bylo požadováno).

Životní cyklus platebního příkazu obnáší jeho vytvoření, případné změny nebo smazání, podepsání (i vícenásobné) a nakonec zaúčtování (nebo zamítnutí). Ve službě ČSOB CEB je možné vytvářet následující typy příkazů (seznam odpovídá struktuře menu "Platby"):

## <span id="page-30-0"></span>7.1. Příkaz k úhradě

Standardní, tuzemský platební příkaz k úhradě v měně CZK, je možné jej zadat také jako prioritní nebo okamžitý (pokud tento typ zpracování podporuje typ účtu a protistrana, resp. její banka). Je zpracováván buď v rámci banky, nebo skrze clearing České národní banky – tomu odpovídají i limitní časy pro zpracování platby. Pro pole "vzory", "z účtu", "na účet" a "konstantní symbol" je podporována funkce našeptávače, která může urychlit vyhledání správné hodnoty:

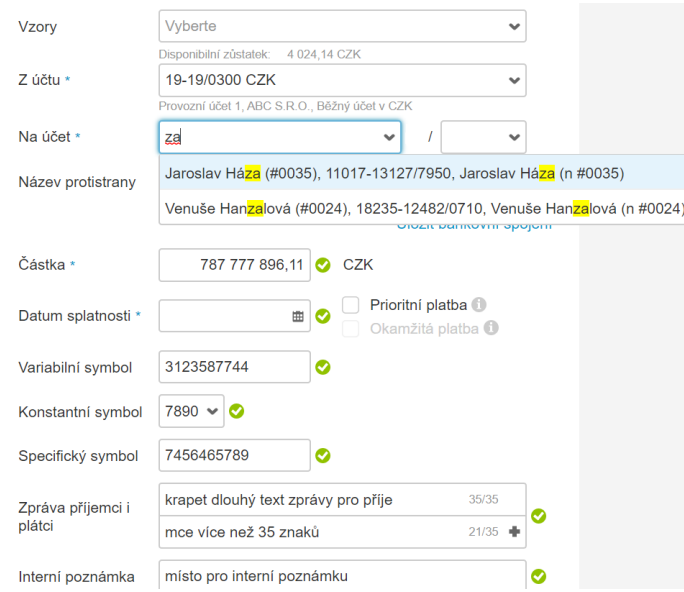

# <span id="page-30-1"></span>7.2. Hromadný příkaz k úhradě

Hromadný příkaz k úhradě umožní zaslání více plateb (tuzemských, korunových) najednou – pod podmínkou, že jsou odesílány ze stejného účtu. Obrazovka hromadného příkazu je rozdělena na tři části:

- první část: určení účtu, ze kterého se bude hradit
	- je podporováno využití vzorů (vzorů hromadných příkazů), zároveň je nutné zadat vlastní název hromadného příkazu (například výplata mezd), nastavit jedno datum splatnosti a definovat i interní poznámku
- druhá část: zadání konkrétních příkazů
	- se znalostí čísla účtu příkazce následuje zadání jednotlivých plateb protiúčet, částka, symboly a další; vždy po zadání se příkaz potvrdí a přidá do seznamu plateb v rámci hromadného příkazu
	- i zde je možné využít vzory (vzory pro jednotlivé příkazy) a bankovní spojení
- třetí část: seznam jednotlivých příkazů, rekapitulace
	- při vytváření nového příkazu je tato část prázdná, postupně se zde objeví jednotlivé příkazy v rámci hromadného příkazu (jednotlivé protistrany, částky), je možné je zde prohlížet, případně editovat, nebo mazat (kliknutím na řádek se zobrazí detail s možností úpravy, volbou tří teček na konci řádku se nabídne smazání)

Poznámka: maximální počet položek hromadného příkazu k úhradě je 500 kusů. V případě potřeby zadat více příkazů najednou je nutné vytvořit více hromadných příkazů – nebo využít funkci pro import s limitem až 10,000 příkazů.

## <span id="page-31-0"></span>7.3. Převod mezi účty klienta

Jde o převod mezi účty jednoho klienta, přesněji o převod v rámci jednoho majitele účtu. Chování je podobné jako u standardního příkazu k úhradě. Na rozdíl od něj je ale omezen výběr účtů, na které lze peníze převést (právě na účty stejného majitele účtu) a stejně tak měna převodu (měna jednoho z účtů, mezi kterými převod probíhá). Účelem tohoto typu převodu je rychlejší zadání, ale i zpracování převodu mezi vlastními účty – takto zadaný převod nelze následně zrušit.

## <span id="page-31-1"></span>7.4. Splátka kreditní karty

V případě, že používáte kreditní karty, máte možnost jednoduše splácet jejich měsíční čerpání. V této volbě zvolíte účet kreditní karty, jehož čerpání chcete vyrovnat, a účet, ze kterého budete chtít splátku provést. Dle vlastní volby můžete určit i výši splátky – a to buď minimální (dle podmínek vašeho úvěru kreditní karty), maximální (tedy plnou splátku – celou výši čerpání za předchozí měsíc), nebo libovolnou částku mezi těmito hodnotami.

## <span id="page-31-2"></span>7.5. Tuzemský devizový příkaz

Tuzemský devizový příkaz slouží k zjednodušenému zadání převodu v cizí měně v rámci České republiky. Na rozdíl od plnohodnotné varianty (zahraniční příkaz k úhradě, který lze použít i pro převod v cizí měně v rámci ČR) obsahuje některá zjednodušení – není například nutné zadávat IBAN protistrany, postačí ABO verze čísla účtu, a není nutné zadávat SWIFT kód banky příjemce (postačí tuzemský kód – např. 0300 pro ČSOB). Po zadání je příkaz zpracováván shodně jako zahraniční příkazy – včetně souvisejících podmínek (limitní časy, zpoplatnění atd.).

## <span id="page-31-3"></span>7.6. Zahraniční příkaz

Pomocí zahraničního příkazu k úhradě lze posílat:

- libovolnou platbu v cizí měně, kamkoliv po světě (podporovány jsou měny z kurzovního lístku ČSOB)
- platbu v měně CZK do zahraničí (technicky tedy i v rámci ČR nicméně tam lépe poslouží standardní příkaz k úhradě)

U zahraničního příkazu je umožněno:

■ zadat, zda má být platba zpracována automaticky (STP – Straight Through Processing)

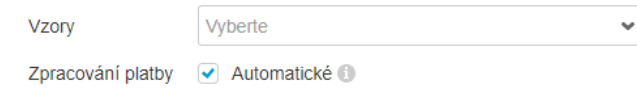

přejete-li si zaslat do banky bližší instrukce pro zpracování této platby, zrušte zatržení tohoto pole – následně je možné ve formuláři vyplnit například kurz dohodnutý s bankou, nebo požadavek na prioritu zpracování (pole "Instrukce bance")

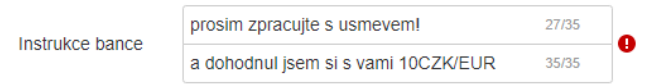

- v případě manuálního zpracování může být platba zatížena dodatečným poplatkem
- účet protistrany je možné zadat ve formátu IBAN (doporučujeme, pro některé země je povinný), v jiném dohodnutém formátu (například národní formát), nebo údaji o protistraně
- stejně tak banku příjemce je možné určit BIC/SWIFT kódem (doporučujeme, opět, někde je povinný), nebo zadáním názvu a adresy této banky; přičemž pokud je účet protistrany určen jako IBAN, je možné využít funkčnost odvození kódu banky právě z IBAN verze čísla účtu

Všechny údaje pro odeslání platby je vhodné potvrdit nebo konzultovat s příjemcem dané platby – mohou podléhat specifickým pravidlům v zemi nebo bance příjemce.

## <span id="page-32-0"></span>7.7. SEPA převod

Jde o převod v měně EUR do zemí Evropské unie (resp. zemí EHP, dle definice SEPA). Formulář respektuje pravidla daná SEPA – například není zadávána banka protistrany, ale pouze IBAN účtu (který je povinný), poplatky jsou automaticky sdílené (volba není ani zobrazována). Na rozdíl od zahraničního příkazu umožňuje zadat pole specifická pro SEPA platbu – tedy identifikaci platby (tzv. end to end identifikace) nebo původního plátce a konečného příjemce.

## <span id="page-32-1"></span>7.8. Žádost o převod (MT101)

Volba "Žádost o převod (MT101)" se zobrazuje pouze uživatelům, kteří v rámci služby ovládají alespoň jeden účet vedený mimo ČSOB. Technicky je toto ovládání zajištěno pomocí sítě SWIFT – vysíláním požadavků na platbu ve formátu MT101, a získáváním výpisů ve formátu MT940 (avíz ve formátu MT941, MT942). V této části aplikace je možné zadávat právě příkazy k úhradě na vrub účtů vedených mimo ČSOB – obrazovka pro zadávání je podobná zahraničnímu příkazu k úhradě.

Poznámka: žádost o převod lze zadávat (případně importovat) ve více měnách, než umožňuje standardní kurzovní lístek ČSOB. Není ale k dispozici jakákoliv měna:

- služba musí při podepisování zohlednit i zvolené limity (vizte kapitolu N[astavení\)](#page-81-0), rozsah měn je tedy dán kurzovním lístkem ČNB s výjimkou specifických měn (např. XDR, THB)
- vždy ale doporučujeme ověřit možnost zpracování dané měny (platby v dané měně) s bankou vedoucí daný účet

V případě, že je účet veden v ČSOB na Slovensku, je umožněno také zadání atributů slovenské tuzemské (SEPA) platby (zadání variabilních, konstantních a specifických symbolů pro SEPA platbu, které jsou poté uvedeny ve strukturované podobě ve zprávě pro příjemce, takto přenášeny a zpracovány v souladu s vaším zadáním):

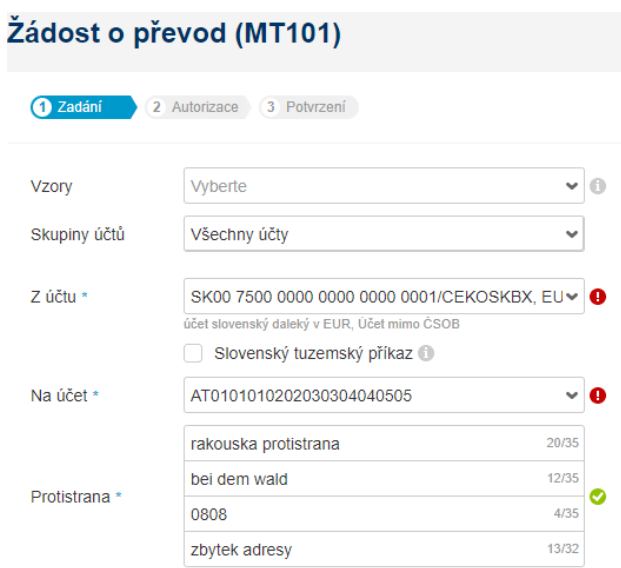

Mimo standardní pole používaná pro zahraniční platby lze vyplnit jednu či více instrukcí týkající se zpracování takovéto platby, například URGP pro urgentní, zrychlenou platbu. Použití těchto polí doporučujeme vždy ověřit s bankou, kde je veden účet – ne všechny hodnoty a jejich kombinace musí být podporovány:

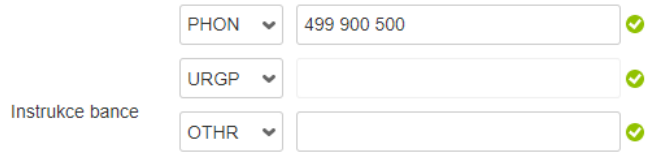

## <span id="page-33-0"></span>7.9. Trvalé příkazy

Lze zadávat, spravovat či mazat trvalé příkazy již zadané do banky. Služba rozlišuje trvalé příkazy tuzemské, zahraniční, tuzemské devizové a SEPA. Jednotlivé druhy jsou zobrazeny v záložkách, kde zároveň lze:

- vytvořit nový trvalý příkaz
	- obrazovka pro vytvoření trvalého příkazu kopíruje jednorázové zadání příkazu
	- navíc je k dispozici pole pro definování první platby, frekvence (denně, týdně, měsíčně, …). Frekvence je vztažena vždy k prvnímu dni provedení, například jde tedy o každé úterý, nebo o každý 23. den v měsíci)
	- určit lze časové ohraničení datum provedení poslední platby, resp. datum, od kterého už se příkaz nemá provádět. Toto datum lze v aplikaci určit i počtem plateb – tedy počtem opakování:

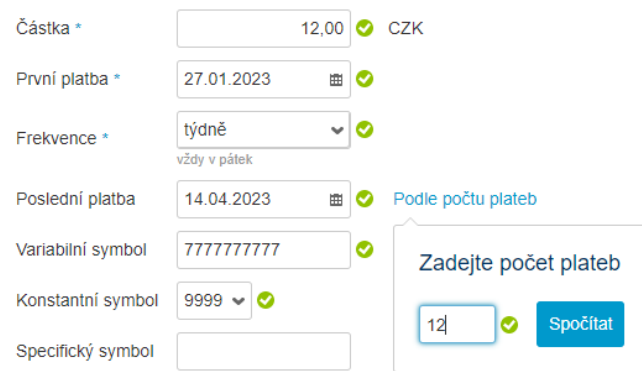

- použít volby filtrování (řazení) a vyhledávání
	- volby fungují podobně, jako filtrování/vyhledávání v pohybech na účtu
- exportovat sestavu trvalých příkazů do formátu CSV (tabulky)
- spravovat jednotlivé trvalé příkazy
	- pomocí rychlých voleb volba tří teček na konci řádku (možnost změny, smazání)
	- nelze měnit datum první platby a frekvenci
	- zobrazit detail kliknutím na konkrétní řádek

Ve specifických případech (v den splatnosti, v momentě zúčtovávání) nelze trvalý příkaz upravovat – v tom případě je v aplikaci označen štítkem "nelze změnit".

*Tip: jednotlivé platby, které se budou provádět na základě trvalého příkazu, je možné zobrazit v příkazech čekajících na zpracování. Z této volby se lze zároveň dostat na detail konkrétního trvalého příkazu. Volba pro učinění jednotlivě zadávaného příkazu trvalým je k dispozici i u běžných příkazů (například ve formuláři pro zadání tuzemského příkazu k úhradě).*

## <span id="page-34-0"></span>7.10. Importy

Pro ještě větší usnadnění práce a automatizaci platebního styku poslouží volba pro importy. Zde lze do aplikace zadat dávky příkazů, které byly pořízeny (vygenerovány) zpravidla v účetním software.

*Tip: vyzkoušejte službu Business Connector, která vám umožní přenášet dávky do banky automaticky (spolu se stahováním výpisů a avíz ze služby ČSOB CEB). Více v kapitole [Business Connector](#page-78-0)*.

#### Import příkazů

Podporované formáty pro import příkazů zahrnují většinu běžně používaných formátů na českém trhu – jak pro tuzemský platební styk (včetně inkasa), tak pro zahraniční platební styk (včetně SEPA plateb a formátů). Konkrétně jde o formáty:

- ABO, DUZ pro tuzemské a zahraniční platby
- MC TPS, MC ZPS standardizovaný formát Multicash pro tuzemské platby (včetně inkas) a zahraniční platby, používaný také v aplikaci Multicash
- TXT TPS, TXT ZPS textové formáty pro tuzemské nebo zahraniční platby
- XLS(X) TPS, XLS(X) ZPS formáty pro tuzemské a zahraniční platby v podobě MS Excel tabulek
- MT101 SWIFT formát pouze pro import příkazů z účtů vedených mimo ČSOB
- XML TPS, XML ZPS, XML SEPA formáty vycházející ze standardu ISO 20022 (v definici České bankovní asociace) pro zadávání tuzemských, zahraničních, SEPA plateb v XML formátu

Konkrétní používaný formát prosím konzultujte s dodavatelem účetního programu; technické popisy používaných formátů včetně vzorových dat jsou k dispozici na [www.csob.cz/ceb.](http://www.csob.cz/ceb)

Import dávky příkazů zahrnuje:

- určení vlastního názvu pro importovanou dávku
	- jde o nepovinné označení, které může pomoci v orientaci při následném podepisování dávky
	- stejně tak lze podle tohoto názvu vyhledávat následně v pohybech na účtu (volbou "Obsahuje text")
- výběr zdrojového formátu
	- dle voleb v předchozím odstavci, volba může korespondovat i s příponou souboru (například CFD je přípona používaná pro tuzemské platby ve formátu Multicash – nicméně pro samotné zpracování není přípona souboru důležitá); v části [Osobní](#page-74-0)  [nastavení](#page-74-0) si můžete zvolit svůj výchozí formát
	- zvolený soubor (nebo soubory) musí odpovídat zvolenému formátu, v opačném případě import skončí chybou (například omylem importujete obrázek místo souboru s platbami)
- volba oddělovače
	- je relevantní pouze pro textové formáty, určuje znak, kterým jsou odděleny sloupce (většinou svislice – znak " $|$ ", případně středník)
- způsob nakládání s příkazy v importovaném souboru (zpracování chyb)
	- importovat všechno: takto budou do aplikace nataženy všechny příkazy v dávce, včetně chybných – chybné je možné následně opravit nebo vyloučit ze zpracování
	- **· importovat pouze bezchybné:** pro další zpracování budou brány v potaz pouze takové příkazy, které neobsahují formální chyby
	- zastavit v případě chyby: v případě nalezení jakékoliv chyby je proces importu přerušen, nejsou vytvořeny žádné příkazy k úhradě

Důležité poznámky ke způsobu importu:

- tyto volby jsou primárně určeny pro detailní doladění importního formátu, pokud dávka neobsahuje chybné příkazy, bude výstup (množina vytvořených příkazů) shodná pro kteroukoliv volbu
- za chybné příkazy jsou považovány takové, které neodpovídají pravidlům pro platební styk nebo právům uživatele – například tuzemské číslo účtu nebude splňovat podmínku modulo 11, uživatel nebude mít právo na daný účet atp.
- částečný import nebo dodatečnou změnu importované dávky lze zcela zakázat na úrovni celé smlouvy – a to zejména tehdy, pokud chcete mít jistotu, že u importovaných dávek nedojde po importu k žádné další změně – vizte kapitolu N[astavení](#page-82-0)
- určení způsobu zpracování plateb
	- umožňuje importovat jako dávku (standardní chování) nebo i jako jednotlivé platby
- určení souboru pro import (vyhledání na vašem lokálním počítači nebo síti):
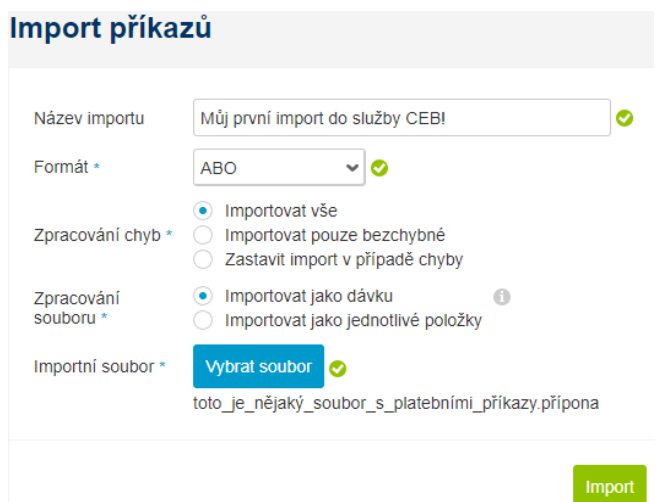

*Tip: při importu lze zadat cestu k souboru na disku ručně. Většina prohlížečů podporuje také funkci drag & drop – stačí tedy myší přetáhnout (drag) soubor z nějakého správce souborů do prohlížeče a upustit (drop) jej na tlačítko "Vybrat soubor" ve službě ČSOB CEB.*

Proces importu pak zahrnuje dva kroky:

- samotný přenos souboru do banky
	- proběhne ihned po stisknutí tlačítka importovat, informace je zobrazena na stejné obrazovce
	- lze pokračovat buď importem dalšího souboru (další dávky), nebo přejít do přehledu importů (následující volba v menu), nebo do čekárny k autorizaci
- zpracování souboru, validace plateb
	- nastává ihned po dokončení přenosu do banky, průběh je zobrazen ve volbě "přehled importů" a může trvat déle v případě většího objemu dat

V případě úspěšného importu (nebo částečně úspěšného) naleznete vytvořenou dávku plateb přímo v čekárně, kde je s ní možné dále pracovat – vizte kapitolu [Čekárna](#page-10-0). U importu tuzemských plateb je zároveň přednastaven účel platby – hromadně na "Závazky z podnikatelské činnosti", lze jej změnit na úrovni každé jednotlivé platby. V případě, že importovaný soubor obsahoval příkazy z více účtů, dojde k rozdělení importu na více dávek – vždy jednu podle čísla účtu příkazce.

Upozornění: aplikace hlídá pomocí kontrolního součtu (MD5 hash) a velikosti soubory, které jsou importovány – v případě pokusu o import stejného souboru vícekrát bude uživatel upozorněn na možnou duplicitu. Pro případy úmyslného duplicitního importu (například dávka byla po importu vymazána v čekárně a nebyla poslána do banky ke zpracování) je umožněno varování překonat.

*Tip: maximální objem importovaného souboru je 10,000 příkazů (v jedné dávce). Pro větší objemy doporučujeme využít offline aplikace (Multicash nabízený ČSOB), nebo dávku rozdělit. Pro dávky žádostí o úhradu ve formátu MT101 je z technických důvodů omezení nižší – přibližně 3,000 příkazů.*

### Přehled importů

Přehled importů je obrazovka shrnující informace o již provedených importech – a to nejenom plateb a inkas, ale i vzorů nebo adresáře protiúčtů (bankovních spojení). Seznam obsahuje informace o typu importu (typu dávky, nebo vzory či bankovní spojení), datu a čase importu, názvu souboru, uživateli, který soubor importoval, a nakonec to nejdůležitější – výsledek, s jakým bylo zakončeno zpracování souboru.

Obrazovka má standardní funkce pro práci se seznamem – vyhledávání a filtrování, řazení. Kliknutím na jednotlivé řádky se zobrazí další detaily importované dávky spolu s počty úspěšně/neúspěšně importovaných položek. Každý uživatel vidí všechny importované soubory (tedy i soubory importované jinými uživateli), detailní protokol je ale dostupný pouze uživateli, který soubor importoval:

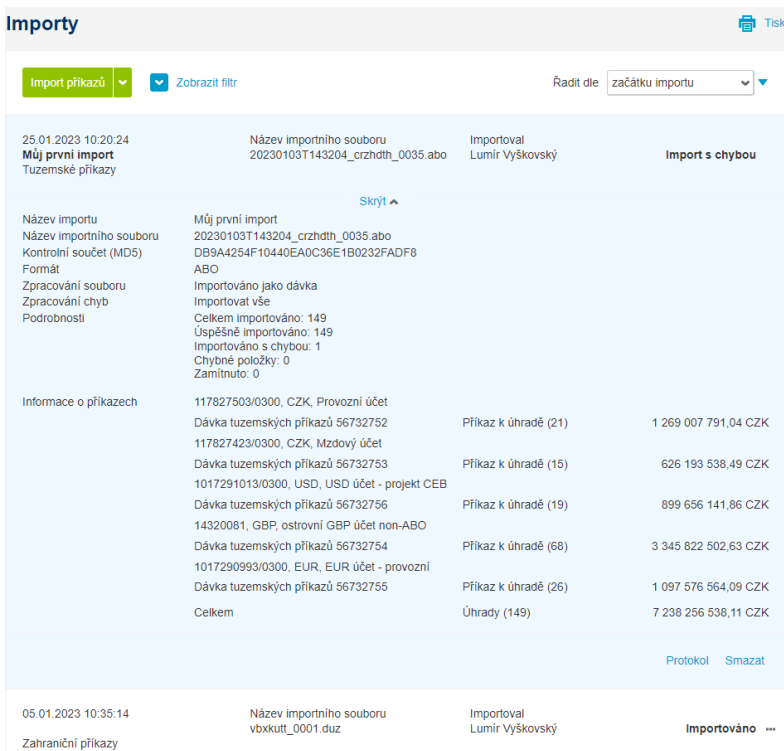

Kromě údajů zmíněných výše vidíme v detailu i výsledek importu:

- počet příkazů (položek) v dávce celkem
- počet úspěšně importovaných položek
- počet chybných položek
	- tyto příkazy byly importovány, ale pro další zpracování je nutné opravit chybné atributy v čekárně
- počet chybných položek/počet zamítnutých položek
	- tyto položky vůbec neodpovídají popisu formátu a nebudou brány v potaz pro další zpracování
- souhrnné informace o importu součty dle účtů a dle typu příkazu

Pro účely odladění importního formátu a nalezení detailu chyby a konkrétní chybné transakce lze přejít na protokol o importu:

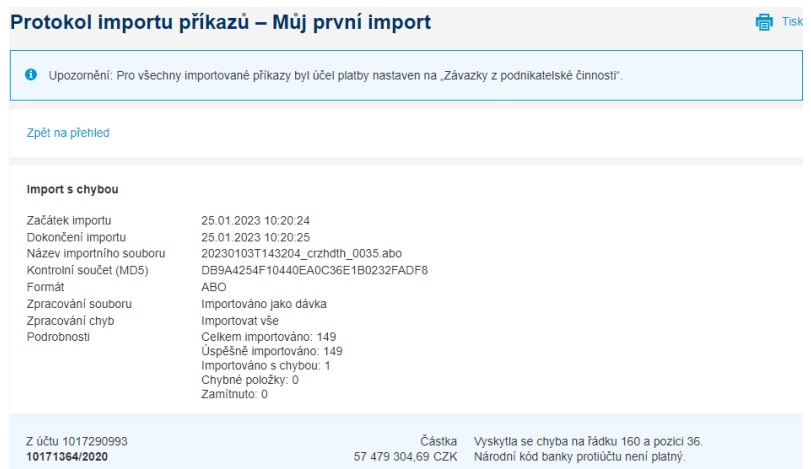

### Kromě již známých informací zde naleznete detail chyb v souboru, spolu s určením pozice (řádku a pozice na řádku).

*Tip: v případě opakovaného testování nového formátu se může seznam importů stát nepřehledným – tehdy stačí volbou třech teček na konci řádku promazat záznamy, které sloužily pro testování (nebo stejnou volbou rovnou přecházet na protokol importu pro zjištění konkrétních nesouladů):*

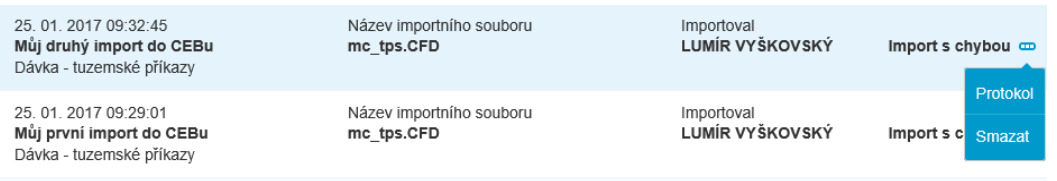

# 7.11. Vzory a spojení

Vzory, šablony platebních příkazů a bankovní spojení ("adresář") protistran lze používat při vytváření a změnách platebních příkazů. Stejně tak je lze při vytváření platebních příkazů rovnou ukládat pro pozdější použití – a jejich seznam je k dispozici v této části aplikace.

Rozlišeny jsou vzory sdílené (mají k dispozici všichni uživatelé v rámci jedné smlouvy) a soukromé (má k dispozici pouze ten uživatel, který jej vytvořil). Na rozdíl od platebních příkazů není nutné mít u vzoru vyplněna všechna pole – typicky částku lze doplnit až při vytvoření platby z něj.

Seznamy vzorů nebo spojení se ovládají podobně jako ostatní seznamy, je umožněno:

- **·** filtrovat dle účtu nebo dle informací poplatných pro konkrétní typy vzorů či spojení
- řadit dle zvolených atributů
- hromadný výběr vzorů, hromadné mazání a vytvoření hromadného příkazu z jednotlivých vzorů
- vyvolat detail vzoru kliknutím na řádek
- vyvolat akce dostupné pro konkrétní vzor (typ vzoru) volbou tří teček na konci řádku:

### Vzory příkazů k úhradě

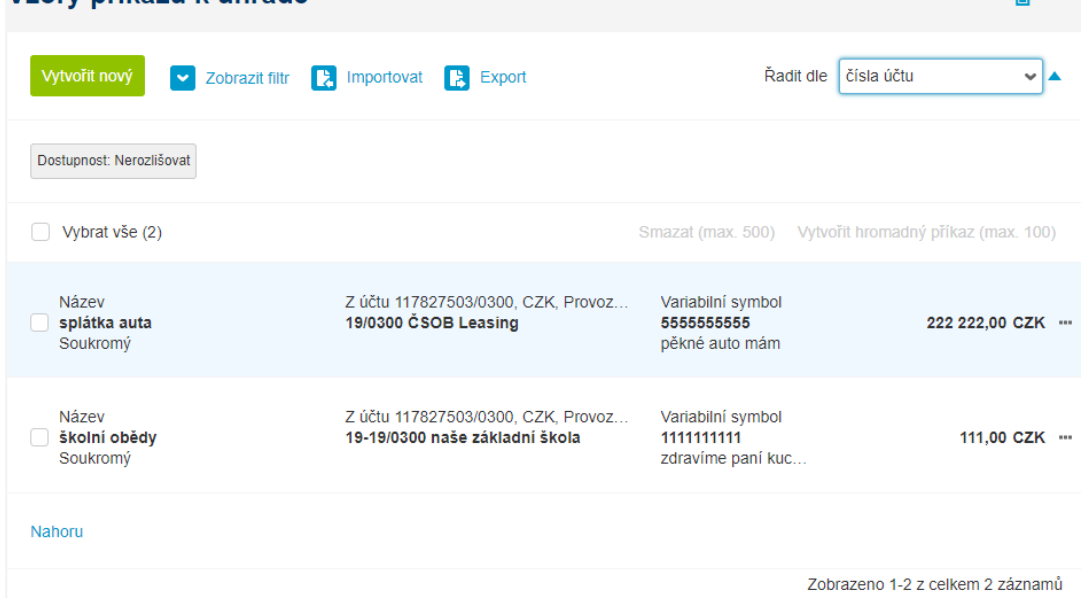

 $\mathbf{B}$  Tisk

Vzory a spojení lze také importovat v řádkových formátech TXT (záznamy oddělené konkrétním oddělovačem) nebo CSV (záznamy oddělené středníkem). Detailní popis formátu pro takovýto import je k dispozici na [www.csob.cz/ceb.](http://www.csob.cz/ceb) Ovládání importu je podobné, jako u dávek platebních příkazů – v rámci importu je možné:

- zvolit import pouze bezchybných záznamů, nebo žádných záznamů v případě chyby
- zvolit režim pro přepisování záznamů: záznamy shodující se v názvu mohou být přepsány, nebo při importu vynechány
- zvolit, zda položky vytvořené importem budou dostupné všem, nebo jen přihlášenému uživateli (rozlišení sdílených a soukromých vzorů, respektive spojení):

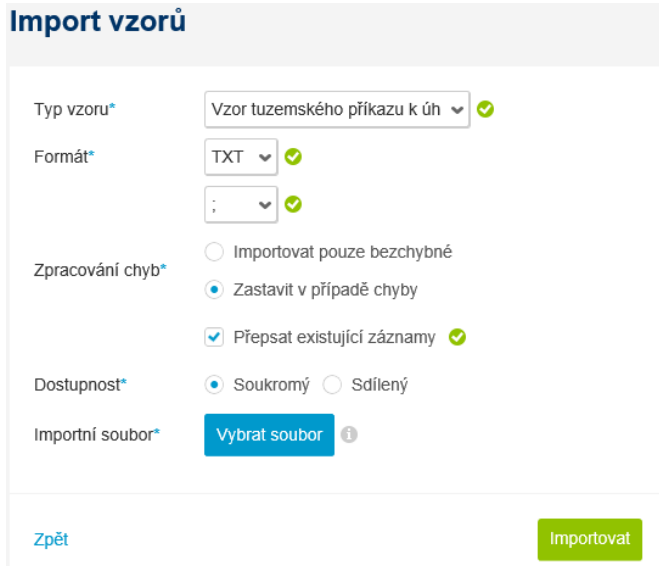

Ve shodném formátu lze vzory a spojení také exportovat do souboru pro další úpravy, data jsou k dispozici ve formátu CSV (tabulkový formát, lze otevřít např. v MS Excel nebo LibreOffice Calc).

*Tip: funkce pro export a import mohou být jednoduše použity i pro přenos vzorů nebo spojení mezi uživateli nebo různými CEB smlouvami, případně pro jednoduchou konverzi soukromých vzorů na sdílené a naopak*

### Příkazy k úhradě

Správa a vytváření vzorů tuzemských příkazů k úhradě. Ze seznamu lze vytvářet i hromadné příkazy – a to vícenásobným výběrem vzorů, kde se shoduje účet příkazce:

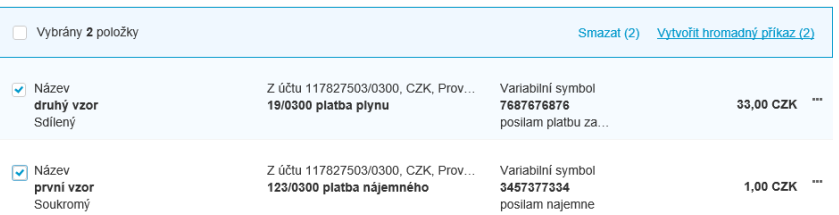

### Hromadné příkazy

Vzory hromadných příkazů k úhradě, pro opakované hromadné platby (např. výplata mezd danému seznamu zaměstnanců).

### Tuzemské devizové příkazy

Šablona pro převod částky v cizí měně v rámci ČR. Na rozdíl od zahraničního příkazu umožňuje pracovat s čísly účtu a kódy bank v podobě pro tuzemský platební styk.

### Zahraniční příkazy

Předdefinované vzory pro zaslání částky v cizí měně, případně částky v CZK do zahraničí. Doporučujeme vyplnění všech polí, která jsou poskytnuta protistranou.

### SEPA převody

SEPA převody a jejich vzory – pro platby v rámci EU/EHP, vycházejí ze zahraničních příkazů s několika specifiky – liší se prací s číslem účtu a dodatečnými poli (E2E reference a původní plátce/konečný příjemce).

### Žádosti o převod (MT101)

Vzory odpovídající žádosti o převod z účtu vedeného mimo ČSOB. Obsahově podobné zahraničním platbám – pouze účet příkazce bude v jiné bance (zpravidla bude zobrazen jeho IBAN). Tato položka menu je zobrazena pouze v případě, že jsou ve službě zapojeny účty vedené mimo ČSOB.

### Bankovní spojení

Adresář účtů, které jsou často používány pro zadávání plateb nebo inkasování. Pomocí záložek rozlišena na tuzemská a zahraniční spojení, umožňují definovat protistrany a jejich detail a pracovat s takto vytvořeným seznamem, obsahujícím:

- název (samotného spojení)
- název protistrany
- číslo účtu a kód banky
- doplňující informace

Pro zahraniční bankovní spojení lze určit více parametrů ve větším detailu, zahraniční bankovní spojení jsou zároveň využívána i při vytváření SEPA plateb a žádostí o převod (MT101).

## 8. Inkasa

V této části menu je možné vytvářet inkasa – jak příkazy k inkasu z jiných účtů, tak svolení k inkasu z vlastních účtů. Pro větší přehlednost jsou volby zobrazeny v pěti podúrovních.

Poznámka: import příkazů k inkasu ve vybraných formátech z účetního software je k dispozici pod jednotnou volbou [Importy](#page-34-0) v menu platby.

## 8.1. Svolení k inkasu

Máte-li nastaveno svolení k inkasu z vašich účtů v bance, lze je na této obrazovce prohlížet, měnit nebo rušit. Zobrazena jsou svolení pro všechny účty, na které má uživatel oprávnění. Zároveň je možné vytvářet nová svolení k inkasu, případně specifické svolení k inkasu pro platbu za pevnou linku od O2:

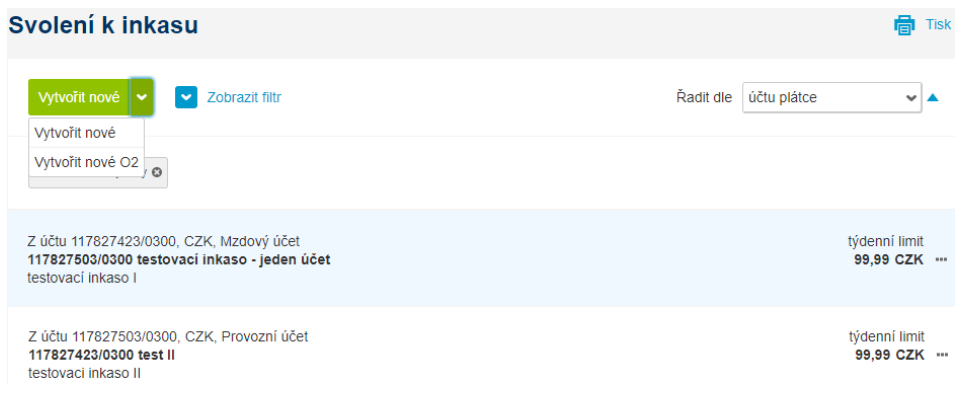

Práce se seznamem je podobná, jako u jiných seznamů – detail (limit, frekvence, platnost) se zobrazí po kliknutí na řádek. V případě nastavování nového svolení k inkasu doporučujeme zvážit limit pro inkaso a frekvenci tak, aby to odpovídalo výši i četnosti plateb, které budou inkasovány.

## 8.2. Příkaz k inkasu

Příkaz k inkasu (tuzemský) umožní zaslat požadavek na stržení finančních prostředků z protiúčtu, který určíte. Jde o součást tuzemského platebního styku – je tedy pouze v měně CZK a v rámci ČR, nutnou podmínkou je zároveň to, že protistrana inkaso povolí (má zřízeno svolení k inkasu ve prospěch vašeho účtu), na účtu protistrany je dostatek prostředků a není překročen limit pro inkaso.

Poznámka: SEPA inkasa (SDD – SEPA Direct Debit) nejsou ve službě CEB podporována.

Chování aplikace je shodné s vytvářením jednorázových příkazů k úhradě, jediný rozdíl spočívá v prohození polí "na účet" a "z účtu":

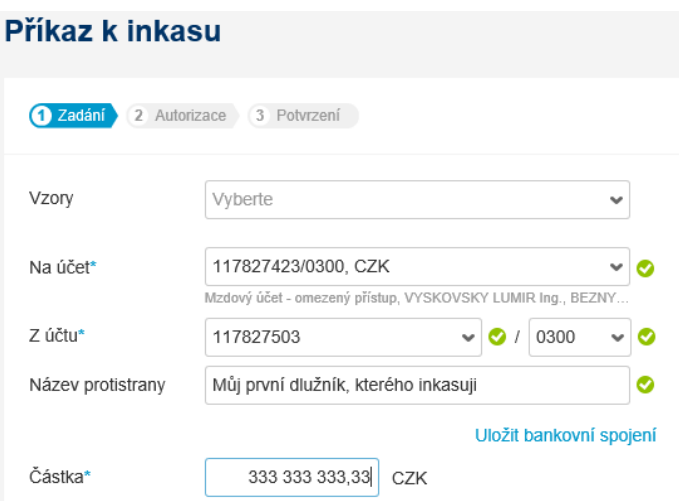

## 8.3. Hromadné inkaso

Hromadný příkaz k inkasu slouží pro zadání více inkas naráz – pro jeden účet, v jehož prospěch bude inkasováno, ale pro (jednu a) více protistran – dlužníků. Ovládání je opět shodné s běžným hromadným příkazem, pouze s opačným pořadím polí "na účet" a "z účtu".

### 8.4. Trvalá inkasa

Seznam trvalých příkazů k inkasu ve prospěch vašich účtů. Chování i ovládání je podobné, jako u seznamu trvalých příkazů k úhradě (pouze tok finančních prostředků je opačný).

### 8.5. Vzory

Příkazy k inkasu mají své vlastní šablony – spravovat lze jednotlivé příkazy nebo hromadné příkazy k inkasu. U inkas lze také využít předdefinovaná bankovní spojení, přičemž se používá stejný číselník jako u příkazů k úhradě. Vzory pro příkazy k inkasu lze také hromadně importovat a exportovat – formát je shodný jako pro vzorové příkazy k úhradě.

### Příkazy k inkasu

Vzorové inkasní příkazy pro opakované inkasní platby od stejné protistrany (například inkaso stravného nebo jiných služeb).

### Hromadné příkazy k inkasu

Stejně, jako u tuzemských příkazů k úhradě, lze i pro inkasa definovat vzor pro hromadné (vícenásobné) inkaso.

# 9. Karty

Volba v menu dává přehled o kartách vydaných k vašim účtům v bance a umožňuje vám také nastavovat základní parametry těchto karet. Mimo karty samotné máte k dispozici i přehled o tzv. blokacích (transakcích platební kartou, které již byly uskutečněny a snížily disponibilní zůstatek, ale ještě nebyly zaúčtovány) a o karetních pohybech (již zaúčtovaných karetních transakcích). Samotná položka menu je k dispozici všem uživatelům v rámci smlouvy, ale pro zobrazení karet a souvisejících informací musí být splněny dva předpoklady:

- majitel účtu, ke kterému jsou karty vydány (majitel služby), požádal o možnost správy nebo zobrazení karet v rámci služby
- uživatel pracující v aplikaci má přístup na daný účet, ke kterému jsou karty vydány, a má oprávnění na karty nahlížet

Náhled na kartu je vždy, automaticky umožněn uživateli služby CEB, který je zároveň držitelem dané karty dostupné ve službě – toto oprávnění není nutné nastavovat.

## 9.1. Přehled karet

Jednotlivé karty jsou zobrazeny formou seznamu, který lze pro větší přehlednost filtrovat, případně seřadit podle různých vlastností karty (například účtu, držitele nebo stavu). Filtrování a vyhledávání může probíhat přes účet (ke kterému jsou karty vydány), držitele (na jehož jméno je karta vydána), typu karty a dalších parametrů:

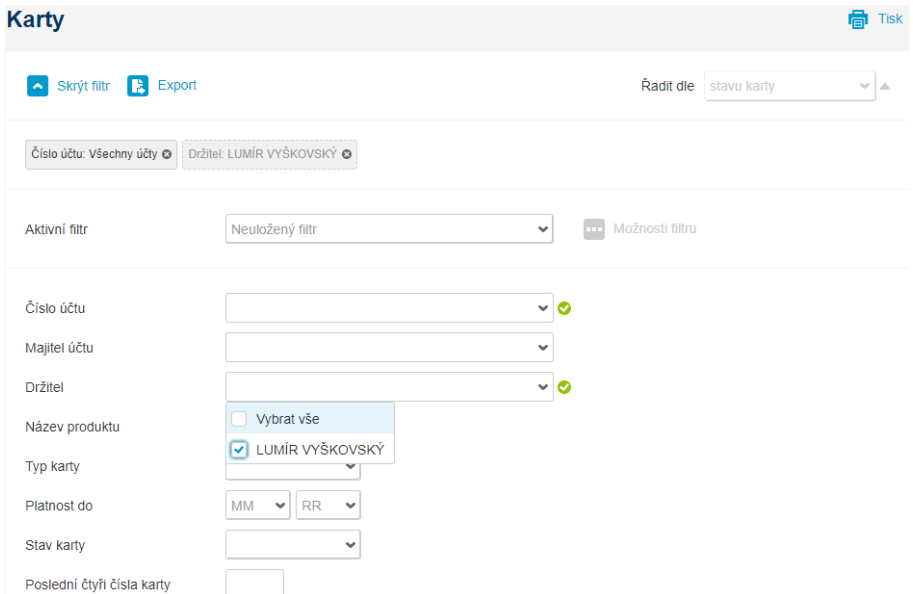

Chování seznamu je obdobné například přehledu účtů – kliknutím na konkrétní položku seznamu se zobrazí více informací – přesněji kompletní výčet vlastností a parametrů karty:

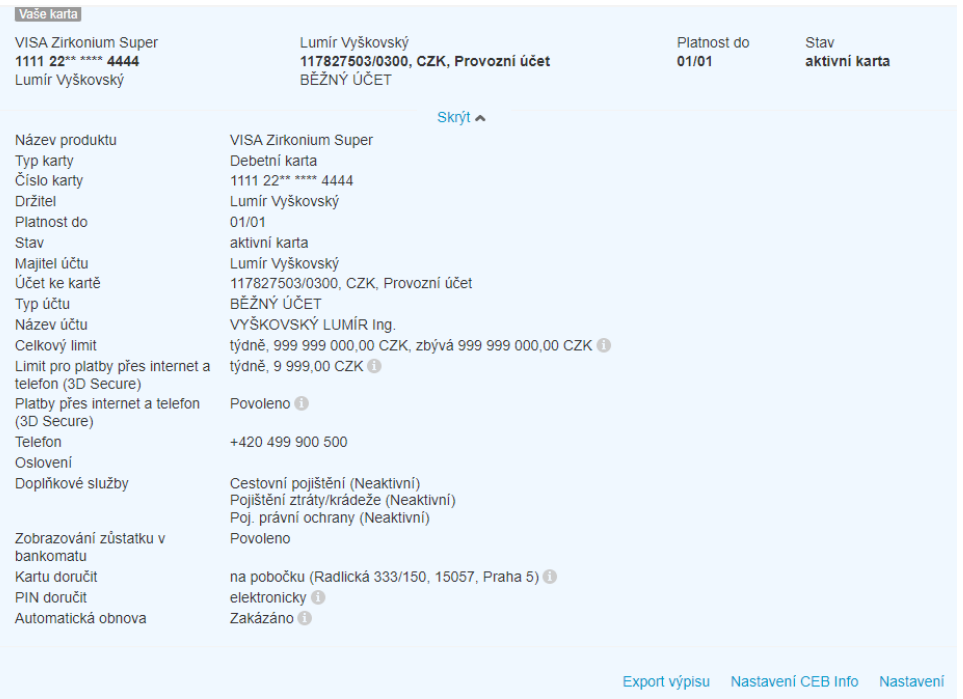

V tomto zobrazení jsou k náhledu informace o typu karty, jejím stavu, informace o majiteli účtu, informace o držiteli karty, informace o nastavení konkrétních typů plateb a jejich limitů, informace o doplňkových službách a dalším nastavení.

Export výpisu umožní získat PDF nebo CSV formu výpisu transakcí danou kartou – ve výchozím nastavení za poslední měsíc, například pro účely rozúčtování v rámci firmy.

Dále, pod detailem karty je možné rychle přejít na volbu pro nastavení služby CEB Info pro danou kartu – a díky ní například získat informaci formou SMS při každé autorizaci platby touto kartou. Více informací o notifikacích je k dispozici v části [CEB Info.](#page-75-0)

Posledním odkazem v detailu je nastavení – možnosti upravovat parametry karty jsou závislé zejména na stavu a typu karty, stejně jako na oprávnění uživatele (který může mít dané karty pouze k náhledu). Typicky změna limitu je relevantní pouze pro aktivní debetní nebo kreditní kartu – u vkladové karty není možné limit vůbec nastavovat. Vybrané funkčnosti (zobrazení PINu) jsou umožněny výhradně držiteli karty.

Nastavování parametrů karty je dostupné z detailu karty, a je rozděleno do několika sekcí:

- zobrazení základních informací o kartě a základní volby
	- zobrazení PIN ke kartě, vzhledem k zákonnému omezení je zobrazení PIN k dispozici pouze oprávněnému držiteli karty
	- výměna karty (předčasně, v případě poškození, změny údajů), včetně výměny za virtuální kartu (bez fyzického plastu – použití pro platby na internetu, nebo pro zpřístupnění plateb v mobilním telefonu)
	- zobrazení plných detailů karty, za účelem placení na internetu nebo pro nahrání do peněženky v mobilním telefonu
	- blokace karty (dočasná, vratná, nebo trvalá)
- nastavení limitu, včetně zobrazení již vyčerpané částky
- nastavení plateb na internetu (přesněji tzv. CNP plateb plateb bez fyzické přítomnosti karty), včetně telefonního čísla pro doručování autorizačních SMS
- nastavení doplňkových služeb pojištění vztahující se ke kartě)

▪ další nastavení – zobrazování zůstatku účtu v bankomatu, automatická obnova a doručovací adresy:

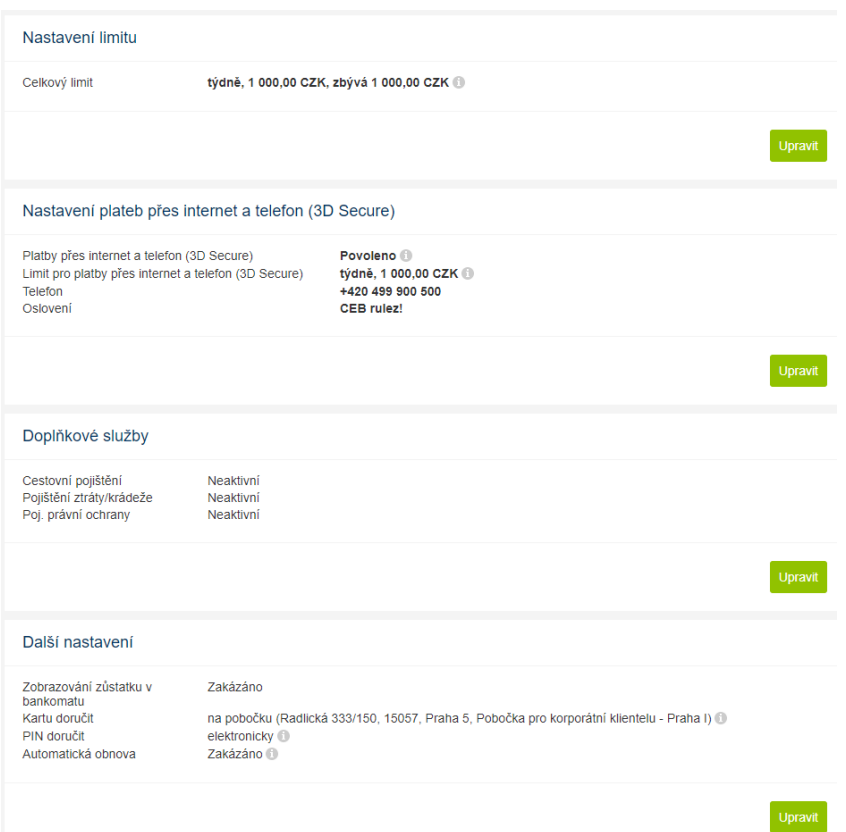

Změna konkrétní (změnitelné) hodnoty probíhá na samostatné obrazovce – a samotnou změnu je nutné podepsat elektronickým podpisem čipovou kartou nebo Smart klíčem (podobně, jako platební příkazy). Bezprostředně po podepsání je platné nové nastavení (např. je možné vzápětí použít navýšený limit karty).

Poznámka: v případě ztráty nebo krádeže karty (nebo podezření na zneužití) prosím nepoužívejte volbu pro trvalou blokaci ve službě CEB, ale kontaktujte helpdesk platebních karet ČSOB, abychom podnikli nezbytné kroky pro prevenci zneužití této karty.

## 9.2. Pohyby

Karetní transakce se zúčtují na vrub účtu, ke kterému je karta vydána. V této volbě menu máte možnost zobrazit si všechny karetní transakce učiněné kartami vydanými k účtům, které obsluhujete ve službě ČSOB CEB. Ovládání seznamu je podobné, jako u pohybů na účtu, k dispozici jsou funkce:

- filtrování a řazení
	- filtrovat lze podle účtu, karty, data a dalších parametrů
	- **•** lze také vyhledávat podle místa, kde bylo kartou zaplaceno (pole "obsahuje text" informace o místě pochází od obchodníka či banky a většinou obsahuje název obchodu, bankomatu nebo podobný údaj)
	- řadit lze standardně podle data, částky, měny (účtu) a dalších parametrů
	- definici filtru lze pod vlastním názvem uložit pro pozdější nebo opakované použití
- export do tabulkového formátu
	- výstupem exportu je soubor ve formátu CSV (lze otevřít např. v MS Excel nebo LibreOffice Calc)
- součástí souboru je i definice použitého filtru
- export (karetního) výpisu
	- volba je podobná exportu karetních transakcí, umožňuje získat karetní výpisy tedy přehled transakcí v předdefinovaném období
	- pro export lze zvolit konkrétní účet s kartami nebo přímo konkrétní kartu
	- lze zvolit buď aktuální měsíc, nebo minulý měsíc, nebo i uživatelem zadaný interval jako období pro karetní výpis
	- karetní výpisy lze získat ve formě PDF (data ve strukturované šabloně) nebo CSV (informace ve sloupcích tabulky)

# Výpis karetních transakcí

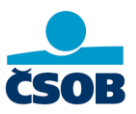

骨 Tisk

Strana: 1/1

Období: 1.11.2020 - 30.11.2020 Vybrané účty: 117827503/0300 Vybrané karty: 5473 \*\*\*\*\*\*\*\*\*\*\*\* (DRŽITEL KARTY)

#### Účet: 117827503/0300 (CZK)

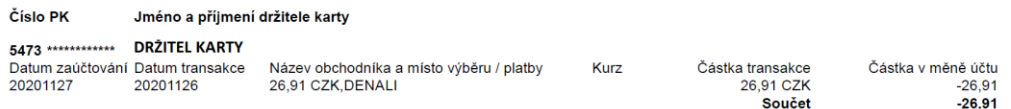

- součty transakcí
	- funkce součty sumarizuje karetní transakce po účtech a dnech
- přepínání mezi standardním zobrazením a kompaktním zobrazením
	- výchozím je standardní zobrazení s většinou informací o transakcích
	- kompaktní zobrazení nabízí řádkový výpis transakcí kartou (bez dodatečných detailů)
- zobrazení detailu transakce přímo v seznamu kliknutím na řádek:

#### Pohyby na platební kartě

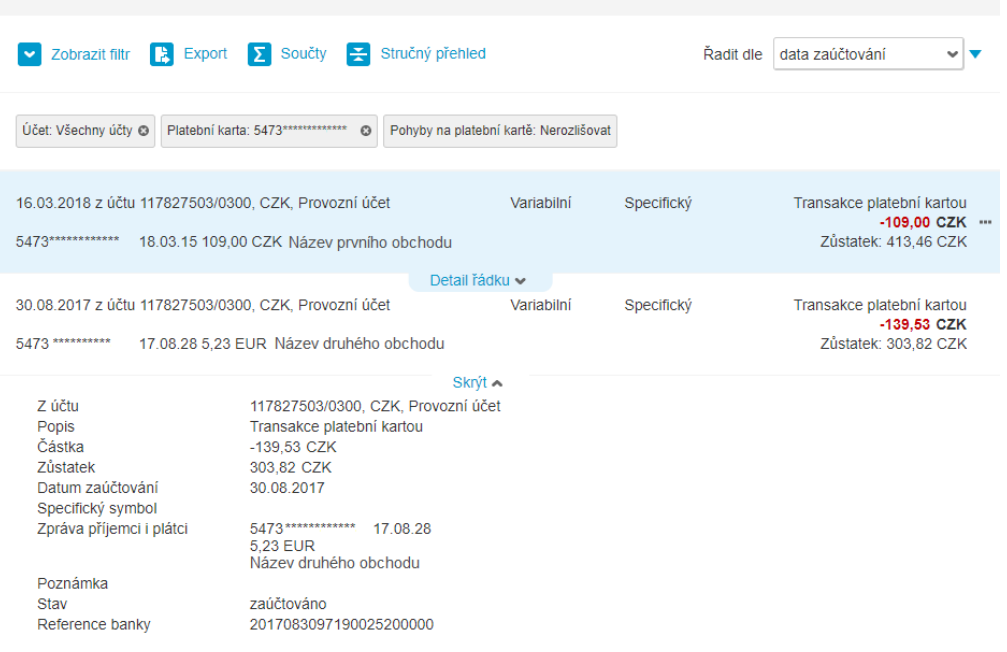

Poznámka: vklady hotovosti pomocí platební karty (vkladové, ale i debetní nebo kreditní) nejsou součástí karetních pohybů – karta při vkladu slouží pouze jako prostředek pro identifikaci vkládající osoby (v případě vkladové karty i pro určení účtu pro vklad).

*Tip: potřebujete vyúčtovat výdaje služební platební kartou za poslední měsíc? Volba pro export výpisu vám usnadní práci – můžete snadno získat tabulkový nebo PDF přehled pro každého držitele karty k odsouhlasení, případně doložení účetních dokladů.*

### 9.3. Blokace

K blokaci dochází zpravidla v momentě autorizace karetní transakce u obchodníka, případně použití karty na internetu či v bankomatu. V seznamu blokací uvidíte takové transakce, které byly kartami učiněny (snížily disponibilní zůstatek účtu), ale zatím nedošlo k jejich zaúčtování (neovlivnily aktuální, účetní zůstatek na účtu). Seznam lze ovládat analogicky, jako výčet karetních pohybů – včetně filtrování, exportu do souboru a dalších funkcí:

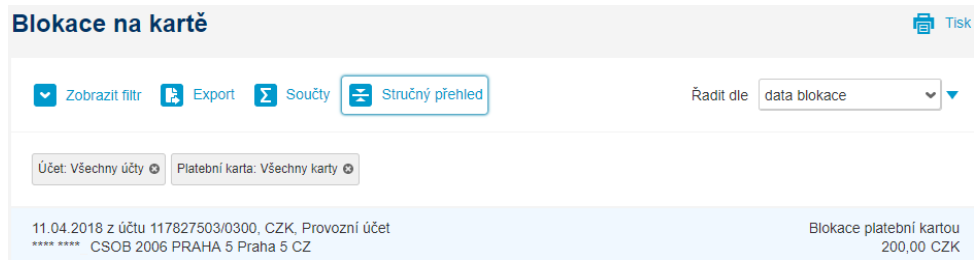

Poznámka: seznam nemusí nutně obsahovat všechny transakce (blokace) provedené kartou. V případě, že transakce probíhá v offline režimu (pouze na terminálu, nebo v případě použití imprinteru – tzv. žehličky), nemusí o ní mít banka ihned informace a taková transakce se může projevit až v momentě zaúčtování na účtu, ke kterému je karta vydána.

# 10. Finanční trhy

Sledovat kurzy vybraných měnových párů a obchodovat s cizími měnami online můžete v menu Finanční trhy. K dispozici je i přehled již uzavřených obchodů a konfirmace – tedy potvrzování již uzavřených obchodů. Finanční trhy jako takové jsou dostupné pouze těm klientům, kteří mají s ČSOB uzavřenu příslušnou Rámcovou smlouvu o obchodování na finančních trzích, kde jsou mimo jiné určeny osoby, které mají oprávnění obchodovat.

## 10.1. Měnové páry

V reálném čase je možné sledovat kurzy vybraných měnových párů. Příslušných dvojic si můžete nastavit až devět – zobrazovat se vám bude vždy nabídka pro nákup nebo prodej první uvedené měny, vyčíslená v druhé měně z páru. Mimo určení dalších měnových párů lze zvolit i datum splatnosti (tzv. tenor) a plánovat tak měnovou konverzi do budoucna:

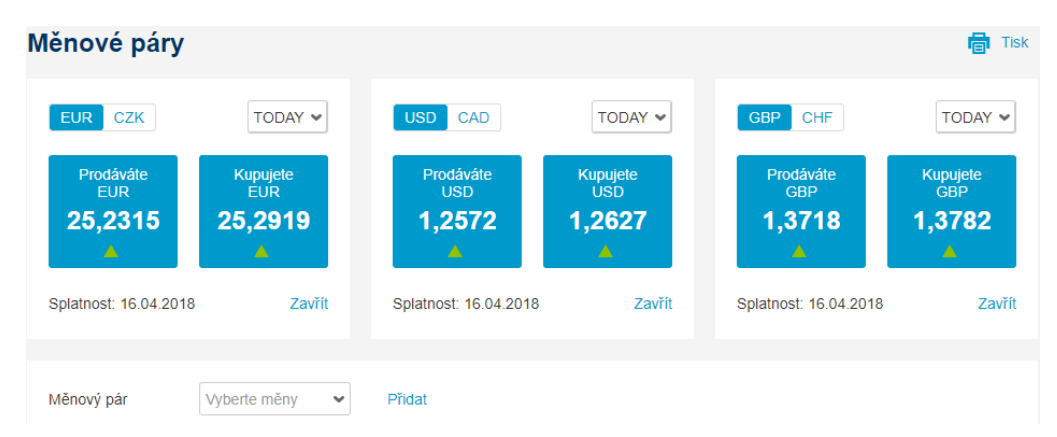

Pro uskutečnění obchodu stačí kliknout na zvolený měnový pár, resp. kurz – a uzavřít nový obchod v těchto měnách.

Poznámka: pro sledování si lze zvolit jakýkoliv měnový pár z nabídky banky, uzavřít obchod lze ale pouze pro měny specifikované ve vaší Rámcové smlouvě.

## 10.2. Nový obchod

Uzavření nového obchodu navazuje na přehled měnových párů z předchozího menu. Pro uzavření obchodu stačí zkontrolovat nebo doplnit parametry obchodu (a opět, možnosti jsou určeny nebo limitovány vaší konkrétní smlouvou):

- měnový pár a směr obchodu (tedy nákup nebo prodej)
- datum vypořádání (pro okamžitý obchod typu spot nebo směnu v budoucnu forward) nebo více dat vypořádání (pokud realizujete swap)
- částku a účty pro vypořádání (účty odpovídající daným měnám vám aplikace sama nabídne)

Po obdržení kotace kurzu máte na potvrzení obchodu (nebo jeho zamítnutí) omezený čas, celou dobu se vám přitom zobrazuje nabízený kurz, výsledná částka obchodu i zbývající počet vteřin pro uzavření obchodu. Po uplynutí časového intervalu je nutné zažádat o nový kurz. Volba "Uzavřít obchod" znamená sjednání obchodu (a následné vypořádání v závislosti na vámi zvoleném datu splatnosti):

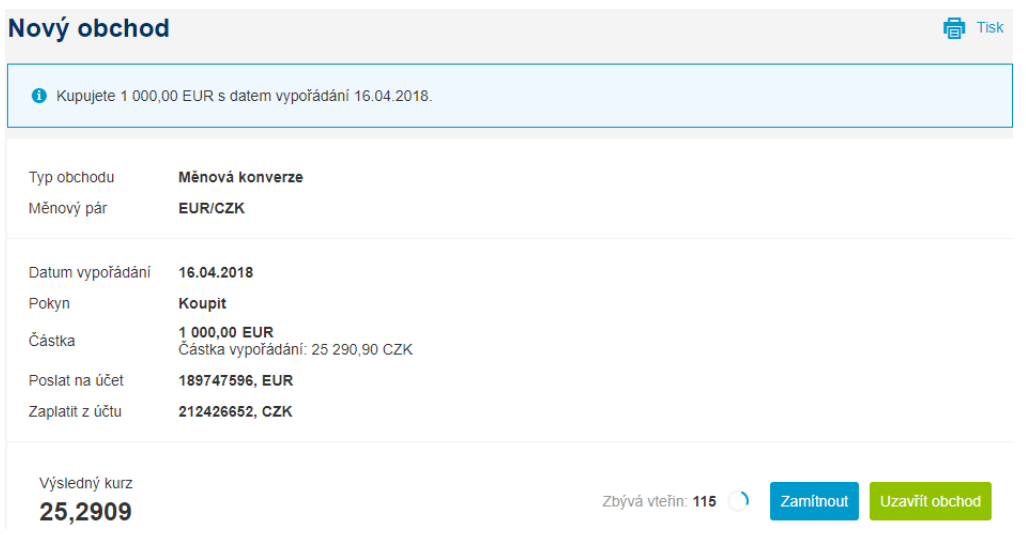

## 10.3. Přehled obchodů

Uzavřené obchody za vaši firmu si můžete ověřit ve volbě Přehled obchodů. Obsahuje jak obchody sjednané v rámci služby ČSOB CEB, tak jiným způsobem (například telefonicky), a to bez ohledu na uživatele, který obchod realizoval. Ke každému obchodu je uvedeno datum, typ obchodu, měnový pár a kurz, částka, uživatel, který jej realizoval, a další informace. Detail obchodu je možné zobrazit kliknutím na řádek:

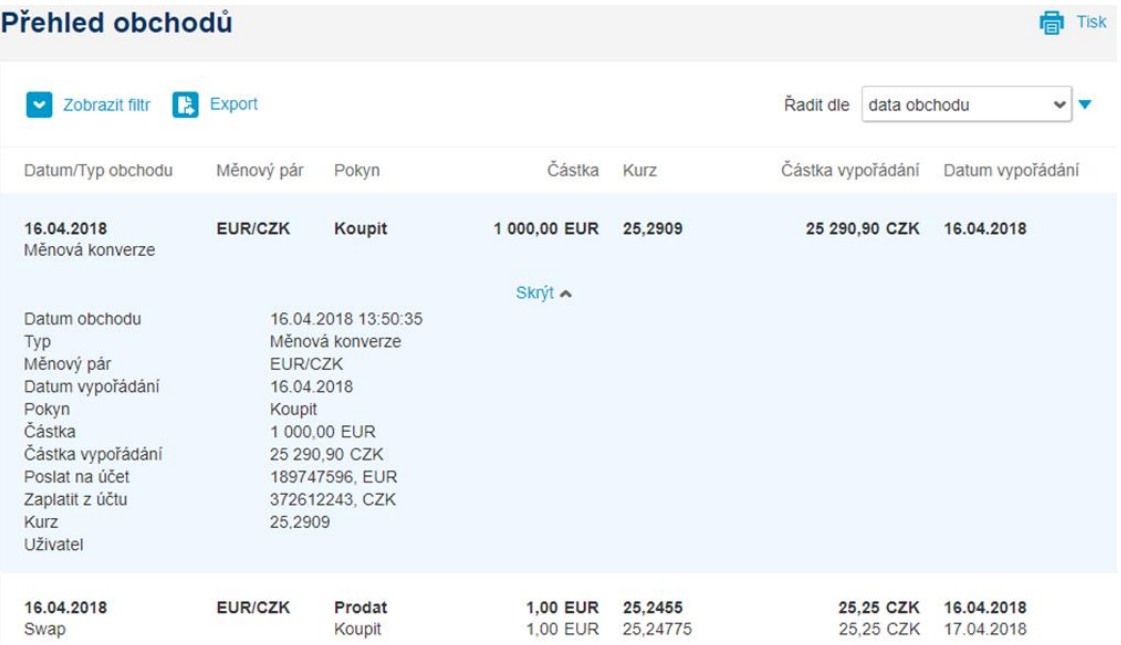

# 10.4. Nový pokyn

Zadání pokynu znamená podmíněný obchod (limit order) – a to obchod podmíněný dosažením vámi určeného směnného kurzu mezi měnami. Můžete tak snadno pracovat se svými pozicemi v dané měně a lépe řídit kurzové riziko. U pokynu můžete nastavit:

- měnový pár, u kterého má probíhat konverze
- časovou platnost pokynu (do kdy bude platit)
- směr pokynu (prodej nebo nákup měny)
- typ obchodu (Take/Profit nebo Stop/Loss)
- konverzní kurz, tenor a částku
- účty pro zúčtování a kontakt pro potvrzení transakce

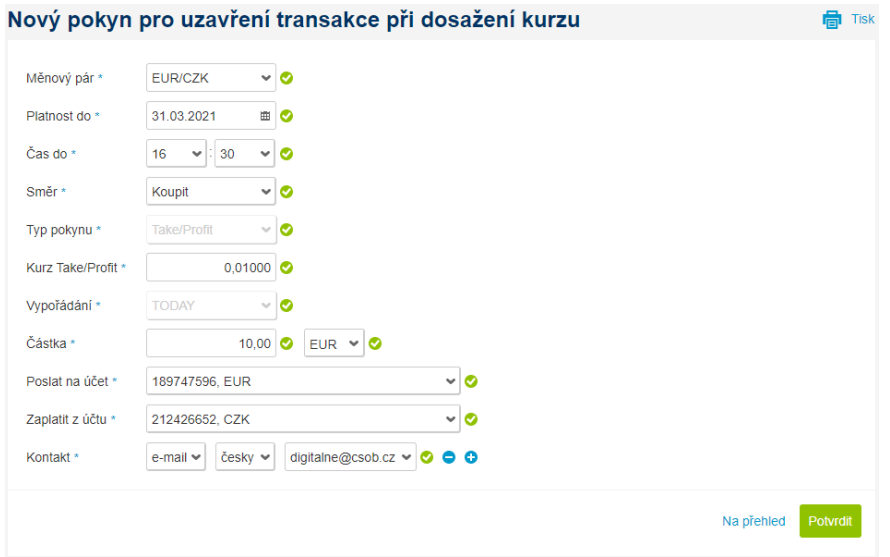

## 10.5. Nové upozornění

Upozornění (na dosažení kurzu) funguje velmi podobně jako podmíněný obchod výše – pouze s tím rozdílem, že nedochází k vypořádání obchodu, ale obdržíte informaci o dosažení kurzu (a případné zadání konverzní operace je na vás).

### 10.6. Pokyny a upozornění

V části pokyny a upozornění máte možnost prohlížet vámi zadané podmíněné obchody nebo upozornění. Se seznamem lze standardně pracovat – filtrovat, řadit, nebo jej exportovat formou tabulky. V seznamu se zobrazují pokyny a upozornění zadané v rámci služby ČSOB CEB, nebo přes aplikaci Go&Deal (nemusí se zobrazit například telefonicky přijaté pokyny).

Mimo informace ze zadávací obrazovky v této části uvidíte i stav pokynu nebo upozornění – buď jsou aktivní nebo realizované, nebo mohou být z různých důvodů zamítnuté (pro důvody případného zamítnutí prosím kontaktujte svého dealera). Položky lze snadno měnit, rušit, nebo klonovat (vytvořit nové se stejnými atributy):

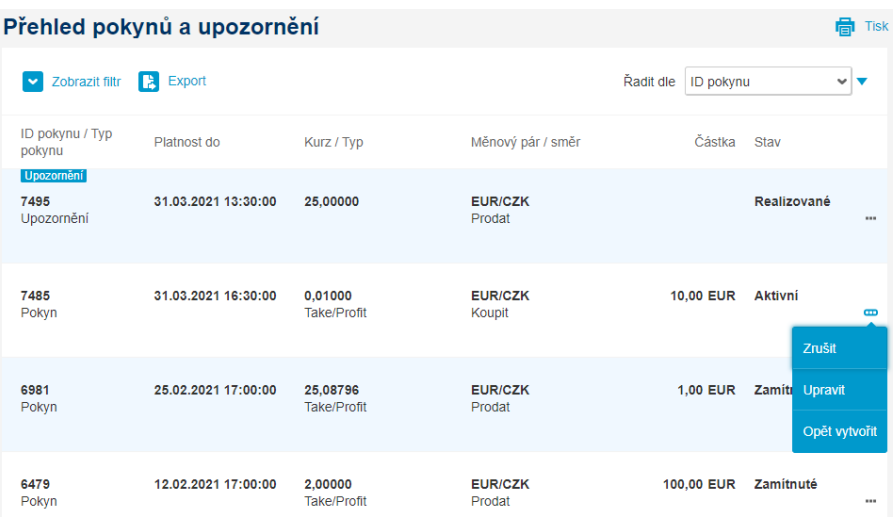

### 10.7. Konfirmace

U vybraných obchodů vymezených v rámcových smlouvách je vyžadováno i zpětné potvrzení, takzvaná konfirmace. Konfirmace je v podstatě dokumentem shrnujícím veškeré parametry obchodu včetně jeho vypořádání, osoba s oprávněním potvrzovat vypořádání obchodů je stanovena v Rámcové smlouvě.

Konfirmace jsou zobrazeny formou seznamu, tabulky – výchozím pohledem je seznam konfirmací čekajících na váš podpis. Možnost podepsat konfirmaci je dostupná z rychlých voleb – tři tečky na konci řádku – nebo z detailu konfirmace, přičemž při podpisu vás požádáme o kontrolu samotného dokumentu konfirmace. Podepisovat je možné čipovou kartou nebo Smart klíčem, umožněno je podepisování jednotlivých konfirmací, nebo podepisování více konfirmací naráz:

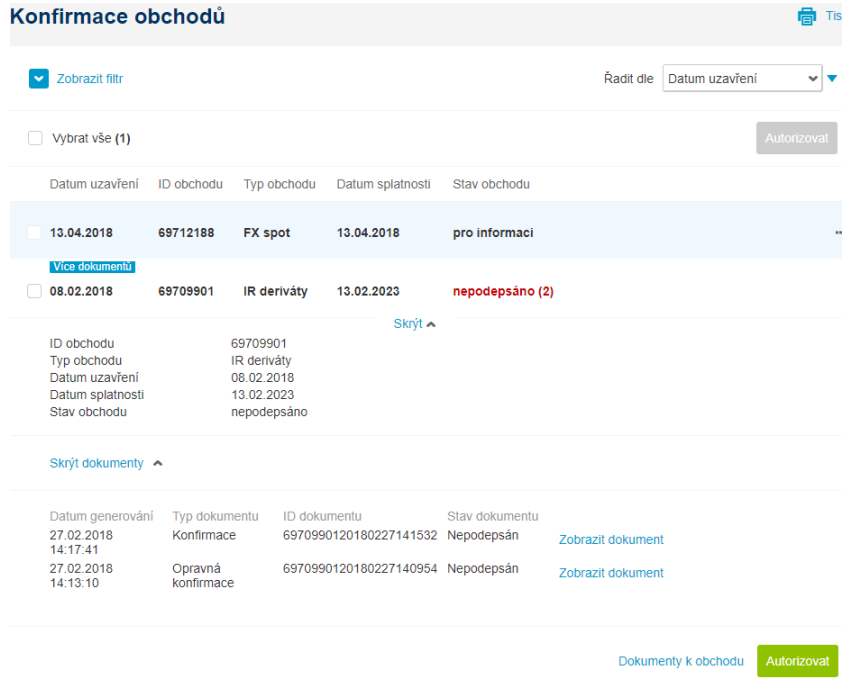

# 11. Správa financí

Správa financí představuje zejména přehled vašich spořicích účtů a termínovaných vkladů v různých měnách. Kromě informací o účtech je k dispozici i přehled požadavků k účtům (vklady, výpovědi). U spořicích účtů je možnost zadat i výpověď vkladu. Mimo spořicí a termínované vklady správa financí zahrnuje i přehled úvěrových limitů (pokud využíváte tyto typy produktů), a dále přehled produktů vaší společnosti v rámci ČSOB skupiny – konkrétně výpisy z majetkových účtů vedených společností ČSOB Asset Management a přehled sjednaných leasingových produktů v ČSOB Leasingu.

## 11.1. Spořicí účty

V této části je přehled spořicích účtů a možnost zobrazení požadavků vůči těmto účtům.

### Přehled spořicích účtů

V přehledu naleznete seznam spořicích účtů dostupných konkrétnímu uživateli. Jde o podobný seznam, jako je v přehledu účtů, nicméně obsahuje pouze tuto kategorii účtů a umožňuje jiné akce – zobrazení historie změn u těchto účtů nebo výpověď vkladu.

Ovládání seznamu je podobné jako v přehledu účtů – detail se zobrazí po kliknutí na řádek, nabídka akcí je dostupná z volby tří teček na konci řádku:

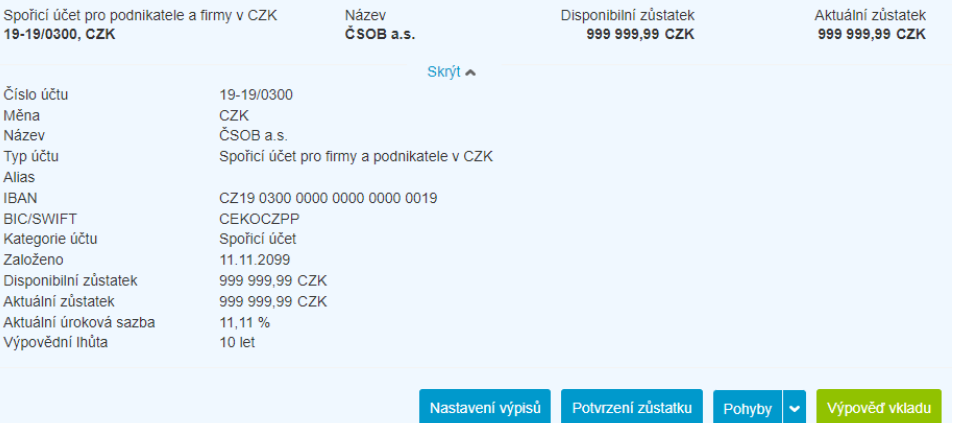

### Historie změn

Seznam zobrazuje požadavky na spořicí účty vedené v ČSOB, resp. na ty spořicí účty, které má přístupné přihlášený uživatel. K dispozici jsou všechny žádosti zadané vůči těmto účtům (výpovědi vkladů a storna výpovědí), včetně stavu zpracování a data zpracování; seznam žádostí tímto kopíruje skutečné pohyby na daném účtu. K dispozici je také informace o tom, kdo danou žádost autorizoval, podepsal – za předpokladu, že tak bylo učiněno ve službě CEB.

### Výpověď vkladu

Ve službě ČSOB CEB lze zajistit i výpověď vkladu ze spořicího účtu. Obrazovka je podobná zadání platby, na rozdíl od ní ale je umožněno:

- zvolit, zda jde o standardní výpověď (s dodržením výpovědní lhůty) nebo předčasný výběr (s případným poplatkem), pro tyto účely je zobrazena i standardní výpovědní doba pro daný spořicí účet
- určit číslo protiúčtu nebo výplatu v hotovosti, při výplatě převodem je možné vybrat z omezené množiny protiúčtů (účty stejného majitele):

### Výpověď vkladu ze spořicího účtu

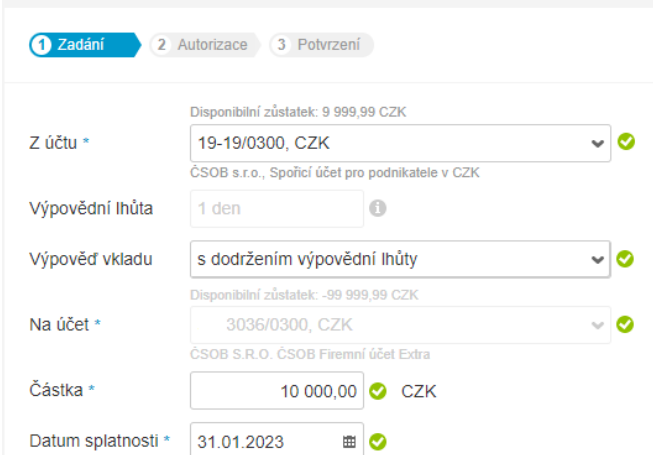

## 11.2. Termínované vklady

### Přehled termínovaných vkladů

Přehled zobrazí termínované vklady, na které má přístup konkrétní uživatel. Obrazovka je podobná přehledu účtů, nicméně umožní zobrazit i historii konkrétního vkladu a operace s ním (nejde o zaúčtované pohyby). Ovládání seznamu je totožné s jinými seznamy ve službě – kliknutím na řádek se zobrazí detail, volbou tří teček na konci řádku se zobrazí dostupné akce:

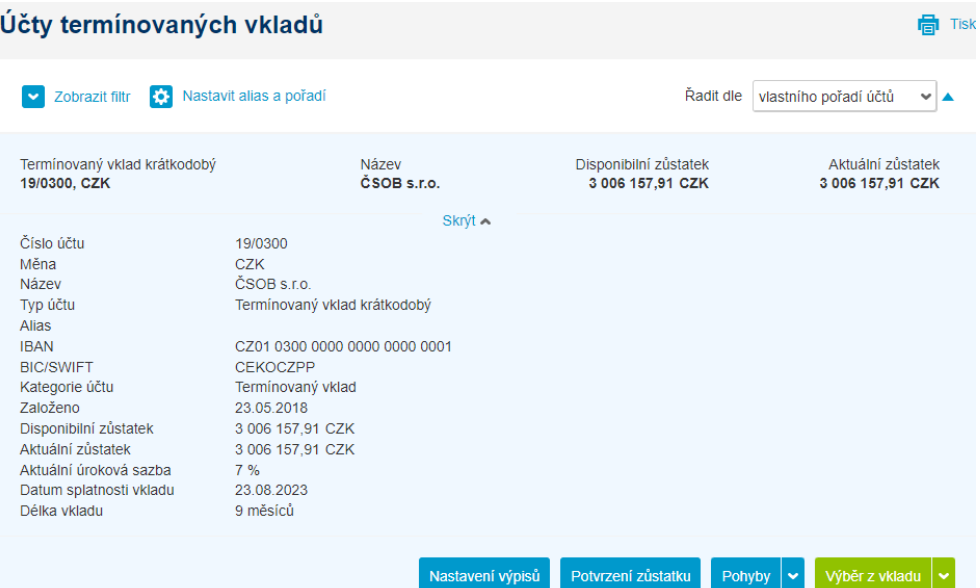

Poznámka: korporátním klientům ČSOB nabízí i termínované vklady, u kterých je více vkladů či úložek (a to i s různou sazbou) evidováno na jednom čísle účtu. V takovém případě služba ČSOB CEB zobrazí v přehledu obecné informace o vkladovém účtu:

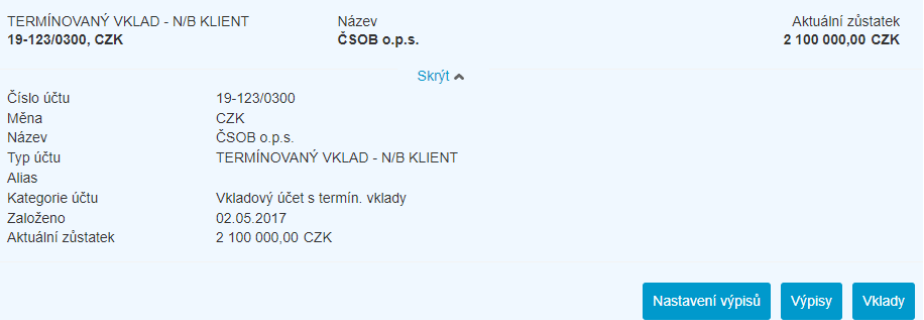

Tlačítkem pro vklady lze poté zkontrolovat jednotlivé vklady, jejich sazbu, trvání a další detaily:

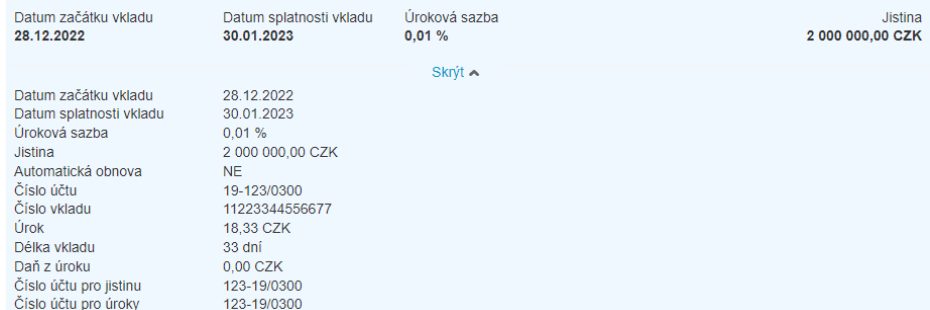

Tyto typy účtů jsou k dispozici pouze pro náhled a není umožněno jejich další nastavení nebo výběr vkladu – pro správu takových vkladových účtů prosím kontaktujte svoji pobočku.

### Historie změn

Podobně jako u spořicích účtů je možné zobrazit žádosti na správu termínovaného vkladu. V tomto případě jde o zobrazení výběru vkladu, zrušení (storno) výběru a změny v nastavení vkladu.

### Výběr vkladu

Výběrem vkladu se rozumí částečný nebo plný výběr prostředků z termínovaného vkladu a jejich převod na jiný účet ve smlouvě. Samotný požadavek na výběr kopíruje zadání příkazu k úhradě – obsahuje shodná pole a stejně jako příkaz k úhradě je nutné jej autorizovat.

### Nastavení termínovaného vkladu

V části nastavení termínovaného vkladu lze měnit vybrané parametry jednoho z dostupných účtů. Konkrétně lze nastavit atributy:

- při splatnosti: stanovuje, co se má dít při splatnosti termínovaného vkladu zda se má automaticky obnovit, nebo se má jistina, případně i úroky převést na jiný účet
- úroky připsat: stanovuje způsob připisování úroků, které mohou buď navyšovat jistinu, nebo mohou být připisovány ve prospěch jiného, zvoleného účtu

## 11.3. Úvěrové limity

Pod úvěrovými limity může oprávněná osoba získat přehled o otevřených úvěrových linkách za vaši společnost. Seznam je podobný přehledu účtů, ale zobrazuje i jiné produkty banky – akreditivy, zástavy, bankovní záruky, revolving, mix linky atp.

Úvěrové limity jsou k dispozici vždy pro majitele služby – netýkají se jiných majitelů účtů, jejichž účty může majitel služby ovládat. Detail limitu (produktu) je k dispozici po kliknutí na daný řádek, případně pod ikonou třech teček na konci řádku. V detailu limitu jsou k dispozici další informace – jejich rozsah a podoba odpovídá konkrétnímu úvěrovému produktu, zobrazena je také platnost těchto údajů (datum a čas poslední aktualizace):

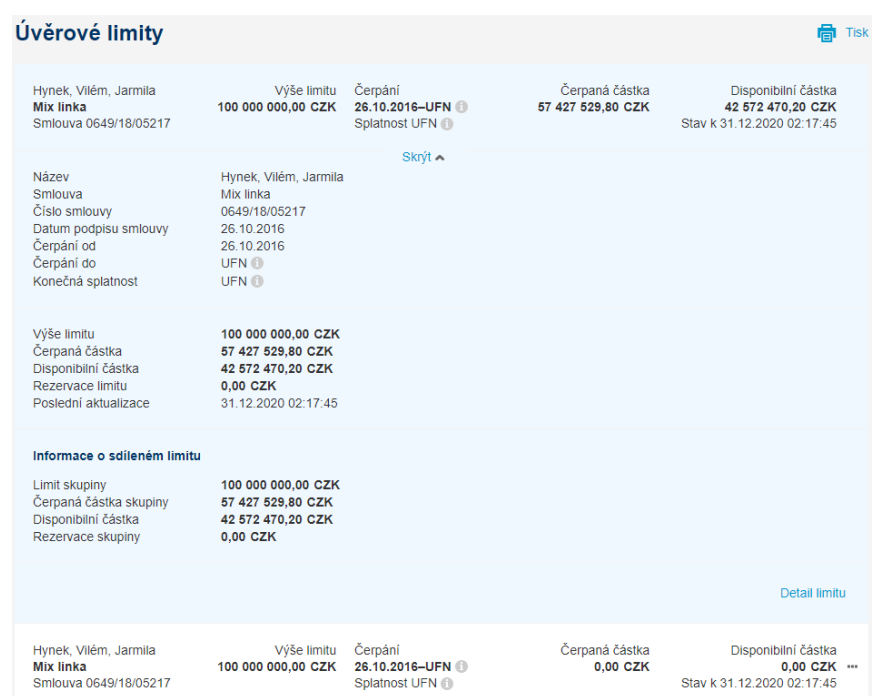

Přičemž jednotlivé položky znamenají:

- výše limitu: hodnota a měna celkové výše limitu dle smlouvy
- čerpaná částka: součet všech čerpání v rámci limitu (čerpané částky v jiných měnách jsou přepočteny aktuálním kurzem ČNB)
- disponibilní částka: dosud nečerpaná, nevyčerpaná částka úvěrového limitu. Kromě skutečného čerpání může být snížena i o hodnotu rezervace limitu
- rezervace limitu: jde o taková čerpání, u kterých aktuálně probíhá zpracování (například v případě probíhajícího čerpání, při vystavení záruky nebo otevírání akreditivu)

Poznámka: informace o sdíleném limitu se zobrazují pouze tehdy, pokud jsou relevantní – například pokud jde o sdílený limit mezi více společnostmi v rámci skupiny, nebo je poskytována mix linka se zapojením alespoň jednoho produktu podléhajícímu regulaci (revolving).

Na detail konkrétního limitu se lze přenést tlačítkem Detail limitu, nebo volbou třech teček na konci řádku. Detail limitu zobrazí produkty vztažené a podřízené tomuto limitu:

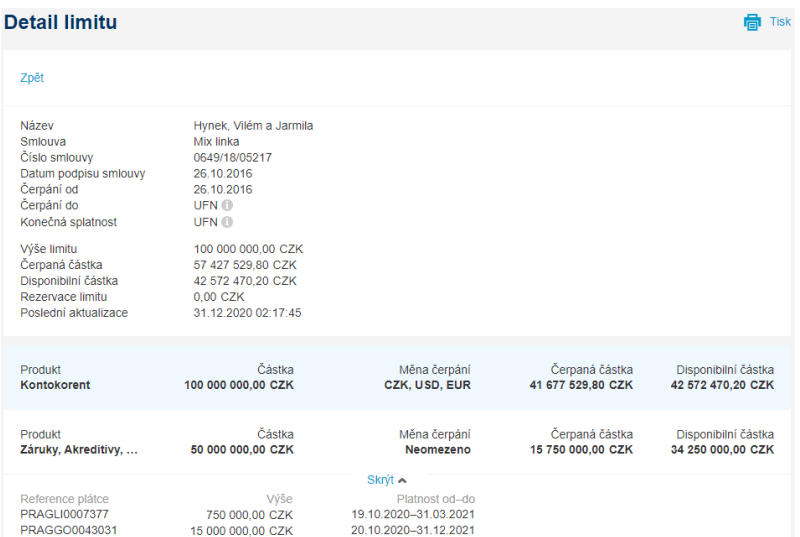

A navíc umožní zjistit informace:

- částka: výše limitu pro konkrétní produkt v rámci úvěrového limitu
- měna čerpání: v jakých měnách je možné limit čerpat
- čerpaná částka: pro daný produkt
- disponibilní částka: dosud nečerpaná a nevyčerpaná částka (analogie k disponibilnímu zůstatku u účtů). Hodnota přitom může být menší, než je uvedena v nadřízeném limitu

Ještě o úroveň níže se nachází detail konkrétního produktu v rámci limitu – může jít o produkty navázané na účty (např. kontokorent, revolving nebo účelový úvěr – z obrazovky se lze dále přenést na detail navázaného účtu), nebo může být zobrazena záruka či akreditiv (s informací o konkrétních čerpaných částkách a referencí plátce).

### 11.4. Správa aktiv

Správa aktiv nabízí přehled o majetkových (portfoliových) účtech vedených společností ČSOB Asset Management. Výpisy jsou k dispozici ke stažení ve formátu PDF, podobně jako u ostatních přehledů je umožněno filtrování a vyhledávání například podle data:

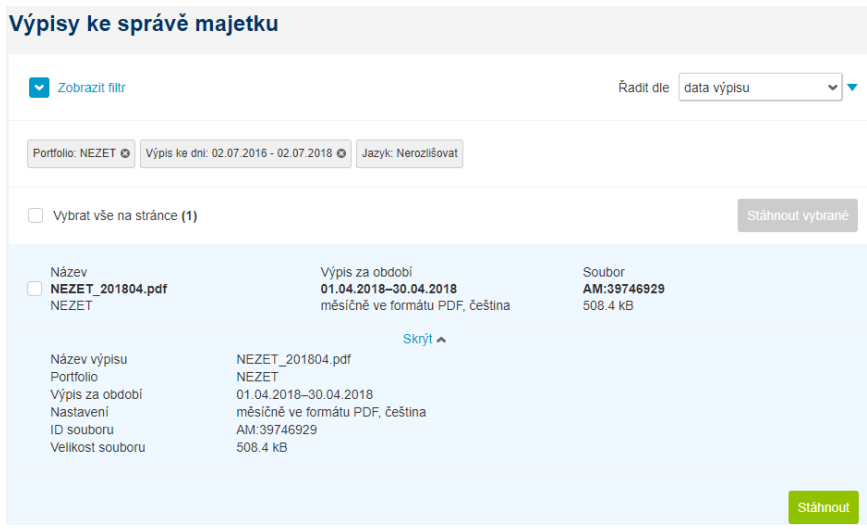

# 11.5. ČSOB Leasing

V případě, že existují smlouvy na leasingové produkty mezi vaší společností a společností ČSOB Leasing, naleznete detaily takových smluv v této části služby. Detail smluv je přitom zobrazen pouze pro uživatele s odpovídající rolí – buďto pro statutárního zástupce, nebo pro uživatele s oprávněním k právnímu jednání pro oblast ČSOB Leasing. Pro případnou kontrolu vašich oprávnění můžete využít volbu [Moje oprávnění](#page-73-0).

U leasingových smluv jsou zobrazeny pouze základní údaje. Mimo číslo smlouvy zde naleznete předmět leasingu, v případě leasingu vozidel registrační značku, informace o platnosti smlouvy a výši splátky. Pro plný detail pak můžete přejít na portál eLeasing:

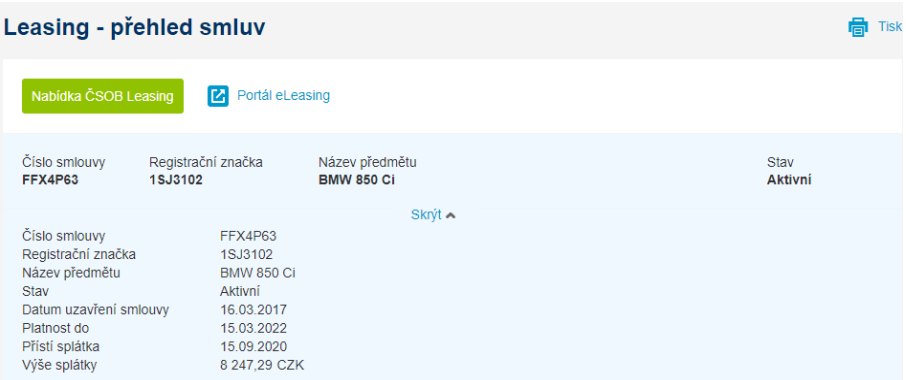

*Tip: nemáte zatím leasing, ale zvažujete financování formou leasingu pro vaše podnikání? Zvolte zelené tlačítko pro nabídku leasingu, upřesněte předmět financování a my vás budeme kontaktovat s nabídkou.*

# 12. Virtuální pobočka

Virtuální pobočka vám přináší možnost komunikovat s bankou elektronicky, čímž šetří váš čas při vyřizování běžných požadavků. Virtuální pobočka vám mimo jiné umožní:

- zasílat zprávy a dokumenty do banky, nebo si naopak o vybrané dokumenty požádat
- podepisovat nesmluvní i smluvní dokumenty zaručeným nebo kvalifikovaným elektronickým podpisem (v souladu s příslušnou legislativou, tak, aby byly rovnocenné písemné, papírové podobě)
- smluvně jednat jménem své firmy zřizovat nové nebo měnit stávající produkty či služby
- to vše v zabezpečeném prostředí služby CEB

Do služby mají přístup pouze osoby určené majitelem služby – a to buď v roli statutárního orgánu (osoby oprávněné jednat za firmu ze zákona), nebo v roli zmocněné osoby, přičemž:

- osoby oprávněné jednat za firmu vidí v přehledech všechny požadavky, které jsou za firmu podány; jejich podpis je posuzován, jako kdyby se podepsaly osobně (tedy v souladu s obchodním rejstříkem, v souladu se stanovami nebo obdobným dokumentem)
- zmocněné osoby vidí pouze požadavky z oblastí, ke kterým jsou zmocněny; jejich oprávnění podepisovat dokumenty, smlouvy vůči bance je přitom stanoveno ve zmocnění, které jim bylo uděleno v rámci smlouvy o službě CEB, resp. její přílohy

Virtuální pobočka zahrnuje dvě obrazovky – jedna slouží pro vytváření nových požadavků vůči bance, druhá je přehledem požadavků již podaných, včetně návrhů smluv vyžádaných ze strany banky. Požadavek lze připodobnit zprávě, obálce zasílané do banky. V rámci jednoho požadavku (jedné obálky) lze přiložit jeden nebo více dokumentů, přičemž ke každému dokumentu může a nemusí být připojen podpis (či více podpisů). V menu Virtuální pobočky najdete i archiv dokumentů (právě pro dokumenty podepisované digitálně, které nemají fyzickou podobu) a zprávy z banky – jednotlivé části menu budou popsány dále v tomto dokumentu.

Požadavky mají svůj životní cyklus a stav, ve kterém se nacházejí, pro požadavky na straně uživatele jde o následující stavy:

- **v přípravě** nově založený požadavek, který zatím nebyl předán do banky
- **čeká na vaši reakci** požadavek byl vrácen ze strany banky, typicky s návrhem smlouvy k vaší kontrole a podepsání
- **vráceno k opravě** požadavek čeká na opravu údajů nebo podkladových dokumentů v něm
- **k podpisu** požadavek je připraven k podpisu příloh, které podpis vyžadují

Požadavky zobrazené ve službě pouze pro náhled, které jsou předány ke zpracování do banky:

- **přijato ke zpracování** požadavek je předán do banky a čeká na vyřízení
- **ve zpracování**  požadavek je aktuálně zpracováván
- **aktivování produktu**  žádost je přijata a probíhá aktivace produktu nebo služby

Poslední skupinou jsou požadavky, jejichž zpracování bylo ukončeno:

- **dokončeno** požadavek je uzavřený, kladně vyřízený služba je zřízena, změna byla provedena nebo došlo k plnění
- **zrušený** požadavek byl zrušen ze strany uživatele nebo ze strany banky (zpravidla po vzájemné dohodě)
- **zamítnutý** požadavek byl zamítnut, nebude realizován

▪ **smazaný** – požadavek byl smazán, a to před předáním do banky (například pokud jste jej vytvořili omylem), takový požadavek není ve službě ani zobrazován

Virtuální pobočka sama o sobě nenahrazuje běžnou komunikaci s vaší bankéřkou nebo bankéřem, ale využijete ji zejména tam, kde je nutné zřídit nový produkt, zaslat do banky (podepsané) dokumenty, přijmout dokumenty ze strany banky, nebo zajistit podpis smluv a jiných dokumentů týkajících se sjednaných produktů – to vše elektronicky.

## 12.1. Nový požadavek

Nový požadavek v menu slouží pro založení nového požadavku vůči bance. Možné typy požadavků jsou pro větší přehlednost rozděleny do záložek podle produktových skupin (úvěry, účty, platební karty atp.). V přehledové obrazovce je zároveň uvedeno, k čemu konkrétní požadavek bude vhodný:

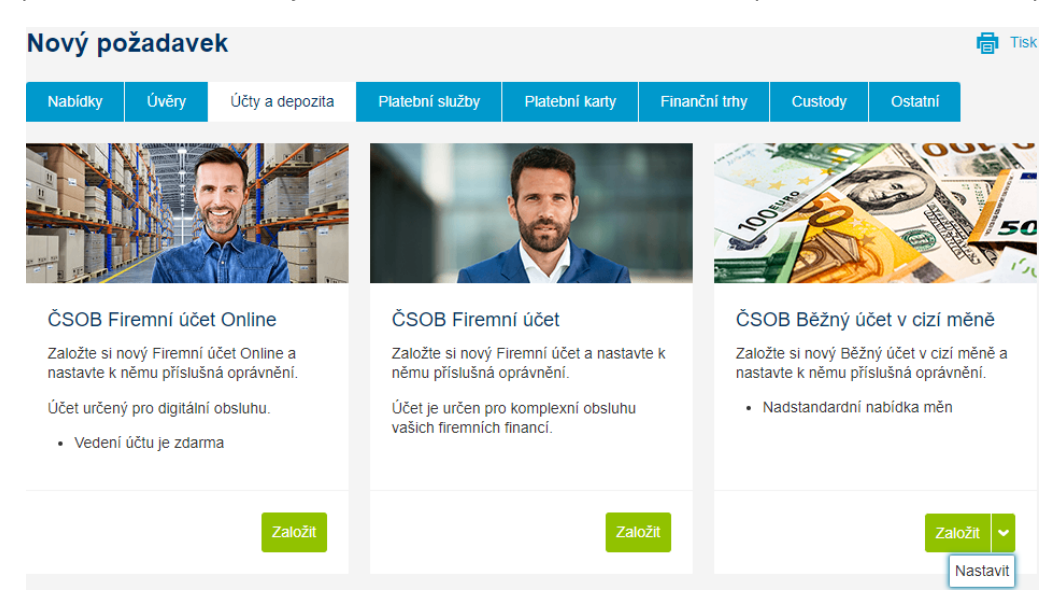

Na zadání nového požadavku přejdete tlačítkem na příslušné dlaždici – ve vybraných případech může být v nabídce i více voleb (například založení účtu, nastavení jeho atributů nebo jeho výpověď).

Založení požadavku a vyřízení žádosti může z pohledu uživatele proběhnout různými způsoby:

- jednostranná žádost vůči bance o zajištění služby, nastavení, provedení nějakého úkonu, nebo zaslání informací a podkladů do banky
	- uživatel zadává instrukce, volitelně přikládá dokumenty, podepisuje je a banka na jejich základě koná
	- v případě nejasností je požadavek vrácen uživateli pro doplnění nebo zpřesnění
	- na základě požadavku dojde například k načerpání úvěru, je nachystána hotovost k výběru na pobočce, případně banka přijme dokumenty související s poskytovanými produkty (například finanční výkazy, prohlášení o daňové rezidenci atp.)
- poptávka nového produktu, služby nebo konkrétního úkonu přičemž tato žádost je zpracovávána na straně banky a zpravidla vede k návrhu smlouvy zasílanému zpět uživateli nebo firmě
	- uživatel stanoví parametry požadovaného produktu nebo služby volnou nebo strukturovanou formou (formulářem)
	- banka připraví návrh smlouvy nebo více alternativ k výběru
	- navržená smluvní dokumentace je zaslána zpět uživateli, resp. firmě ke kontrole a podepsání

■ po podepsání smluvních dokumentů a jejich doručení do banky následují další kroky – například zřízení účtu, uzavření smlouvy o obchodování na finančních trzích atp.

Poznámka: pro vybrané úkony může být uživatel přímo přesměrován na konkrétní obrazovku služby CEB, mimo Virtuální pobočku – pokud povaha žádost umožňuje online nastavení (například nastavení frekvence, formátu a jazyka elektronických výpisů).

Vytvoření požadavku se může lišit podle typu produktu nebo poptávané služby, obecně jde o následující kroky, přičemž ne všechny musí být relevantní pro daný proces:

- zadání údajů pro zřízení produktu nebo služby, určení toho, co se má stát
- práce s přílohami nahrání a podepisování příloh obsahující smluvní nebo jinou dokumentaci
- komunikace s bankou zprávy a vzkazy zasílané do banky, a naopak příchozí informace z banky
- další možnosti při práci s požadavkem například stanovení kontaktních osob
- předání do banky

### Zadání údajů

V prvním kroku je zapotřebí blíže specifikovat požadavek. Podle konkrétní volby může tato část proběhnout:

- pomocí online formuláře
	- u většiny požadavků je k dispozici nejjednodušší způsob pro zadání údajů webový formulář, který vás provede zadáním:

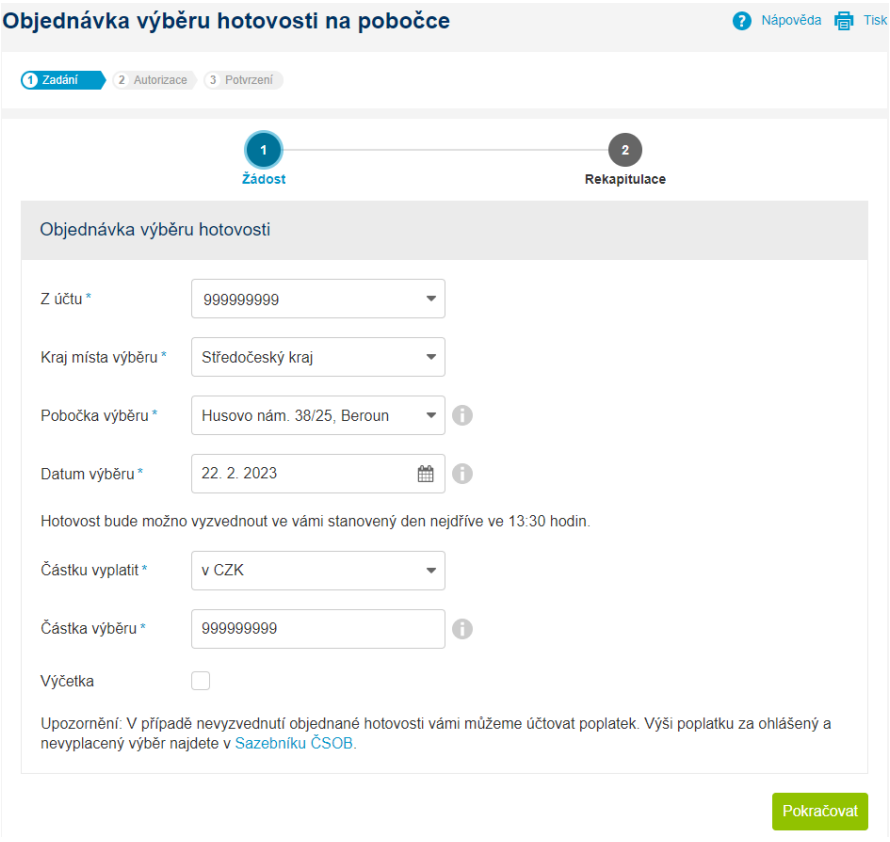

- průvodce vám umožní vybrat konkrétní atributy a možnosti
- pokud je to relevantní, lze v rámci průvodce nahrávat i vlastní dokumenty a podklady (soubory) do požadavku:

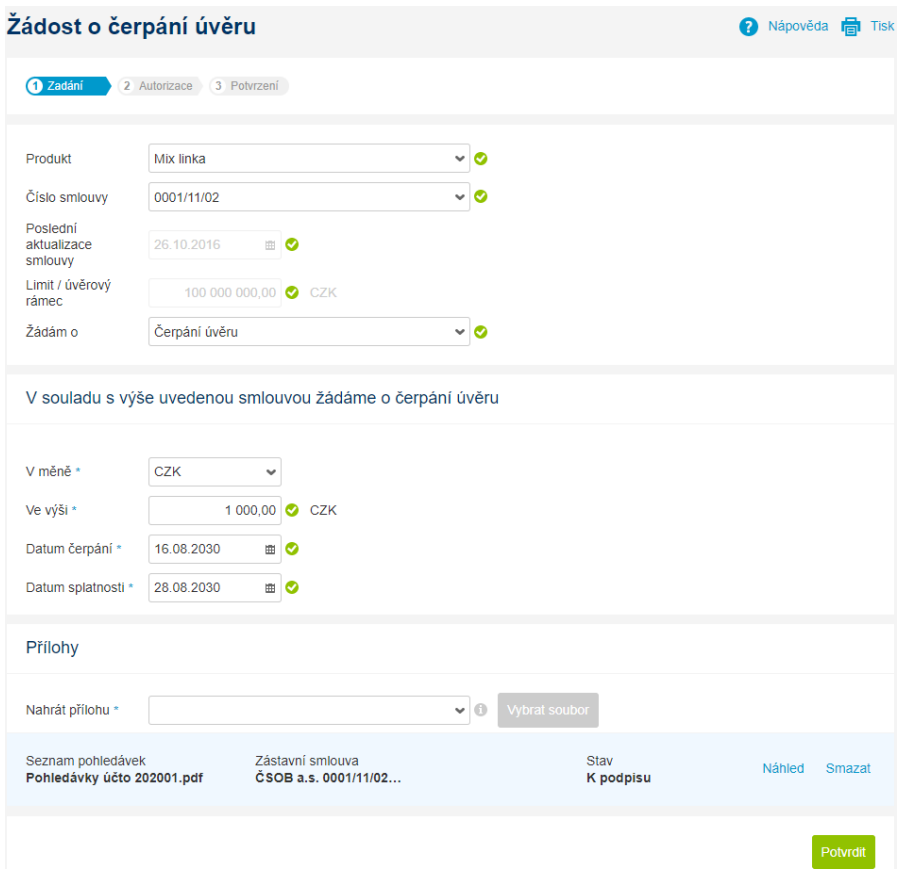

- po zadání a uložení údajů proběhne vyhodnocení a příprava dokumentu (nebo více dokumentů), přičemž výsledný dokument odpovídá údajům zadaným ve formuláři
- k podpisu mohou být nabídnuty i další dokumenty přiložené uživatelem je-li podpis v dané situaci namístě
- posledním krokem je předání požadavku do banky, případně zajištění dalších podpisů za vaši firmu (např. podpis statutárů ve dvojici) a poté předání do banky
- pomocí PDF formuláře
	- u vybraných voleb je k dispozici strukturovaný PDF formulář, obsahující pole pro údaje a instrukce nezbytné pro správné podání žádosti
	- formulář je nutné stáhnout a otevřít v prohlížeči PDF (např. Adobe Reader)
	- pokud nemáte v prohlížeči PDF povolen JavaScript, povolte ho umožní to využít interaktivní kontrolu polí ve formuláři
	- vyplňte údaje ve formuláři
	- formulář včetně vyplněných údajů uložte ve svém počítači
	- · vyplněný a uložený formulář nahrajte zpět k požadavku pomocí tlačítka "Nahrát přílohy" nebo přetažením požadovaného souboru na toto tlačítko (Drag & Drop):

Přílohy a dokumenty

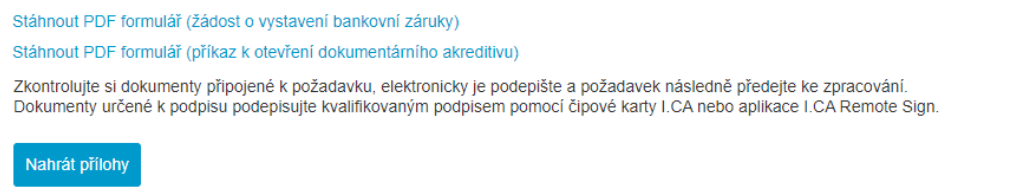

volnou formou, například zprávou bance

- ve vybraných typech požadavků je k dispozici textové pole pro volný text
- pole je možné využít zejména u jednodušších produktů, nebo v případech, kdy byl požadavek předjednán například telefonicky nebo e-mailem s bankou

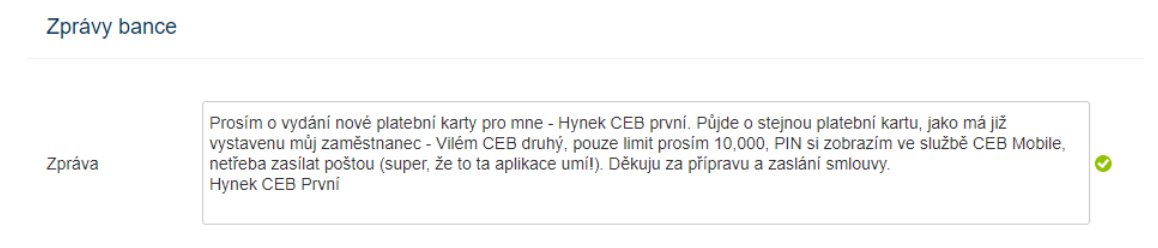

### Práce s přílohami a podepisování

Dokumenty přiložené k požadavku nesou informace potřebné k jeho vyřízení – a zároveň mohou být trvalým nosičem dat ve smyslu legislativy, tedy dokumenty zakládající smluvní vztah. Dokumenty mohou být ve službě založeny následujícím způsobem:

- na základě webového formuláře, který vyplňujete
	- data zadaná uživatelem jsou uložena pro pozdější náhled ve formátu HTML a zároveň je vygenerován PDF soubor za účelem podepsání a/nebo archivace
	- služba upozorní, zda je u daného dokumentu vyžadován podpis nebo ne
- ručním nahráním při zakládání nebo úpravě požadavku
	- do služby je možné nahrávat různé podklady z vlastních zdrojů typicky může jít o sestavy pohledávek, finanční výkazy, potvrzení třetích stran atp.
	- stejně tak je možné vkládat strukturovaný formulář žádosti ve formátu PDF, zmiňovaný v předchozím bodu
	- služba může upozornit na nutnost podpisu, pokud to lze určit z dokumentu samotného
- dokument může do požadavku vložit i banka
	- tato možnost bude více popsána v následující kapitole v principu půjde o návrhy smluv a podobných dokumentů, banka touto cestou může zaslat i jiné elektronické dokumenty – různá potvrzení, jednorázové výpisy atp.

Uživatel dokumenty podepisuje zaručeným podpisem pomocí aplikace Smart klíč, nebo kvalifikovaným certifikátem I.CA (čipovou kartou, nebo v aplikaci I.CA RemoteSign). U vybraných typů dokumentů přitom může být vyžadována vyšší úroveň podpisu (pomocí kvalifikovaného certifikátu) – zpravidla se jedná o dokumenty, kde je vyžadována písemná forma, nebo tyto dokumenty vstupují do veřejných registrů (např. katastr). Podepisovat lze i v mobilní aplikaci CEB Mobile – kde je z technických důvodů k dispozici podpis výhradně pomocí aplikace Smart klíč.

Podepisování příloh nebo obecně dokumentů je podobné podepisování transakcí a zahrnuje zobrazení daného dokumentů (doporučujeme otevřít přímo z odkazu ve službě pro kontrolu), potvrzení o seznámení s obsahem a dokončení podpisu dle zvoleného způsobu podepsání – potvrzením v aplikaci Smart klíč, zadáním PIN k čipové kartě nebo potvrzením v mobilní aplikaci I.CA RemoteSign:

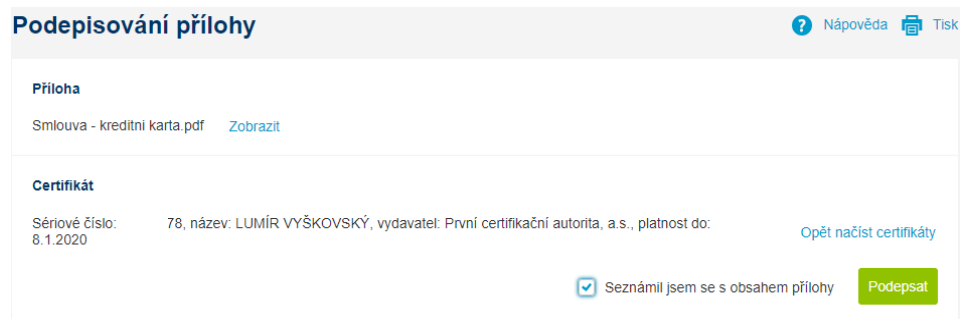

V případě, že můžete podepsat více způsoby, je možné vybrat vámi preferovaný a u podpisu certifikátem rozhodnout mezi čipovou kartou a aplikací I.CA RemoteSign:

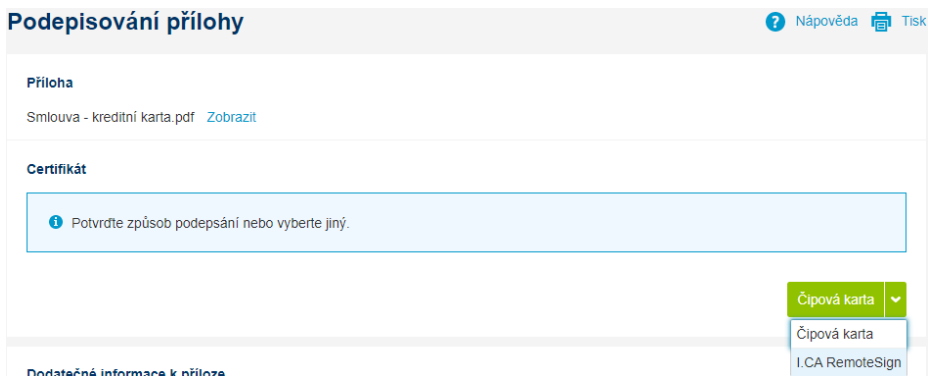

*Tip: více informací o aplikaci I.CA RemoteSign, včetně návodného videa s aktivací služby a podepisováním, naleznete na [www.csob.cz/icars](http://www.csob.cz/icars)*

Pokud používáte čipovou kartu a aplikaci Smart klíč a daný dokument umožňuje oba způsoby podepsání, aplikace vás přímo vyzve k vybrání správné metody a automaticky ji uloží pro další podpisy jako preferovanou:

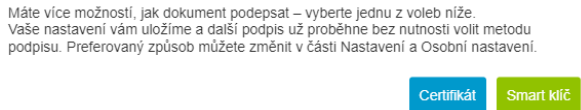

Po podepsání je podpis ještě ověřován (v případě podpisu certifikátem např. na revokaci certifikátu v souladu s politikou certifikační autority), během té doby se u dokumentu zobrazuje oznámení "Probíhá ověřování podpisu na straně banky". Výsledek ověření podpisu (zpravidla úspěšné podepsání) se následně zobrazí přímo v aplikaci. Máte možnost si stáhnout i podepsanou přílohu včetně podpisu (v tomto případě PDF soubor, ve kterém si můžete zobrazit panel podpisů pro kontrolu):

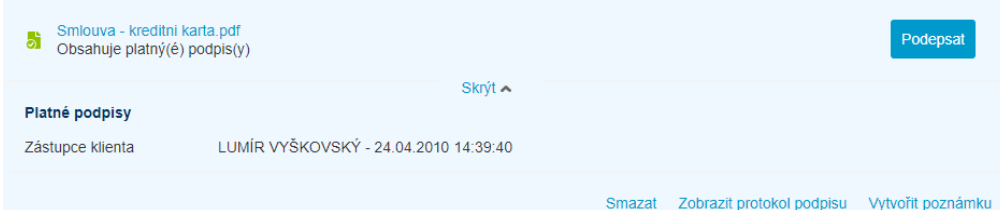

Důležité poznámky k práci s dokumenty a k podepisování dokumentů:

- pro nahrání jsou podporované běžné formáty souborů
	- PDF, PDF/A pro archivaci
	- dokumenty ve formátech MS Office DOC(X), XLS(X), PPT(X)
	- dokumenty ve formátech OpenDocument ODT, ODS, ODP
- dokumenty ve formátech TXT, RTF, HTM(L), XML, ISDOC(X), ZFO
- obrázky ve formátu JP(E)G, PNG, TIF(F), GIF, JFIF
- seznamy, tabulky ve formátech CSV, DBF, EDI
- další vybrané formáty (přípony)
- maximální velikost připojeného souboru je 10 MB
- podepisování v případě PDF dokumentů probíhá vložením podpisu a časového razítka přímo do dokumentu; v případě ostatních typů dokumentů je vytvářen separátní soubor s podpisem, který je připojen k podepisovanému souboru
- mimo samotný podpis je dokument opatřen i tzv. časovým razítkem pro ověření podpisu (přesněji: ověření obsahu dokumentu a jeho existence před připojením elektronického podpisu, ověření provádí certifikační autorita)
- podepsat dokument může jakýkoliv uživatel, který požadavek vytváří nebo vidí v přehledu požadavků, požadavky je možné formálně předávat mezi uživateli změnou kontaktních osob nebo řešitelů (bude vysvětleno dále), podpis k dokumentu může připojit více uživatelů
- podepisovat dokumenty a obecně měnit požadavek není možné po jeho předání do banky
- v případě, že se nejedná o jednostranně podepisovaný dokument, ale smlouvu, aplikace může také zobrazit podpis konkrétních osob za banku

Poznámka: u PDF souborů může být při jejich nahrávání do služby provedena konverze do formátu PDF/A za účelem dlouhodobé archivace (zejména dlouhodobé čitelnosti takového dokumentu). Soubory na vstupu proto musí odpovídat PDF standardům. V případě, že nahrání dokumentu v PDF formátu selže z důvodu nemožnosti konverze, prosíme, zkuste zasílanou přílohu předat v jiném formátu (například pokud jde o naskenovaný soubor, můžete zkusit dokument naskenovat jako obrázek ve formátu JPG nebo jiném, který váš skener nebo tiskárna podporuje).

U již podepsaných příloh je možnost zobrazit si protokol podpisů, který shrnuje veškeré podpisy k příloze připojené spolu s datem a časem podepsání (včetně podpisů zástupce banky). Protokol podpisu je možné u podepsané přílohy vyvolat prostřednictvím volby tří teček na řádku s přílohou:

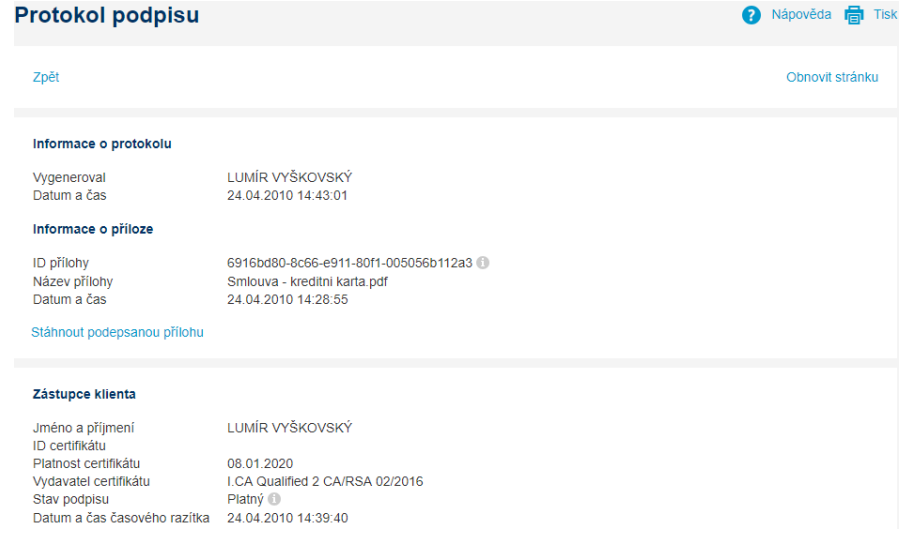

### Komunikace s bankou

Přejete-li si více upřesnit svou žádost, můžete nám napsat zprávu o maximální délce až 1000 znaků. Přehled již připojených zpráv (např. ze strany banky) uvidíte pod polem pro přidání zprávy:

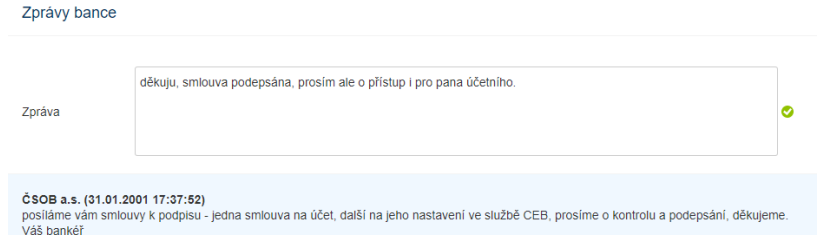

Pole pro napsání zprávy bance nemusí být k dispozici u webových formulářů, ale bude zobrazeno později v detailu požadavku.

### Další možnosti práce s požadavkem

Mimo výše uvedené lze využít dalších polí v požadavku – pro vlastní pojmenování požadavku, pro zapsání poznámky pro vlastní potřebu a pro určení kontaktní osoby (pokud to není přímo a pouze přihlášený uživatel):

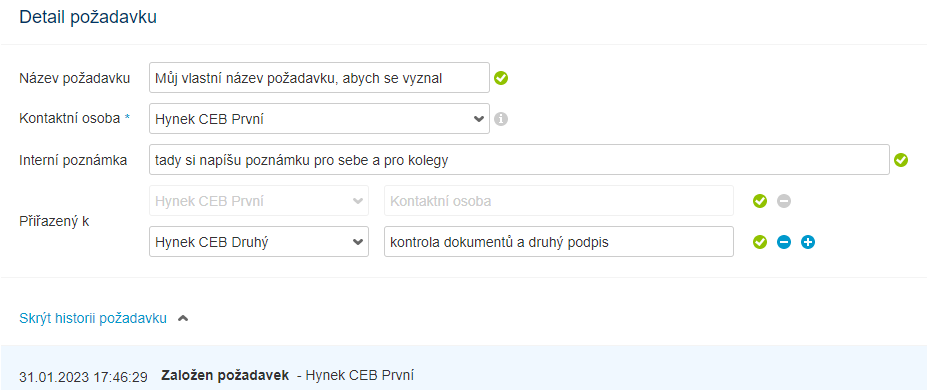

Využití těchto polí je na uživateli – změna kontaktní osoby nebo přiřazení jiným uživatelům zároveň zpřístupní, zviditelní tento požadavek v přehledu požadavků i pro ně (pokud na něj nemají náhled automaticky díky své roli). Přiřazením je možné například požádat o podepsání souvisejících dokumentů nebo jejich kontrolu.

### Předání do banky

Požadavek je možné předat do banky, smazat (v případě omylem vytvořeného), nebo pouze uložit pro pozdější dokončení (např. přidání dalších příloh). Předání do banky je možné opět připodobnit práci s dopisní obálkou – jedná se o zalepení obálky a odeslání, včetně všech příloh, včetně toho, že po odeslání nelze požadavek a přílohy jakkoliv měnit. Požadavek odeslaný do banky můžete později dohledat včetně stavu jeho zpracování v druhé volbě v rámci Virtuální pobočky – a to v přehledu požadavků. Před předáním do banky doporučujeme zkontrolovat, zda jste podepsali dokumenty určené k podpisu (pokud byly k požadavku přiloženy dokumenty).

### 12.2. Přehled požadavků

V části přehled požadavků uvidíte veškeré požadavky, které jste zadali (vytvořili), ale nebyly zatím předány do banky, a stejně tak požadavky, které byly zaslány vám z banky – za účelem doplnění dokumentace, pro podpis z vaší strany, nebo jen pro potvrzení zpracování či předání vyžadovaných dokumentů z banky.

Požadavky, které vyžadují vaši pozornost (jste kontaktní osobou a čekají na vaši akci či reakci) jsou označeny štítkem "Mně přiřazené" (zvýrazněno oranžovou barvou). Seznam podporuje standardní

práci s více položkami – kliknutím na řádek se zobrazí detail (požadavku), v rámci filtrování je možné vybrat požadavky dle zadaných kritérií (např. podle data vytvoření), definovat vlastní filtry a měnit výchozí filtr, případně je možné změnit řazení požadavků (výchozí řazení je dle data vytvoření).

V případě požadavků zaslaných nebo vrácených z banky k vám může jít třeba o návrh smlouvy na nový produkt. Proces práce s takovým požadavkem je obdobný, jako u nově vytvářeného požadavku:

■ požadavek je možné otevřít volbou "detail", nebo rychlou volbou v přehledu požadavků – volba třech teček na konci řádku

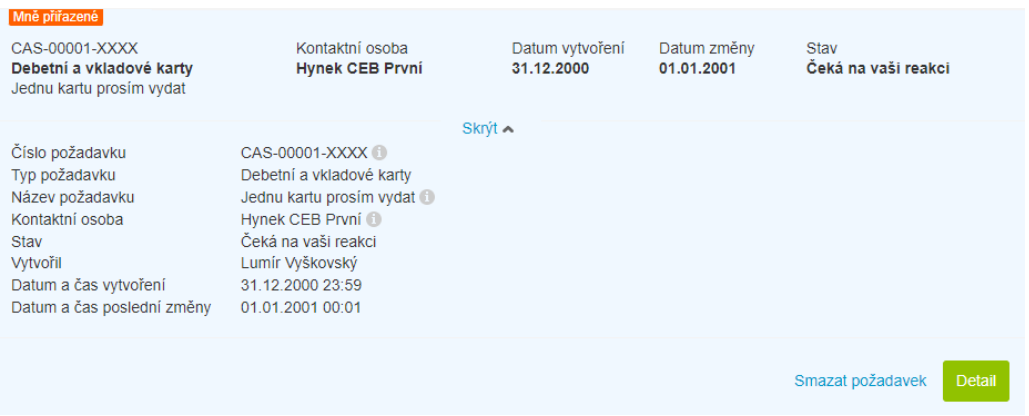

- v **detailu požadavku** jsou bližší informace k poptávané službě a souhrn potřebných podkladů
- je možné zvolit vlastní název požadavku pro větší přehlednost nebo již zvolený změnit
- opět je možné využít volbu kontaktní osoby, případně požádat další uživatele v rámci vaší smlouvy o spolupráci (například kontrolu nebo dodatečný podpis dokumentů), lze zadat interní poznámku
- detail zobrazuje i historii požadavku od vytvoření, předávání mezi bankou a vámi, přidávání podpisů a dalších akcí:

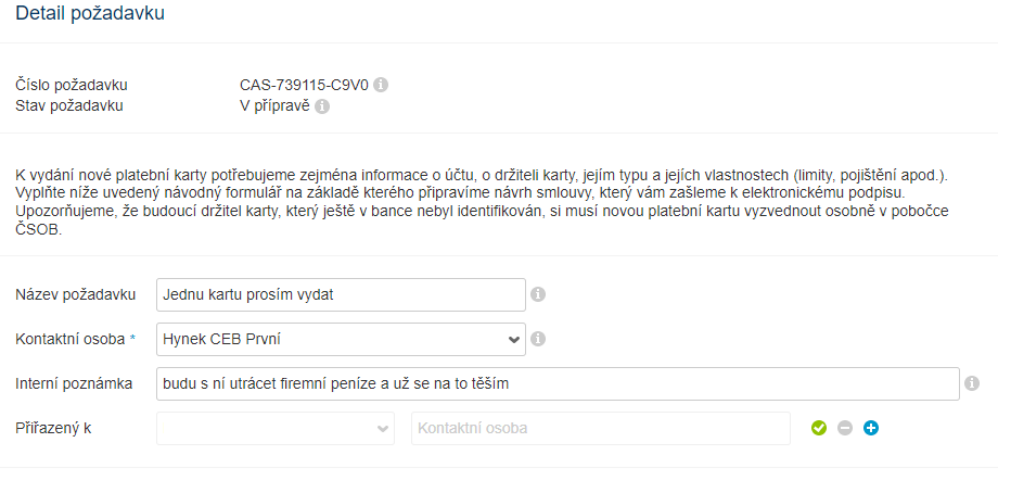

Zobrazit historii požadavku

- v **přílohách a dokumentech** jsou všechny přílohy, které byly v rámci požadavku přidány, ať už ze strany uživatele, nebo banky
- je možné přidat další přílohy (pomocí tlačítka Nahrát) například pokud je pro danou službu vyžadován dodatečný podklad
- je možné přílohy upravovat (mazat, měnit poznámky k nim), zobrazovat protokoly podpisů a zejména přidávat nové podpisy – dodatečné volby se zobrazí po kliknutí na řádek s přílohou:

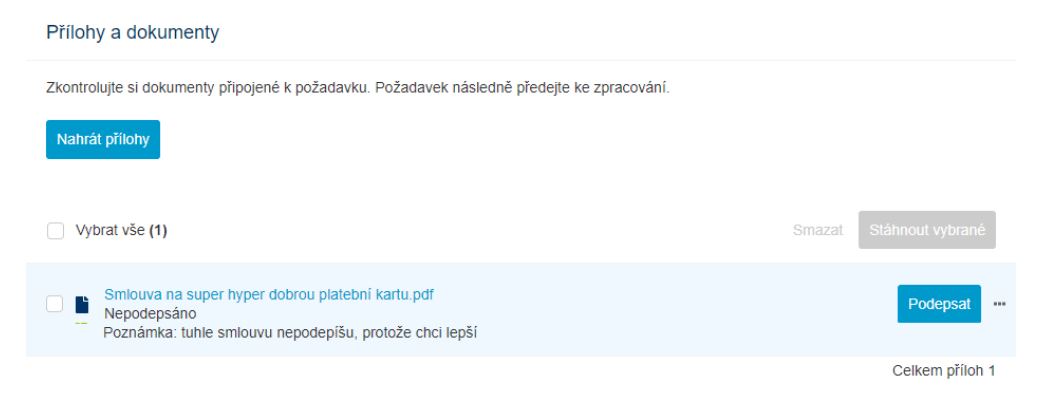

- v poslední části **zprávy bance** je shrnuta dosavadní komunikace s bankou
- na zprávy je možné reagovat zadáním vlastního textu
- dle stavu požadavku jsou v zápatí ještě volby pro uložení a návrat na přehled požadavků, zrušení požadavku, uložení údajů (uživatel zůstává na stejné obrazovce) a naposled, volba pro uložení s předáním do banky ke zpracování:

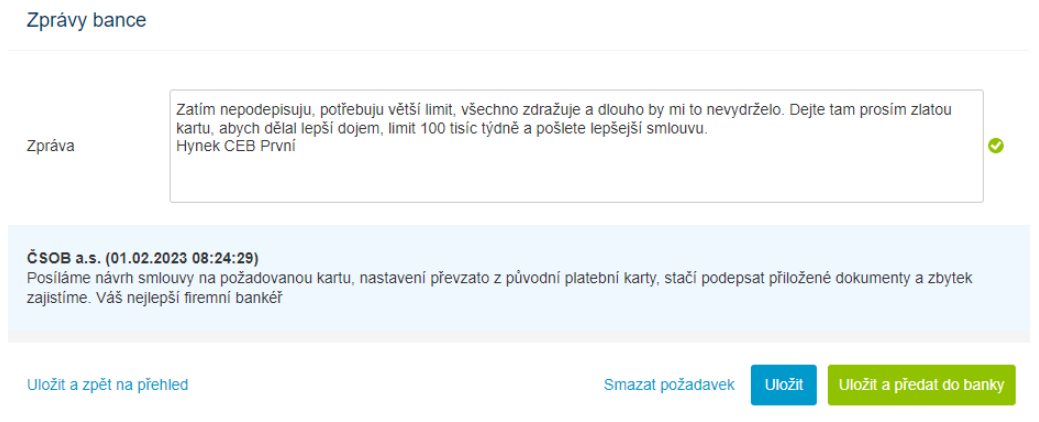

*Tip: doporučujeme nastavit automatické notifikace o změně stavu požadavku (služba CEB Info), tímto způsobem není nutné kontrolovat změny online, obdržíte zprávu vždy, když je požadavek vyřízen nebo vrácen na stranu uživatele. Na požadavky přiřazené přihlášenému uživateli se lze rychle dostat i přes ikonu vlajky v záhlaví aplikace. Tato ikona zároveň indikuje počet požadavků čekajících na vaši akci:*

四

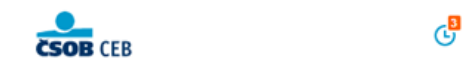

### 12.3. Archiv dokumentů

Archiv dokumentů vám zpřístupní dokumenty podepsané jinak než v papírové podobě. Zejména jde tedy o dokumenty podepsané v rámci služby Virtuální pobočka, případně biometricky. Dokumenty (smlouvy, žádosti) jsou zobrazeny formou seznamu – stejně jako v jiných volbách, i zde lze vyhledávat, filtrovat nebo řadit:

#### Archiv dokumentů

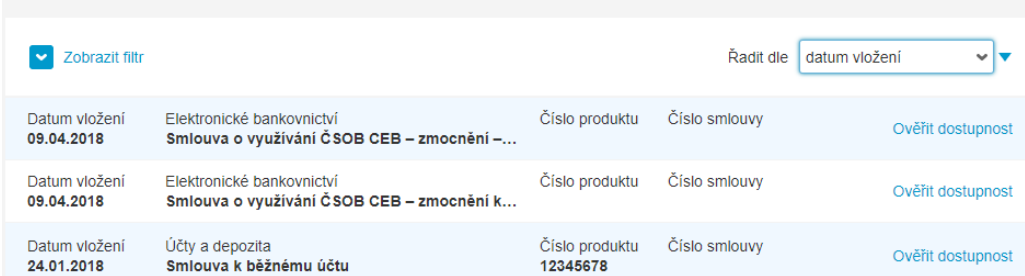

Funkčnost je dostupná všem uživatelům, nicméně vzhledem k potenciálně citlivým informacím platí, že:

- osoby oprávněné za firmu jednat (statutární zástupci, tak, jak je určeno smluvně) a osoby zmocněné ke správě dokumentů vidí všechny archivované dokumenty a smlouvy
- osoby zmocněné jednat za firmu dle smlouvy o využívání služby vidí pouze dokumenty, které jsou dle smluvních ujednání oprávněni podepisovat (a to i v případě, že je podepsal někdo jiný)

Poznámka k archivu dokumentů: v archivu se zobrazují pouze smlouvy (dokumenty), kde smluvní stranou je majitel služby.

### 12.4. Zprávy

Zprávy slouží pro jednostrannou komunikaci k uživatelům služby CEB ze strany banky. V této volbě naleznete veškeré zprávy a sdělení ze strany banky – například ohledně odstávek služby, změn funkčností nebo změn obchodních podmínek, můžete zde ale nalézt i výhodné nabídky služeb pro vás. Přehled nejnovějších zpráv pro vás najdete také na úvodní stránce služby CEB.

# 13. Nastavení

V části nastavení je možné nalézt funkce umožňující zobrazit nebo změnit nastavení týkající se:

- uživatelů a jejich bezpečnostních prvků
- osobního nastavení každého uživatele
- účtů, jejich parametrů a zobrazení v aplikaci
- služby CEB Info automaticky odesílaných upozornění na změny u vašich účtů, případně dalších produktů
- služby Business Connector nabízející automatické napojení na rozhraní banky a přenos dat mezi vámi a bankou (obousměrné API)
- detailní nastavení oprávnění vazeb mezi uživateli a účty, limitů, pravidel pro podepisování transakcí atp.

## 13.1. Identita a certifikáty

Volba Identity a certifikátů je určena primárně pro uživatele – každý uživatel zde sám sobě spravuje přístupové prvky, které získal spolu s ČSOB Identitou. Služba CEB zobrazuje přehled těchto prvků a historii přihlášení – samotná jejich správa je prováděna na samostatném portále ČSOB Identity.

### Uživatelské údaje

V této části aplikace si uživatel může zobrazit po řadě:

- unikátní identifikační číslo pro službu (v případě řešení technických komplikací)
- své uživatelské jméno (pokud používá jméno pro přihlášení)
- své heslo pro přihlášení (je pouze naznačeno hvězdičkami)
- bezpečnostní telefonní číslo (např. pro zaslání prvotního hesla nebo pro jeho reset)
- stav telefonního čísla
- bezpečnostní e-mailovou adresu (slouží pro ověření identity v případě zapomenutého hesla, mohou být registrovány dvě):

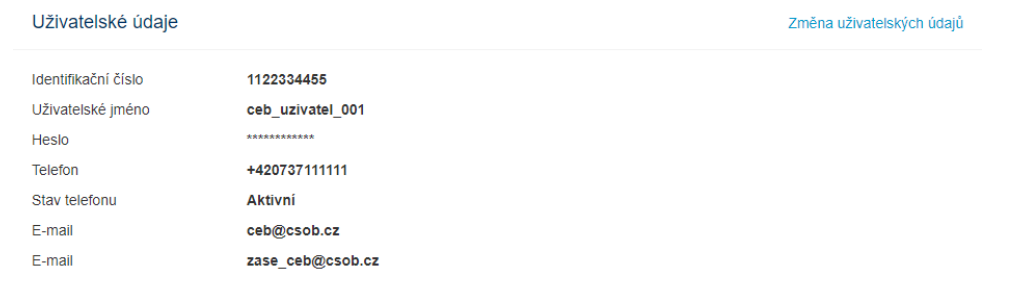

Pro změnu uživatelských údajů budete přesměrováni na samostatný portál ČSOB Identity, přičemž při změně platí následující pravidla:

- uživatelské jméno smí obsahovat pouze alfanumerické a vybrané další znaky, může mít délku 5 až 30 znaků, musí být unikátní v rámci služby (lze například použít osobní e-mailovou adresu), NErozlišuje velká a malá písmena
- heslo musí mít 9 až 30 znaků, musí v něm být zastoupeny alespoň 3 z rozdílných skupin znaků: malá písmena, velká písmena, čísla, speciální znaky
- e-mailová adresa musí být platná adresa uživatele (je na ni zasílán kód pro ověření)

Změna se potvrzuje jiným autorizačním prvkem než heslem – tedy certifikátem na čipové kartě nebo aplikací ČSOB Smart klíč, podobně jako u plateb.

### **Certifikáty**

Zobrazení certifikátů používaných pro podepisování, případně přihlašování do služby. U certifikátu jsou zobrazeny následující údaje: vydavatel, typ, sériové číslo a platnost certifikátu – včetně upozornění na nutnost brzké obnovy (symbol písmene i):

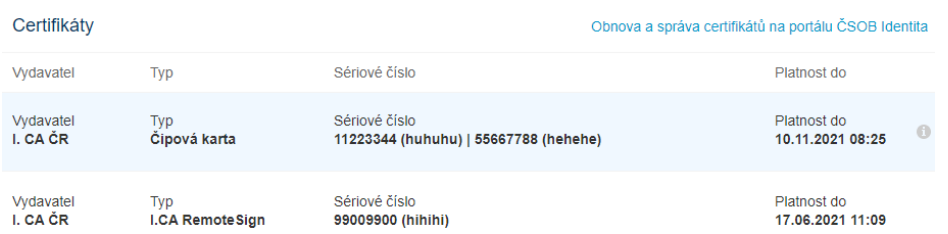

Pro obnovu certifikátu na čipové kartě je zapotřebí přejít na samostatný portál ČSOB Identity (otevře se v novém okně), vybrat poplatkový účet a přejít na stránky certifikační autority:

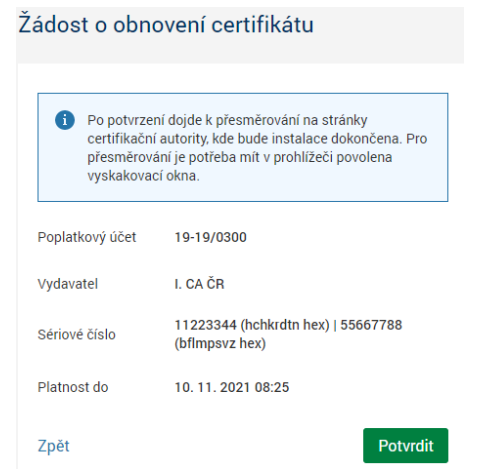

Poznámka k obnově certifikátu: pravidelná roční obnova certifikátu je zárukou vyšší bezpečnosti při jeho používání – a tedy i vyšší bezpečnosti pro vás při obsluze vašich účtů. Proces obnovy certifikátu zahrnuje podání žádosti o nový certifikát (žádost se podepíše původním certifikátem), generování nového certifikátu a jeho stažení na odpovídající nosič (na čipovou kartu). Služba sama vás upozorní na nutnost brzké obnovy certifikátu i po přihlášení či při podepisování transakcí – a to v posledních 30 dnech jeho platnosti. V případě, že obnova nebude provedena včas, může dojít k znepřístupnění některých funkcí v aplikaci. Po vypršení platnosti certifikátu (expiraci) již není možné jej ve službě používat, ani jím zažádat o nový certifikát – v takovém případě prosím kontaktujte svoji pobočku pro získání nového certifikátu.

Obnova certifikátů I.CA RemoteSign probíhá také nejméně jednou ročně, a to přímo v aplikaci v mobilním telefonu (aplikace sama vás upozorní na nutnost obnovy).

### Aplikace Smart klíč

Podobně jako u certifikátů je zobrazen seznam Smart klíčů, používaných pro přihlašování do služby nebo pro autorizaci transakcí. Pokud již používáte Smart klíč – a to i v jiné službě elektronického bankovnictví nabízené ČSOB – uvidíte zde zařízení, na kterém jej máte aktivován. Pokud Smart klíč zatím nepoužíváte, zde je možné jej zřídit v portálu ČSOB Identity v následujících krocích:

- stažení aplikace Smart klíč na váš chytrý telefon
	- aplikace je v nabídce standardních obchodů dle vámi používané platformy (Android nebo iOS)
- v ČSOB Identitě pokračujte odkazem pro nový aktivační kód
- aktivace Smart klíče pomocí aktivačního kódu z portálu ČSOB Identity ve vašem telefonu
	- do aplikace ve svém telefonu načtěte QR kód nabídnutý v druhém kroku
	- nebo aktivační klíč přepište ručně
	- po úspěšné aktivaci se vaše zařízení (telefon) zobrazí v seznamu zařízení spárovaných s vaším profilem v ČSOB Identitě
- dokončení aktivace v rámci ČSOB Identity
	- následuje dokončení aktivace, vaše zařízení je v tuto chvíli pouze registrováno
	- pro ověření vaší identity je nutné udělat poslední krok: podepsat požadavek na aktivaci (čipovou kartou, nebo jiným, již zprovozněným Smart klíčem)

Ve výchozím stavu bez zprovozněného Smart klíče je příslušná obrazovka v portálu ČSOB Identity prázdná a instruuje k jeho zřízení. Na stejné obrazovce lze zrušit již aktivované Smart klíče (např. v případě změny telefonu), změnit název zařízení pro větší přehlednost, nebo dokončit (potvrdit) aktivaci Smart klíče:

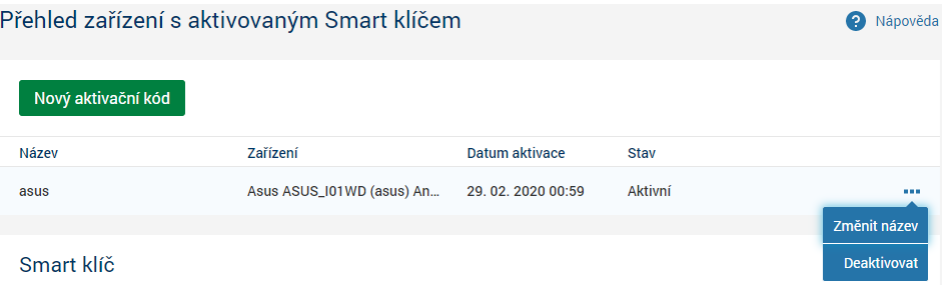

Více informací o aplikaci Smart klíč naleznete na webu ČSOB – [www.csob.cz/smartklic.](http://www.csob.cz/smartklic)

#### Poslední přihlášení

Volba zobrazí historii přihlášení uživatele – datum a čas, výsledek přihlášení (úspěšnost), službu (Portál ČSOB CEB nebo aplikace CEB Mobile), metodu použitou pro přihlášení a operační systém spolu s prohlížečem (nejsou uvedeny pro CEB Mobile):

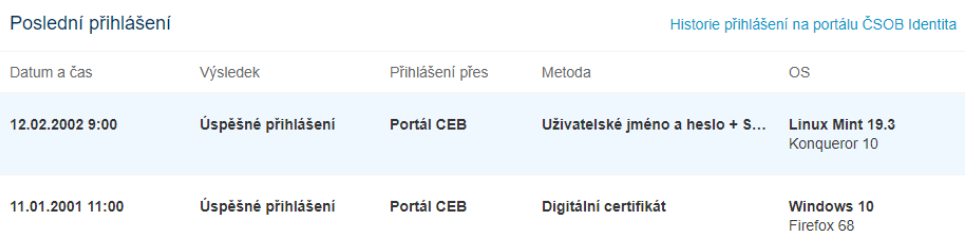

V případě podezření na zneužití vašich přístupových prvků – v seznamu jsou uvedena přihlášení, kterých si nejste vědomi, jiný než vámi používaný prohlížeč atp. – doporučujeme změnit hesla (přihlašovací heslo, nebo PIN k čipové kartě), případně kontaktovat náš [Helpdesk.](#page-93-0) Důležitá doporučení banky ohledně bezpečnosti v prostředí elektronického bankovnictví naleznete na [bezpecnost.csob.cz.](https://bezpecnost.csob.cz/)

*Tip: ČSOB Identitu lze používat pro přihlašování do dalších služeb mimo CEB. Při zobrazení historie přihlášení na portálu ČSOB Identity uvidíte i další možná použití – například pro Národní identitní autoritu a státní Portál občana. Více o možnostech, které ČSOB Identita nabízí svým uživatelům, naleznete na [www.csob.cz/identita.](http://www.csob.cz/identita)* 

## 13.2. Limity autorizačních metod

V limitech naleznete nastavení poplatné pro vaše autorizační prvky (čipovou kartu s certifikátem, Smart klíč nebo Uživatelské heslo a SMS při použití v mobilní aplikaci pro iOS). Zobrazeny jsou dvě informace:

- částka limitu pro daný nástroj autorizace tedy částka, do jejíž výše může uživatel v konkrétním období podepisovat transakce, a to včetně částečného podpisu (při podepisování více osobami)
- vyčerpaná, resp. zbývající hodnota limitu kolik bylo z této částky vyčerpáno v aktuálním období (například týden) a jakou hodnotu transakcí je ještě možné podepsat

Poznámka: limity autorizačních metod jsou nezávislé na ostatních limitech stanovených v rámci služby. Při podepisování transakcí se vyhodnocují všechny relevantní limity zároveň – jak limity vztažené k nástroji autorizace, tak limity uživatele (stanovené majitelem služby) i limity nastavené na účtech.

## 13.3. Moje oprávnění

Každý uživatel má možnost si zobrazit svá vlastní oprávnění v rámci služby ČSOB CEB (v rámci konkrétní smlouvy), respektive souhrnné informace o svém nastavení. V této volbě se dozví zejména:

- zda má umožněno přihlašování přes mobilní aplikaci
- jakou má přiřazenu podpisovou třídu, resp. jaká práva podpisu má
	- u konkrétních transakcí je pak možné zobrazit, jaké podpisové třídy (podpisy) je nutné připojit pro plnou autorizaci (autorizační pravidla)
- jaké má limity pro autorizaci transakcí
- jaké funkce nebo role má smluvně přiřazeny:
	- zda může spravovat nastavení uživatelů a účtů (role administrátora, osoby oprávněné ke správě služby)
	- zda může vůči bance elektronicky jednat či podepisovat dokumenty v rámci služby Virtuální pobočka (osoba oprávněná jednat za firmu obecně nebo osoba zmocněná)
- jaké funkce nebo role má přiřazeny v oblasti plateb, přičemž toto nastavení může online měnit právě administrátor:
	- oprávnění k platebnímu styku možnost vytvářet platby včetně správy číselníků vzorů a spojení (standardní nastavení)
	- oprávnění k platebnímu styku bez možnosti měnit sdílené vzory a bankovní spojení (omezené oprávnění k platebnímu styku)
	- pasivní uživatel, který nemůže platby vytvářet, ani měnit platby zadané někým jiným (oprávnění k nahlížení na účty)
	- bez oprávnění, respektive žádné oprávnění uživatel nemá vůbec k dispozici platební část a část účtů (přístup např. pouze do části Virtuální pobočka)
- jaké účty má přiřazeny
	- na tyto účty má přihlášený uživatel právo nahlížet
	- pokud nejde o pasivního uživatele, má možnost i zadávat platby
	- v závislosti na přiřazeném podpisu nebo podpisové třídě a nastavených autorizačních pravidlech může i podepisovat platby z těchto účtů

V případě dotazů k vlastnímu nastavení v rámci služby CEB doporučujeme kontaktovat osobu administrátora, je-li v rámci vaší smlouvy určena, případně vaši pobočku ČSOB. Detailní vysvětlení uživatelských rolí a oprávnění je k dispozici v obchodních podmínkách služby ČSOB CEB [\(www.csob.cz/op\)](http://www.csob.cz/op).

## <span id="page-74-0"></span>13.4. Osobní nastavení

V osobním nastavení máte možnost nastavit si vlastní preference pro používání služby. Jde o různé předvolby, které vám mohou usnadnit práci s aplikací:

- možnosti pro vytváření platebních příkazů:
	- zda se má zobrazovat zůstatek na účtu pro porovnání se zasílanou částkou, a varování při překročení zůstatku
	- jestli má být při vytváření příkazů předvyplněný konkrétní účet a datum splatnosti
- kontaktní údaje
	- preferovaný jazyk
	- dále vaše e-mailová adresa a telefonní číslo (v mezinárodním formátu, např. +420 499 900 500)
	- uvedete-li zde jedno nebo druhé, bude se tato hodnota nabízet jako výchozí při vytváření nových notifikací (vizte kapitolu [CEB Info\)](#page-75-0)

### *Tip: jazyk samotné aplikace lze jednoduše přepínat volbou v záhlaví (EN/CZ). Tato volba se zároveň uloží zde a bude použita jako výchozí i při dalším přihlášení.*

- rychlé odkazy na úvodní stránce:
	- na úvodní stránce je k dispozici pět rychlých odkazů ve výchozím stavu jde o příkazy, pohyby, importy, výpisy a čekající transakce
	- máte možnost si zvolit vlastní rozcestník od plateb přes oblast účtů až po čekárnu
- preferované volby pro podpis dokumentů
	- pokud máte více způsobů pro podpis, můžete zvolit nebo změnit vámi preferovanou Smart klíč nebo certifikát
	- volba se netýká podepisování transakcí
- možnosti pro importování dávek příkazů:
	- stanoví vámi preferovaný formát pro import dávek platebních příkazů
	- · dále preference pro zpracování chyb v dávce a to, zda má být dávka brána jako celek nebo zda se mají importovat jednotlivé příkazy
- předvolby pro import bankovních spojení a vzorů:
	- podobně jako u importu příkazů stanovuje vámi preferovaný formát, oddělovač a zpracování chybných záznamů
- předvolby pro mobilní asistentku Kate
	- Kate je k dispozici v aplikaci CEB Mobile a je možné zde zakázat nebo povolit aktivní oslovení například pro účely notifikací o vašich produktech
	- více informací o asistentce Kate je k dispozici na [www.csob.cz/kate](http://www.csob.cz/kate)

### 13.5. Nastavení účtů

V případě, že ve službě spravujete více účtů, zejména více účtů shodného majitele účtu, může vám práci usnadnit vlastní název účtů (přezdívka, alias), nebo vlastní řazení účtů. Alias účtu se následně bude zobrazovat na různých místech aplikace (při vytváření plateb, v čekárně, v pohybech na účtu). Pořadí bude respektováno jak na úvodní stránce, tak ve výběrech například u filtrů. Pokud pod jednou smlouvou figuruje více uživatelů, všichni uvidí daný účet pod stejným aliasem (není nutné nastavovat vlastní pojmenování každým uživatelem zvlášť):

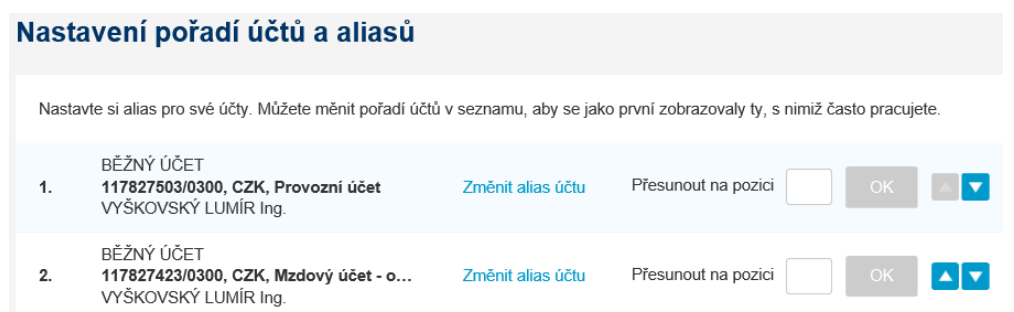

*Tip: rychlý odkaz na tuto stránku je dostupný rovnou na úvodní obrazovce služby – pod ikonou ozubeného kola u účtů. Doporučujeme na první místo v seznamu zařadit ten účet, se kterým pracujete nejčastěji.*

## <span id="page-75-0"></span>13.6. CEB Info

Ve volbě CEB Info je možné nastavit notifikace – tedy automatické zasílání upozornění na konkrétní událost (například zaúčtování transakce), nebo automatické zasílání vybraných přehledů (zůstatky, výpisy, ale i kurzovní lístky). Upozornění je možné zasílat e-mailem, formou krátké textové zprávy (SMS) nebo je zobrazovat jako notifikaci v mobilní aplikaci na telefonu (tzv. push notifikace). Zasílání formou SMS je zpoplatněno dle aktuálního sazebníku (za každou zprávu) a v případě potřeby může být zamezeno na úrovni celé smlouvy (v tom případě nebude možné vytvářet nové notifikace formou SMS a zasílání již nastavených bude pozastaveno).

Nastavení notifikací se váže vždy na konkrétního uživatele, který nastavení provádí – každý si tedy může nastavit "vlastní" notifikace, a to i na stejné události. Před nastavením doporučujeme zadat vlastní e-mailovou adresu, telefonní číslo a preferovaný jazyk v část[i Osobní nastavení](#page-74-0) – služba CEB Info tyto údaje převezme jako výchozí.

*Tip: V této volbě naleznete automatické zasílání notifikací. Součástí služby CEB Info je ale i jednorázové zaslání potvrzení o zaúčtování transakce, stačí při zadávání příkazu uvést e-mailovou adresu nebo telefonní číslo, na které má být potvrzení zasláno (vizte kapitolu [Platby](#page-29-0)*)

Obrazovka pro nastavení je rozdělena podle typů notifikací na záložky následovně:

- notifikace spojené s platebním stykem (Účty a platby)
	- umožňuje zadat upozornění na zaúčtování nové transakce, pravidelné zasílání zůstatků, zasílání výpisů, nové platby k podpisu a další události
	- zobrazuje počet aktivních, již zadaných notifikací (ve výchozím stavu nemusí být žádné)
	- umožňuje hromadnou správu notifikací, například nastavení shodné notifikace pro všechny účty
	- notifikace zde nastavené se vážou na konkrétní účet je podporováno filtrování a řazení podle účtů, podle druhu notifikace a dalších parametrů
	- dostupné notifikace závisí na typu účtu (například notifikace o inkasu nejsou k dispozici pro cizoměnové účty)
- notifikace spojené s nastavením uživatelů a služby jako takové (Administrace):
	- umožňuje zadat upozornění na nové nastavení služby, případně na částečně podepsané nastavení služby – volby jsou k dispozici pro uživatele administrátora
	- umožňuje zadat upozornění na změnu v nastavených oprávněních tato volba je k dispozici pro všechny uživatele a informuje je o změnách v nastavení limitů, podpisových oprávnění, přiřazených účtů a přístupových oprávnění obecně (tato

notifikace není posílána v případě, že uživatel administrátor mění své vlastní oprávnění)

- notifikace umožňující zasílat kurzovní lístek (Kurzovní lístek):
	- umožňuje nastavit pravidelné zasílání kurzovního lístku ČSOB nebo ČNB
	- podporuje pouze zasílání e-mailem
- notifikace spojené s karetními transakcemi (Karty)
	- umožňuje nastavit zejména notifikaci na autorizaci transakce platební kartou (použití platební karty, například na terminálu)
	- dále lze nastavit varování na zbývající limit platebních karet a nutnost obnovy karty
	- podobně jako u účtů je podporování filtrování (např. podle účtu, ke kterému jsou karty vydány) a vyhledávání
- notifikace služby Virtuální pobočka (Virtuální pobočka)
	- využíváte-li službu Virtuální pobočka pro zabezpečenou komunikaci s bankou, doporučujeme si zde nastavit upozornění na nové požadavky či změny u těch stávajících
- notifikace služby Business Connector (Business Connector)
	- služba Business Connector umožňuje automatický přenos dat mezi vaším systémem (např. účetním software) a bankou
	- notifikace doporučujeme nastavit na chyby při zpracování automaticky přenášených dávek, a na vypršení certifikátu, který zabezpečuje vaše připojení touto funkcí do banky
- notifikace pro oblast správy cenných papírů Custody služby

Novou notifikaci lze zadat tlačítkem "Nová notifikace" nebo "Nastavit" (v ukázce s výběrem účtů nebo karet, kterých se notifikace bude týkat). Tlačítko se stejnou funkcí je k dispozici v detailu účtu nebo karty:

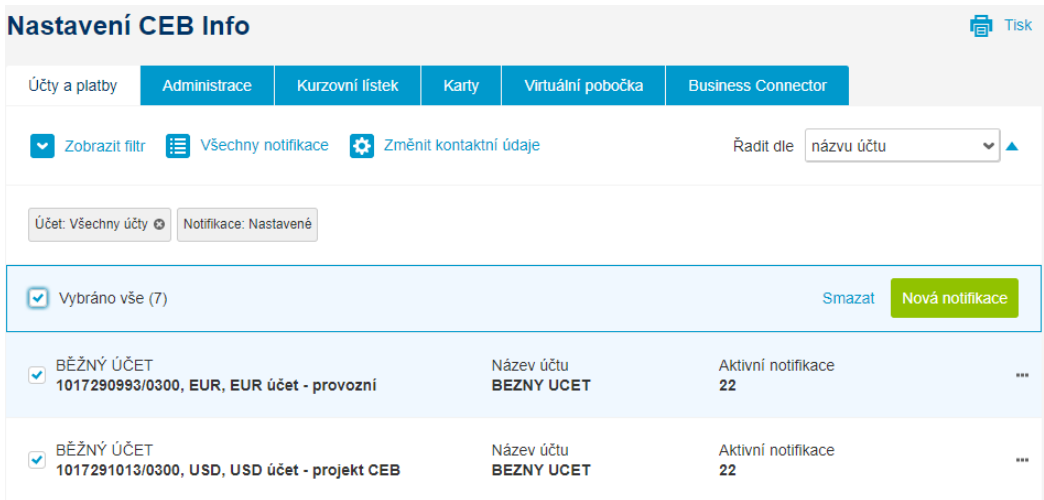

V druhém kroku je zapotřebí:

- vybrat typ notifikace
	- v ukázce lze vybrat z položek týkajících se zúčtování příkazů či inkas
	- nebo pravidelné zasílání informací určitého typu (zůstatek, výpis)
- zadat způsob zasílání a další detaily
	- mimo způsob zaslání (SMS/e-mail/aplikace) a jazyk notifikace je nutné uvést buď mobilní telefonní číslo, nebo e-mailovou adresu

▪ pro vybrané typy notifikací určit další výběrové kritéria – například částku pro zaúčtování transakce, dny v týdnu a čas pro pravidelné zasílání zůstatku atp.:

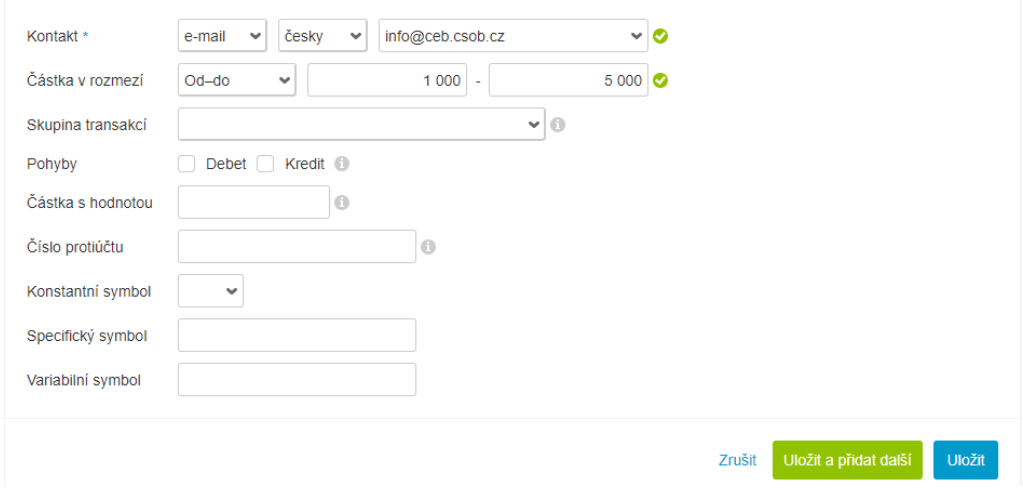

- notifikaci uložit (a zadat jiný typ notifikace na stejném účtu)
- nebo uložit a přidat další stejného typu (ale s jinými výběrovými kritérii, nebo s jinými kontaktními údaji)

Nastavené notifikace jsou zobrazeny na výchozí obrazovce notifikací. Detail je možné zobrazit kliknutím na daný řádek (účet), kterého se notifikace týká. Kromě zobrazení detailu lze notifikaci smazat, případně stiskem tlačítka "Nastavit" přejít na obrazovku správy notifikací – kde je možné upravovat její parametry nebo přidávat nové notifikace postupem popsaným výše:

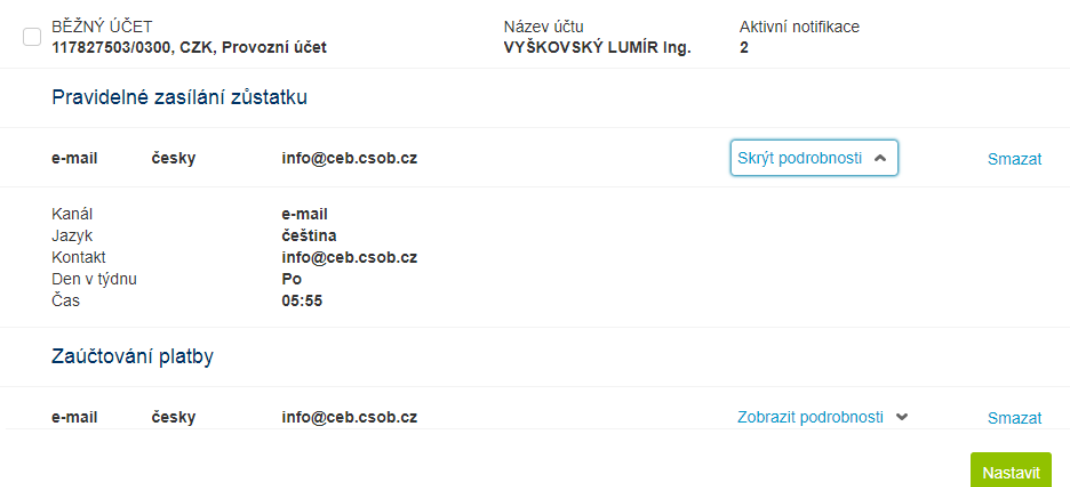

Se seznamem notifikací daného typu lze dále pracovat podobně, jako s ostatními seznamy:

- filtrovat a vyhledávat podle vybraných kritérií (podle produktu, kontaktních údajů, typu notifikace atp.)
- zobrazit si všechny nastavené notifikace na jedné stránce
- změnit hromadně kontaktní údaje (např. změnit konkrétní telefonní číslo na jiné ve všech notifikacích s tímto telefonním číslem), případně omezit čas zasílání notifikací (např. zamezit zasílání SMS v nočních hodinách)
- řadit seznam dle zvoleného parametru

Při zobrazení všech notifikací na jedné stránce je dostupný i export do souboru:

- výstup je ve formátu CSV (tabulkový formát, lze otevřít např. v aplikaci MS Excel nebo LibreOffice Calc)
- exportovat lze vlastní (mnou nastavené) notifikace, nebo
- uživatel s právy administrátora služby má možnost exportovat i všechny notifikace všech uživatelů pod danou smlouvou, tato funkce se může hodit pro kontrolu a pro předcházení nastavení totožných notifikací různými uživateli:

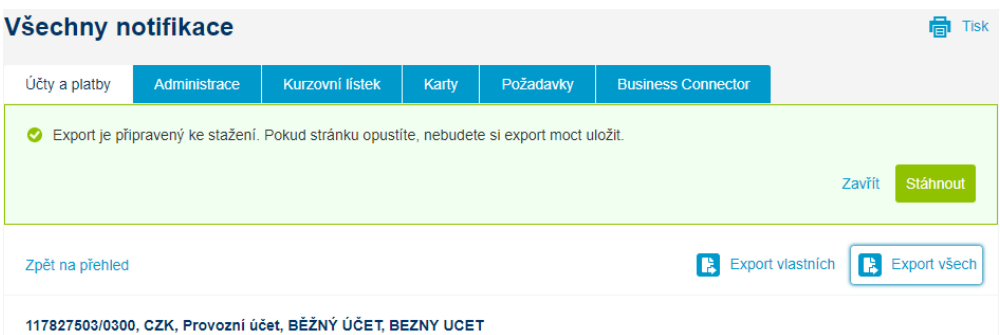

## <span id="page-78-0"></span>13.7. Business Connector

Business Connector je součástí služby ČSOB CEB a umožňuje automatický přenos dat z banky a do banky, a tedy i vyšší úroveň automatizace platebního styku ve vaší firmě.

Business Connector konkrétně nabízí:

- automatizované stahování výpisů, avíz, kurzovních lístků z bankovního serveru pro jejich další zpracování v rámci vaší firmy
- automatické odesílání dávek platebních příkazů do banky pro jejich další zpracování

Ověření identity a zabezpečení služby je zajištěno certifikáty:

- serverovým certifikátem pro ověření identity a pro zabezpečení spojení s bankou
- v případě zasílání podepsaných dávek pak osobních (kvalifikovaných) certifikátů od certifikační autority I.CA, stejných, jako používají nebo mohou používat jednotliví uživatelé ve službě

Pro využití těchto funkcí je možné používat dedikovanou aplikaci Business Connector nabízenou ČSOB (k dispozici ke stažení na [www.csob.cz/businessconnector\)](http://www.csob.cz/businessconnector), nebo zprovoznit vlastní rozhraní, případně využít rozhraní, která mohou nabízet dodavatelé účetního software. Zprovoznění služby předpokládá následující kroky:

- získání serverového certifikátu
	- serverový certifikát slouží k ověření vaší identity (identity vašeho PC nebo serveru) a tedy k zajištění přístupu ke správným datům v rámci vaší smlouvy
	- použít lze standardní komerční (serverové) certifikáty od certifikačních autorit I.CA nebo PostSignum – které stačí přidat, zaevidovat ve službě
	- nebo lze zažádat o certifikát přímo ve službě budete potřebovat žádost o certifikát (soubor, standardně s příponou .req, lze jej generovat např. v aplikaci Business Connector), nový certifikát bude vygenerován online a můžete si jej obratem stáhnout (soubor, standardně s příponou .cer)
	- mimo zobrazení a evidenci ve službě ČSOB CEB je certifikát použit na vašem PC nebo serveru v momentě, kdy se volá rozhraní pro službu Business Connector:

#### **Nastavení Business Connector**

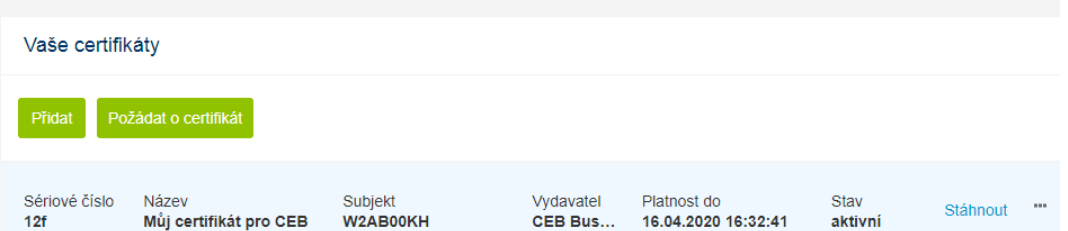

- nastavení parametrů služby
	- pro automatické stahování lze zpřístupnit kurzovní lístky
	- pro konkrétní účty lze povolit nebo zamezit stahování výpisů a avíz; k dispozici přitom budou všechny formáty výpisů a avíz, jaké služba podporuje

**高** Tisk

- pro konkrétní účty lze povolit nebo zamezit posílání platebních dávek, a to nepodepsaných, nebo včetně podpisu, opět je možné využít všechny relevantní formáty
- volbou "zrušit propojení" naopak lze zamezit automatickému přenosu dat pro jednotlivé nebo pro všechny účty:

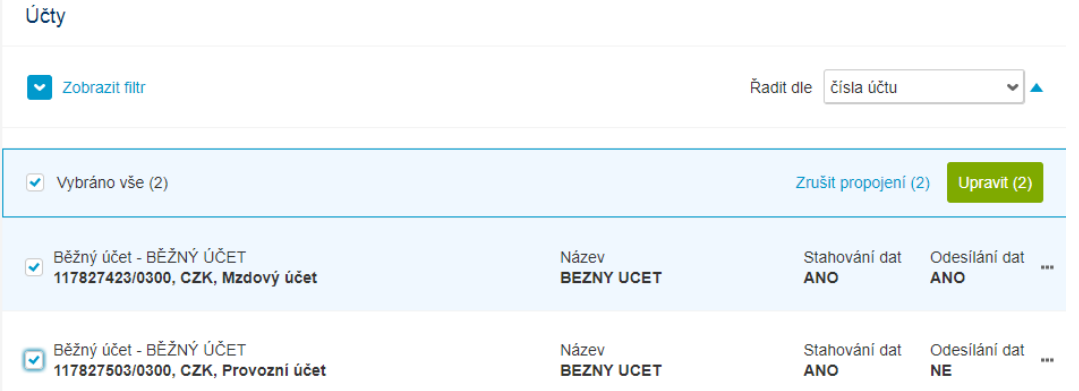

- použití aplikace Business Connector nabízené ČSOB nebo vlastní řešení
	- ČSOB Business Connector je zároveň název aplikace, která vám umožní komfortně a jednoduše nastavit a realizovat přenosy dat z banky a do banky, je k dispozici ke stažení na [www.csob.cz/businessconnector](http://www.csob.cz/businessconnector)
	- vlastní nebo vygenerovaný certifikát je nutné registrovat i v této aplikaci
	- dále uživatel nastaví požadavky na stahování a odesílání dat: místní adresář jako cíl stahování nebo naopak zdroj pro odesílané dávky, intervaly pro stahování dat, typy stahovaných výpisů atp.
	- detailní návod na přípravu vlastního řešení pro stahování a odesílání dat a detailní popis aplikace Business Connector jsou také k dispozici na stránce zmíněné výše

Důležité poznámky k automatickému stahování a odesílání dat:

- při stahování dat lze stahovat pouze výpisy nebo avíza, které jsou ve službě k dispozici (na chybějící nastavení vás služba upozorní, případně jej lze ověřit např. ve volbě Účty / V[ýpisy a](#page-24-0)  [avíza](#page-24-0))
- při odesílání nepodepsaných dávek:
	- je možné zvolit způsob zpracování chyb podobně, jako je to u importu (všechny, pouze bezchybné, zastavit v případě chyby)
	- výstup ze zpracování dávky je přenesen do čekárny, kde lze dávky podepsat, případně upravovat
- při odesílání podepsaných dávek:
	- · je aplikován princip "všechno nebo nic" tedy poslední způsob zpracování chyb (pro případné odladění formátu doporučujeme importovat ručně a BEZ přidaného podpisu)
	- použije se podpis certifikátem reálného uživatele nebo uživatelů služby, podpis je vytvořen mimo aplikaci Business Connector (v účetním software nebo jinde)
	- podpisy jsou vyhodnocovány v souladu s nastavením autorizačních pravidel stejně, jako by k podepsání docházelo přímo ve službě
- při odesílání dávek (podepsaných i nepodepsaných) mohou být tyto dávky aplikací přesunuty ze zdrojového adresáře do archivu – kde je lze najít pro pozdější kontrolu
- při odesílání dávek lze získat zpětnou vazbu o výsledku importu formou protokolu ve formátu pain.002, nebo je možné zjistit stav ve volbě P[řehled importů](#page-36-0) (protokol pro daný import je dostupný všem uživatelům v rámci služby), nebo je možné nastavit zasílání zpráv v rámci služby [CEB Info](#page-75-0)
- služba neumožňuje duplicitní zaslání totožného souboru, v případě nutnosti je možné takový soubor importovat ručně (vizte kapitolu [Importy\)](#page-34-0)

# 13.8. Správa služby

Část Správa služby je dostupná pouze vybraným uživatelům, kteří mají oprávnění nastavovat službu, resp. konkrétní smlouvu ČSOB CEB. Jedná se o osobu s oprávněním ke správě služby, která vystupuje v roli administrátora. Ostatní uživatelé tuto volbu k dispozici nemají.

Pro administraci, správu služby platí:

- neurčí-li majitel služby pro svoji smlouvu žádnou osobu administrátora, je možné zde popsané nastavení měnit výhradně prostřednictvím pobočky ČSOB
- jsou-li osoby administrátora určeny, mohou nastavení měnit jedním ze dvou způsobů:
	- jednání samostatně: každý administrátor může měnit nastavení uživatelů a účtů sám
	- jednání ve shodě: administrátorů je více (technicky neomezeně), změny autorizované jedním administrátorem musí autorizovat libovolný druhý administrátor
- administrátor prováděné změny potvrzuje (autorizuje) pomocí Smart klíče nebo elektronickým podpisem s využitím certifikátu I.CA

Poznámka k možnostem nastavení uváděným v této kapitole – plná škála zde popisovaných nastavení je k dispozici v rámci varianty CEB Plus. V základní verzi služby ČSOB CEB NENÍ k dispozici:

- jednání administrátorů ve shodě (mohou pouze samostatně)
- nastavení kontroly čtyř očí (verifikace plateb)
- zamezení zasílání SMS v rámci služby CEB Info
- nastavení denních kumulativních limitů na platby (pouze týdenní)
- zobrazení platebních karet pouze pro náhled
- libovolná měna pro nastavení limitů u autorizačních pravidel (lze použít pouze CZK)
- **·** možnost nastavení více podpisů (kombinace podepisujících osob, resp. podpisových tříd)
- rozšířené nastavení autorizačních pravidel (rozlišení typů plateb)
- zamezení přístupu uživatele přes mobilní aplikaci
- zakázání služby Business Connector pro přístup k účtům
- kopírování nastavení mezi uživateli
- definice a používání skupin účtů

### Uživatelé a účty

Administrace je pro větší přehlednost rozdělena do záložek obsahujících jednotlivá nastavení platná pro smlouvu:

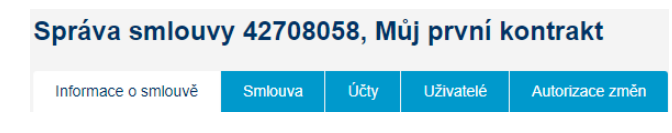

#### Informace o smlouvě

Informace o konkrétních parametrech smlouvy, na základě které je služba využívána. Administrátor zde má k dispozici informace o účtu pro poplatky a dále:

- správa služby: zda je sjednána online správa služby, a zda administrátoři fungují samostatně, nebo ve dvojici
- způsob přihlášení: jakým způsobem se mohou uživatelé přihlašovat do portálu (jméno a heslo s aplikací Smart klíč vs. digitální certifikát, případně služba CEB Mobile)
- autorizace: informace o tom, jak je možné podepisovat platby

Ve spodní části obrazovky je dále zobrazen popis funkčností, které jsou k dispozici (varianta služby a další možnosti).

#### Smlouva

Tato nastavení zahrnují nastavení účtu pro poplatky a dále se týkají zejména oblasti plateb a podpisových tříd používaných při autorizaci plateb:

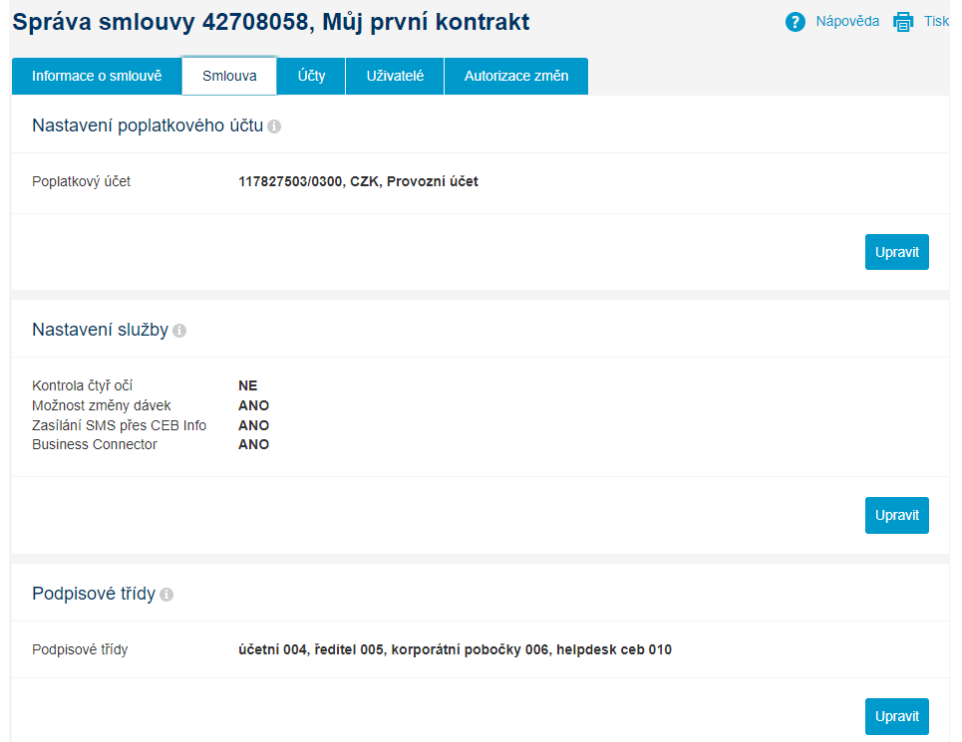

Jednotlivá nastavení lze upravovat (tlačítko upravit) – a to v jednotlivých sekcích či záložkách. Po ukončení úprav v jedné nebo v obou záložkách (nastavení účtů vs. nastavení uživatelů) je nutné změny potvrdit – aplikace následně vytvoří novou verzi smlouvy zahrnující provedené změny. Aby změny vstoupily v platnost, je nutné je autorizovat jako celek – tento postup odpovídá podepsání příslušných smluv, resp. jejich příloh v pobočce ČSOB.

#### Nastavení poplatkového účtu

Stanovení účtu pro poplatky za službu je součástí smluvní dokumentace a je možné jej zde změnit.

#### Nastavení služby

Nastavení služby pro platby je obecné nastavení smlouvy ve variantě služby CEB Plus, které zajistí:

- **kontrola čtyř očí:** v případě zvolení této možnosti je nutné, aby každou platbu či dávku, příkaz před podepsáním zkontroloval jiný uživatel – přesněji jiný uživatel, než ji vytvořil nebo naposledy změnil. Jde o alternativu k vícenásobnému podpisu (nemá ale stejnou váhu jako podpis); uživatel, který bude platby následně autorizovat, má tak jistotu, že platbu před ním zkontrolovali alespoň dva lidé. V čekárně je tato volba prezentována tlačítkem "Ověřit" resp. stavem "Čeká na ověření"
- **možnost změny dávek:** určuje, zda je možné dávky příkazů vzniklé importem z účetního software ve službě dále měnit (či opravovat v případě chyb), a tedy i jaké volby lze reálně využít v části pro import příkazů. V případě, že je změna dávek zakázána, budou dávky vytvořené z importu vždy odpovídat obsahu importovaného souboru
- **· zasílání SMS přes CEB Info:** určuje, zda je možné v rámci služby CEB Info používat (placené) SMS notifikace např. o pohybech na účtu nebo o autorizacích transakcí platební kartou. V případě zakázání SMS notifikací nedojde ke smazání již nastavených notifikací, pouze nebudou odesílány (zasílání bude pozastaveno)
- **E Business Connector:** zpřístupní službu Business Connector, nebo naopak zamezí přístup prostřednictvím této funkce. Business Connector umožňuje využívat automatizované přenosy dat z banky (výpisy, avíza, kurzovní lístky) a do banky (dávky plateb) – podrobněji v kapitole [Business Connector](#page-78-0)

#### Podpisové třídy

Podpisové třídy slouží pro stanovení pravidel pro podepisování plateb z vašich účtů, a tím i pro vytvoření vazby mezi uživateli a jednotlivými účty ve variantě CEB Plus. Každý uživatel může mít přiřazenu jednu (nebo žádnou) podpisovou třídu, a každý účet může mít s využitím podpisových tříd určena autorizační pravidla.

Při vytváření podpisových tříd je možné využít dvou různých přístupů – pro lepší ilustraci použijme smyšlenou smlouvu s uživateli Hynek, Vilém a Jarmila:

- každý z uživatelů je výlučný a specifický, každému tedy zřídíme jeho vlastní podpisovou třídu
	- vytvoříme tři podpisové třídy, každou z nich pojmenujeme po uživateli (Hynek, Vilém, Jarmila) a přiřadíme ji jednotlivým uživatelům
	- práva podpisu nastavíme jako kombinace jednotlivých uživatelů (kdo s kým může podepisovat do jakého limitu, nad jakým účtem, případně jaké typy transakcí)
- někteří uživatelé mají shodná oprávnění a můžeme říci, že:
	- uživatelé Hynek, Vilém jsou účetní a mohou podepisovat běžné transakce pouze ve dvojici – zřídíme jim a následně přiřadíme podpisovou třídu "účetní"
	- uživatelka Jarmila je jednatelkou a ředitelkou firmy, transakce spíše nepodepisuje, ale pokud ano, tak její podpis stačí sám o sobě – zřídíme jí a následně přiřadíme podpisovou třídu "ředitel"
	- práva podpisu nastavíme tak, že buď podepisují dvě osoby s podpisovou třídou "účetní" vždy ve dvojici, nebo osoba s rolí "ředitel" samostatně (lze nastavit i více do detailu – v závislosti na účtu, typu transakce a limitní částky)

V části podpisové třídy je možné podpisové třídy vytvářet, případně upravovat již vytvořené – konstrukce pravidel pro podpis a možnosti přiřazení tříd uživatelům budou popsány v další části. Podpisová třída je určena dvěma údaji – jednak unikátním identifikátorem (číslem) a druhak uživatelsky definovaným názvem:

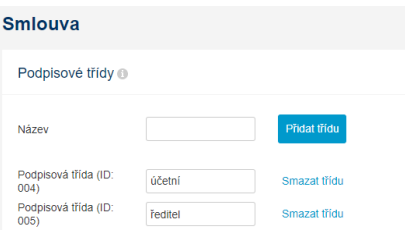

### Účty

Další volbou ve správě služby jsou účty. Služba umožňuje připojit nový účet do služby, může jít o účet:

- který patří majiteli služby, ale dosud nebyl připojen (případně byl smazán z nastavení služby); může jít o účet nově zřízený pomocí Vi[rtuální pobočky](#page-60-0)
- který patří jinému majiteli účtu, ale majitel služby byl v bance smluvně zmocněn k ovládání tohoto účtu; přitom nejde o jeden z účtů již připojených

Volba pro připojení nového účtu nabídne seznam takových dostupných účtů, pokud existují, a umožní jejich nastavení v rámci smlouvy (přiřazení uživatelům, limity, autorizační pravidla atp.).

Ovládání samotného seznamu účtů je podobné, jako u jiných přehledů – kliknutím se zobrazí detail nastavení účtu, pomocí tří teček je možné vyvolat rychlé akce pro správu účtu:

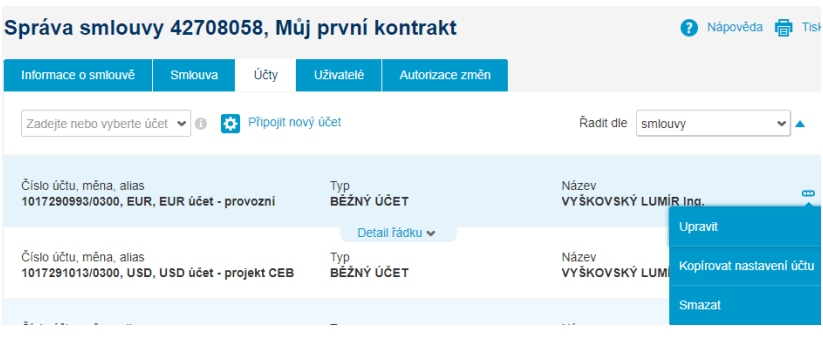

V detailu nastavení účtu lze zobrazit:

- bližší informace o účtu: typ, číslo, měnu, alias a název
- limit účtu: maximální hodnota (součet) plateb za definované období, které je možné z účtu poslat v rámci služby ČSOB CEB a v rámci dané smlouvy. Zohledněny jsou platby v okamžiku plného podepsání oprávněnými uživateli (nikoli tedy částečně podepsané platby). Spolu s hodnotou limitu je zobrazena i již vyčerpaná částka, pro kterou platí:
	- při změně hodnoty limitu nedochází k vynulování již čerpané částky (je vhodné vzít tuto skutečnost v potaz zejména při snižování limitu)
	- při změně frekvence limitu (den vs. týden) dojde k vynulování, resetu již čerpané částky (nebere se ohled na čerpanou částku před okamžikem změny)

Autorizační pravidla pro zobrazený účet stanovují oprávnění uživatelů podepisovat, přičemž platí:

- nejsou-li autorizační pravidla pro účet nastavena, nelze z něj autorizovat (posílat) žádné platby ani inkasa
- autorizační pravidla určují ve variantě CEB přímo jednotlivé uživatele a jejich transakční limity, ve variantě CEB Plus pak podpisové třídy a jejich kombinace (podpisové třídy jsou nicméně přiřazeny uživatelům)
- spolu s kombinací až třech podpisových tříd lze v plné verzi určit i měnu a maximální částku transakce, pro kterou bude vyžadována kombinace podpisových tříd
- platby ze zobrazeného účtu jsou považovány za plně podepsané a jsou odeslány do zpracování v momentě, kdy je k nim připojen dostatečný počet podpisů dle alespoň jednoho z autorizačních pravidel:

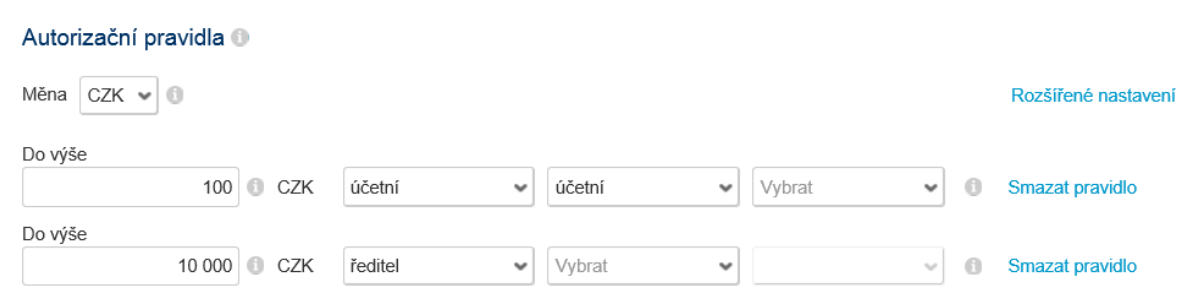

Upozornění k podepisování transakcí:

- maximální částka transakce (pole "Do výše") je posuzována stejně jak u jednotlivých plateb, tak u příkazů v rámci dávky, u svolení k inkasu nebo u jednotlivého opakování trvalého příkazu. Pro příkazy k inkasu vzhledem k jejich charakteru platí, že jsou podepisovány shodně jako jiné příkazy, ale inkasovaná částka není brána v potaz (jako by šlo o platbu s nulovou částkou)
- autorizační pravidla jsou vyhodnocována všechna zároveň v příkladu výše by tedy transakce ve výši 1 CZK mohla být autorizována jak dvěma uživateli s podpisovou třídou "účetní", tak jedním uživatelem s podpisovou třídou "ředitel"
- každý uživatel může konkrétní platbu podepsat pouze jednou je-li vyžadována dvakrát stejná podpisová třída pro autorizaci, musí platbu podepsat dva různí uživatelé s touto podpisovou třídou (v příkladu výše tedy dva různí uživatelé s podpisovou třídou "účetní")
- k vyhodnocení toho, zda je platba plně podepsána, dochází vždy při připojení podpisu (prvního nebo kteréhokoliv následného)
- při změně autorizačních pravidel mohou již existovat částečně podepsané platby; pro ně jsou vzaty v potaz již připojené podpisy (podpisové třídy uživatelů platné v okamžiku samotného podepsání), ale aplikována jsou nově nastavená pravidla pro autorizaci. Bez připojení dalšího podpisu ale nedojde k novému vyhodnocení autorizačních pravidel – jinými slovy, pouhou změnou autorizačních pravidel nedojde k plnému podepsání položky (v případě nutnosti doporučujeme zrušit stávající podpisy tlačítkem "Odautorizovat" a zahájit celý proces podepisování znovu)

V případě potřeby ještě většího rozlišení oprávnění pro podpis lze využít volbu pro rozšířené nastavení autorizačních pravidel. Pak je možné definovat autorizační pravidla zvlášť pro jednotlivé druhy plateb:

- **platby třetím stranám:** tato pravidla se aplikují pro platby, příkazy směrující na jiný účet, než jsou účty spravované v rámci smlouvy (bez ohledu na to, které účty má přiřazeny podepisující uživatel)
- **platby na účty uvedené ve smlouvě:** tato pravidla se aplikují na platby v rámci účtů spravovaných ve smlouvě
- **příkazy k inkasu:** pravidla pro podepisování tuzemských příkazů k inkasu (pro účty v CZK)
- **svolení k inkasu:** pravidla pro nastavení tuzemského svolení k inkasu (pro účty v CZK)

Pro snazší nastavení lze autorizační pravidla kopírovat mezi vybranými účty – volba je dostupná v přehledu účtů a zajistí kopírování pravidel ze zobrazeného účtu (zdroj) na jeden či více účtů, které uživatel vybere (cíl kopírování):

#### Kopírovat autorizační pravidla na účty

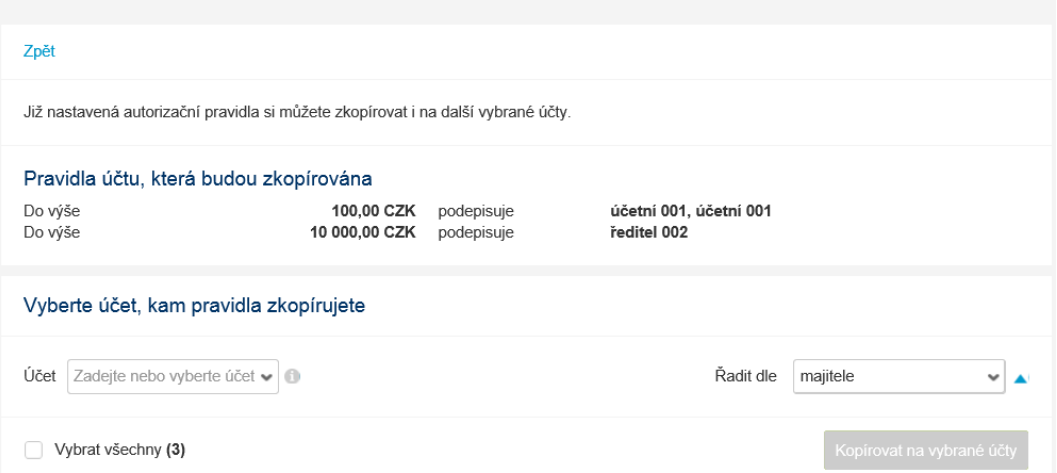

V detailu účtu je také zobrazeno, zda lze v rámci služby zobrazit nebo spravovat karty vydané k tomuto účtu (toto oprávnění se vztahuje jak na karty již vydané, tak na karty, které budou teprve vydány).

Poslední informací, která je k dispozici v detailu účtu, je seznam uživatelů, kteří jej mají přiřazen. Uživatele zde lze měnit – změna ve vazbě mezi účtem a uživatelem se po autorizaci promítne i do detailu uživatele.

V případě učinění změn například v autorizačních pravidlech bude aplikace indikovat to, že v nastavení došlo ke změnám pomocí štítku (v případě zrušení autorizačních pravidel rovněž o tom, že transakce nelze s navrhovaným nastavením vůbec autorizovat):

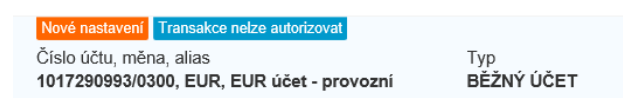

#### Uživatelé

Administrátor má dále právo nastavovat jednotlivé uživatele – jejich oprávnění ve službě, a to jak obecně, tak ve vztahu k účtům. V záložce "uživatelé" se zobrazí přehled všech uživatelů v rámci smlouvy – a to včetně osoby přihlášeného administrátora. Seznam lze pro větší přehlednost omezit jak na konkrétního uživatele, tak na uživatele s konkrétní podpisovou třídou (se stejnou úrovní oprávnění ve smyslu podepisování transakcí), toto filtrování je k dispozici pouze v CEB Plus:

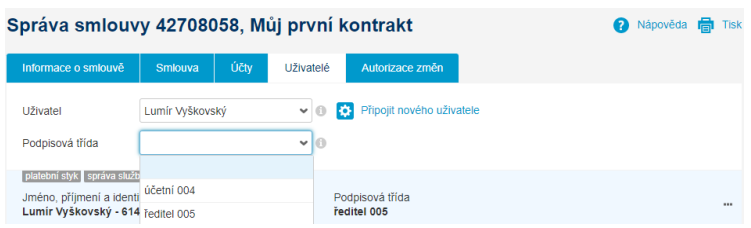

Volba pro připojení nového uživatele umožní přidat nového uživatele a zpřístupnit mu tak většinu funkcí služby CEB a náhled na účty. Pro přidání nového uživatele je nutné znát jeho jméno, příjmení a jeho identifikační číslo v rámci ČSOB Identity (uživatel jej zjistí ve smluvní dokumentaci pro ČSOB Identitu, nebo přímo v portále identity). Jméno a příjmení je nutné zapsat včetně přesné diakritiky:

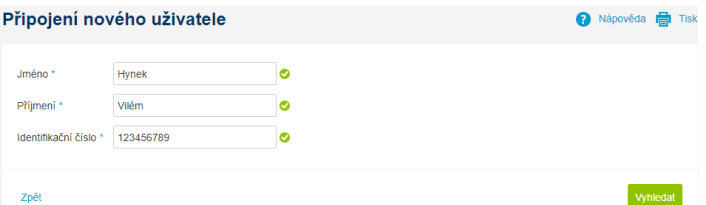

V případě, že podle zadaných údajů je vyhledán existující uživatel, je možné nastavit jeho nebo její oprávnění v rámci služby. Oprávnění je možné nastavit po jednotlivých oblastech, nebo okopírovat oprávnění jednoho z již existujících uživatelů (kopírují se oprávnění v oblasti plateb, podpisové třídy, limity a přiřazené účty):

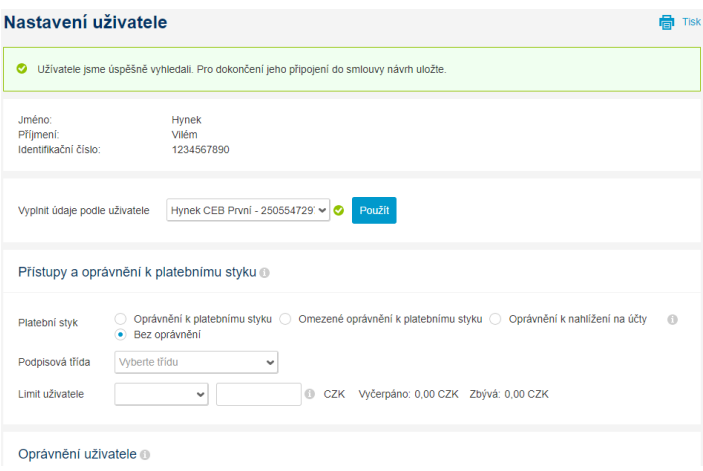

Ovládání seznamu uživatelů je obdobné, jako v jiných přehledech – kliknutím na řádek se zobrazí detail (uživatele), pomocí tří teček na konci řádku vyvoláme rychlé akce, které jsou k dispozici – úpravu oprávnění uživatele, jeho smazání, nebo jeho zablokování (jde o dočasné, vratné zablokování, na rozdíl od ostatních změn blokaci není nutné autorizovat). Přímo v seznamu uživatelů jsou indikovány nejdůležitější role uživatele – zda jde o administrátora (oprávnění ke správě služby), zda může smluvně vystupovat vůči bance v rámci Virtuální pobočky, jaké má oprávnění v rámci platebního styku a další.

#### Nastavení uživatele

V detailu uživatele vidíme informace o uživateli a nastavená oprávnění, která lze měnit:

#### Nastavení uživatele

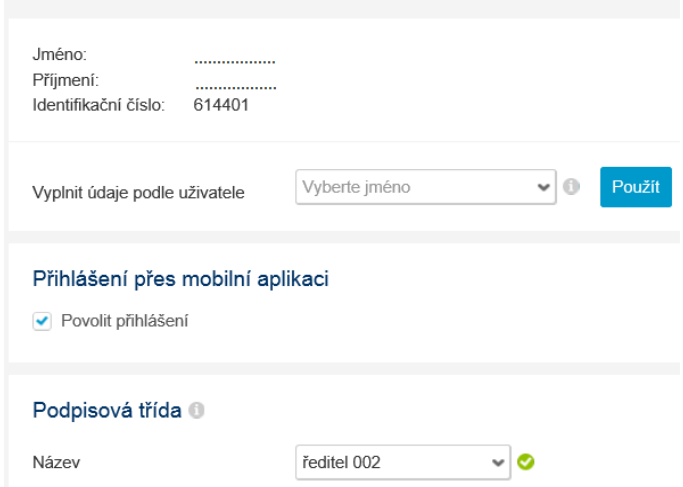

Po řadě jde o následující položky:

- jméno a příjmení uživatele, spolu s unikátním identifikačním číslem
	- identifikační číslo je unikátní pro každého uživatele, může posloužit pro rychlejší komunikaci s bankou, nebo pro odlišení uživatelů se shodným jménem
- možnost kopírovat oprávnění uživatele
	- narozdíl od účtů a autorizačních pravidel zde vybíráme jiného uživatele (zdroj oprávnění), jehož oprávnění budou aplikována na právě zobrazeného uživatele
- informaci, zda má uživatel oprávnění používat mobilní aplikaci
	- možnost používat službu CEB Mobile je k dispozici pro systém Android a iOS
- podpisovou třídu přiřazenou uživateli (pouze v CEB Plus)
	- jedná se o jednu z již vytvořených podpisových tříd, která reprezentuje oprávnění uživatele autorizovat transakce; pokud nemá přiřazenou žádnou podpisovou třídu, nebude moci podepisovat žádné transakce

Upozornění ke změně podpisových tříd: přizměně podpisové třídy nebo odebrání třídy uživateli nejsou dotčeny uživatelem již podepsané platby (a to ani částečně podepsané). Při vyhodnocení jsou brány v potaz vždy podpisové třídy platné v okamžiku jednotlivého podepsání.

Dále lze pro uživatele zobrazit či nastavit:

- limit pro podepisování transakcí
	- včetně měny a a frekvence, jde o maximální hodnotu všech transakcí, které uživatel podepíše za dané období v kontextu dané smlouvy (připojí svůj podpis, bez ohledu na to, zda budou následně plně autorizovány)
- role, oprávnění, které má v aplikaci nebo vůči bance (nelze měnit online):
	- oprávnění ke správě služby: zda se jedná o administrátora
	- oprávnění k jednání vůči bance v rámci služby Virtuální pobočka
	- další specifické role pro různé funkce ve službě ČSOB CEB
		- oprávnění k nahlížení na úvěrové limity: uživatel má k dispozici náhled na úvěrové produkty majitele služby (úvěrové linky, záruky a další)
		- oprávnění k uzavírání FX obchodů: uživatel může realizovat měnové konverze v části Finanční trhy jménem majitele služby
		- oprávnění ke konfirmování FM obchodů: uživatel může potvrzovat (konfirmovat) obchody uzavřené na finančních trzích pro majitele služby
		- oprávnění k výpisům z majetkových účtů: uživatel může nahlížet na výpisy z majetkových (portfoliových) účtů vedených v ČSOB Asset Management
		- oprávnění k funkčnostem pro správu cenných papírů (Custody služby)
- oprávnění v rámci platebního styku (lze měnit online)
	- oprávnění k platebnímu styku: uživatel může vytvářet nebo upravovat platby, spravovat sdílené vzory a spojení, může měnit nastavení výpisů a může nastavovat službu Business Connector
	- omezené oprávnění k platebnímu styku: uživatel může vytvářet platby, ale nemá dostupnou úpravu sdílených vzorů a spojení, nemůže upravovat nastavení výpisů a nemůže spravovat službu Business Connector
	- oprávnění k nahlížení na účty: pasivní uživatel bez možnosti vytvářet platby (např. pouze pro kontrolu pohybů na účtech nebo stahování výpisů)
	- bez oprávnění: uživatel nemá k dispozici žádné funkce týkající se účtů a platebního styku (může jít o administrátora, nebo uživatele Virtuální pobočky)

Poslední částí v detailu uživatele je seznam jemu přiřazených účtů – tyto účty má k dispozici v aplikaci a má možnost si zobrazit pohyby na nich, případně čekající transakce a další (v případě většího počtu účtů je k dispozici odkaz na samostatnou obrazovku s přehledem). Samotné změny na účtech přiřazených uživateli se nacházejí v samostatném okně, které shrnuje všechny účty spravované v aplikaci, v rozlišení na účty přiřazené uživateli a na ostatní účty. Lze také ovlivnit, zda bude uživatel moci spravovat karty vydané k jemu přiřazenému účtu:

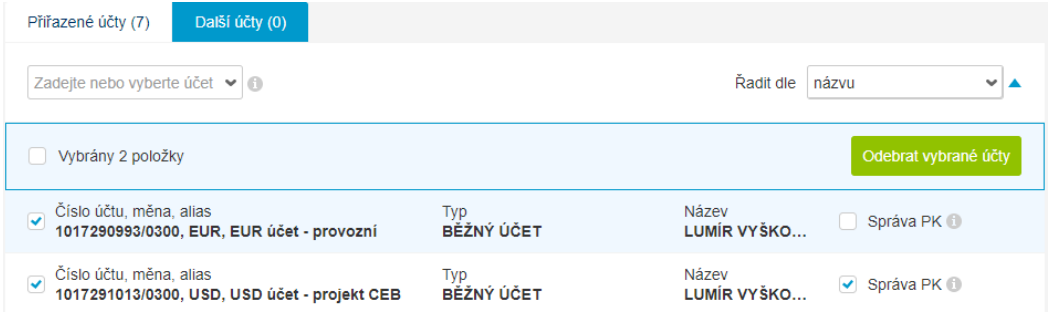

Po provedení změn se vraťte na celkový detail uživatele, kde je již změna zohledněna – a uložte návrh změn. U uživatele se objeví štítek "Nové nastavení", v rychlých odkazech (tři tečky na konci řádku) přibude možnost stornovat změny (smazat návrh):

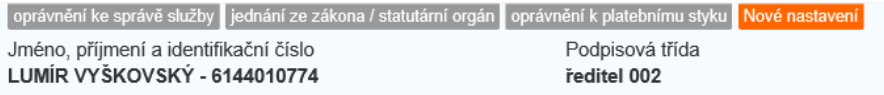

#### Autorizace změn

Veškeré změny v nastavení se autorizují vždy na úrovni jednotlivých záložek – tedy pro smlouvu a účty, případně pro uživatele jako celek, nebo pro obě záložky zároveň. Proces autorizace změn zahrnuje:

- kontrolu změn tedy srovnání stavu před a po změnách
	- pokud byly pro libovolnou položku v rámci záložky navrženy změny, zobrazí se odkaz na kontrolu změn v záhlaví záložky
	- v následné obrazovce jsou uvedeny všechny změny srovnání původního a navrženého stavu (změny jsou stále pouze návrhem, až do okamžiku jejich plné autorizace):

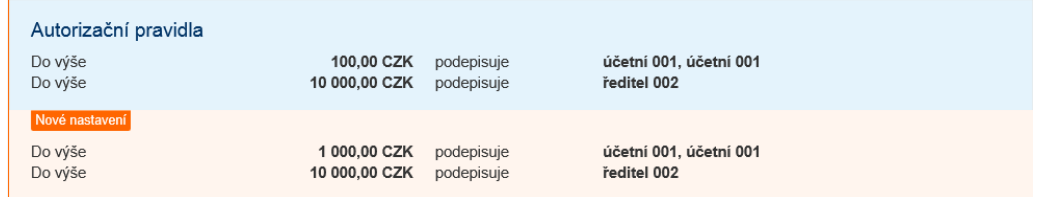

- potvrzení změn na úrovni smlouvy a účtů, nebo na úrovni všech uživatelů (případně obojího)
	- do doby potvrzení bude uživatel (administrátor) upozorňován na existenci návrhu změn, s možností je smazat jako celek, nebo je potvrdit – informační okno je v záhlaví obrazovky:

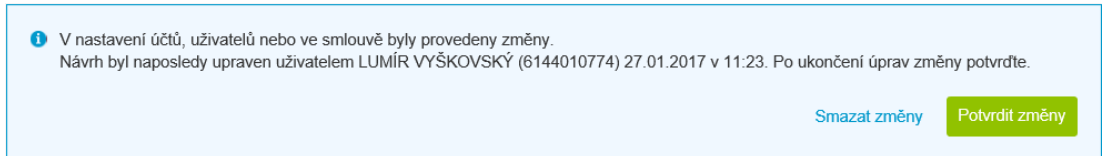

- vzhledem k tomu, že nastavení je určeno smluvně, je po potvrzení změn vygenerována nová verze smluvní dokumentace (příslušné přílohy) a následuje poslední krok, tedy
- autorizace změn podepsání nové verze smlouvy či příslušné přílohy
	- v záložce "autorizace změn" je k dispozici nová verze smluvní dokumentace a to buď příloha "smlouva a účty", nebo příloha "uživatelé", nebo obě zároveň
	- nové verze lze přímo stáhnout, nebo jen ještě jednou zobrazit přehled změn
	- úplně posledním krokem celého procesu je podepsání:

#### Správa smlouvy 42708058, Můj první kontrakt

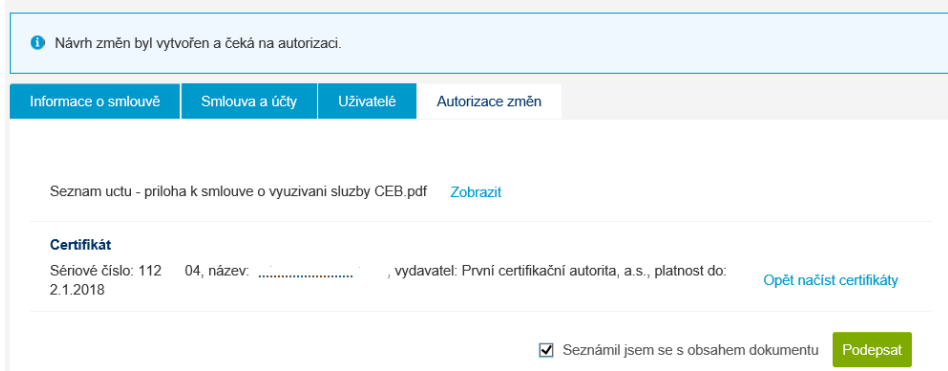

Upozornění k autorizaci změn v nastavení smlouvy:

- změny jsou autorizovány elektronickým podepsáním připravené smlouvy ve formátu PDF (podpis je zanesen přímo do PDF dokumentu)
- podepsání je v této části možné učinit pomocí aplikace Smart klíč, nebo kvalifikovaným certifikátem (čipovou kartou nebo aplikací I.CA RemoteSign), po podepsání je ověřována platnost podpisu
- teprve po podepsání osobou oprávněnou ke správě služby navržené změny vstupují v platnost; v případě, že je v rámci smlouvy vyžadován podpis dvou osob (administrátoři jednají ve dvojici), tak až po podepsání druhého z nich
- je-li měněno nastavení účtů i uživatelů, jsou obě přílohy podepisovány v sekvenci bezprostředně za sebou

Do doby autorizace změn lze změny stornovat, zrušit – příslušnou volbou v aplikaci, stejně tak lze změny kumulovat – například nastavit oprávnění jednoho uživatele, a později změnit totéž u jiného uživatele nebo u účtů.

#### Skupiny účtů

Vytváření skupin účtů je k dispozici ve verzi CEB Plus. Skupiny doporučujeme využít v případě, že potřebujete snáze rozlišit, s jakými účty v aplikaci momentálně pracujete. Na rozdíl od vlastního pojmenování (alias) skupina sdružuje účty stejných vlastností – například podle měny, podle majitele účtu, nebo podle libovolné jiné charakteristiky. Správa skupin účtů je umožněna pouze osobě administrátora a ovlivňuje všechny uživatele pod smlouvou ČSOB CEB (všichni pracují se stejnými skupinami). V našem příkladu je znázorněno vytvoření skupin pro korunové a cizoměnové účty, práce se seznamem je obdobná, jako u jiných seznamů:

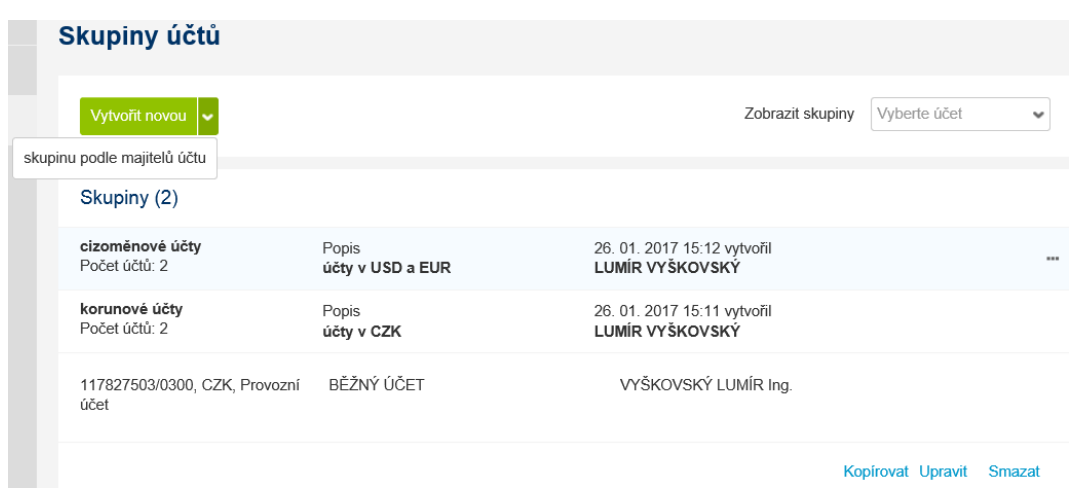

Pro snazší práci při definování skupin je možné:

- automaticky vytvořit skupiny účtů podle různých majitelů účtu/účtů při vytváření nové je nutné kliknout na šipku u tlačítka (obrázek výše)
- automaticky zařadit všechny zatím nezařazené účty do nově vytvářené skupiny (nezařazené účty jsou v přehledu zobrazeny zvlášť)
- naklonovat stávající skupinu účtů vytvořit novou skupinu účtů na základě již existující skupiny
- zobrazit skupinu nebo skupiny účtů, do které patří konkrétní účet (filtrování v záhlaví)
- jeden účet zařadit i do více skupin

Vytvořené skupiny účtů lze zejména používat pro rychlé filtrování v seznamech – například v čekárně (zobrazení příkazů pouze z konkrétní skupiny účtů), nebo v pohybech na účtu (zobrazení pohybů například pouze na cizoměnových účtech). Skupiny jsou zobrazeny nad konkrétními účty ve filtru:

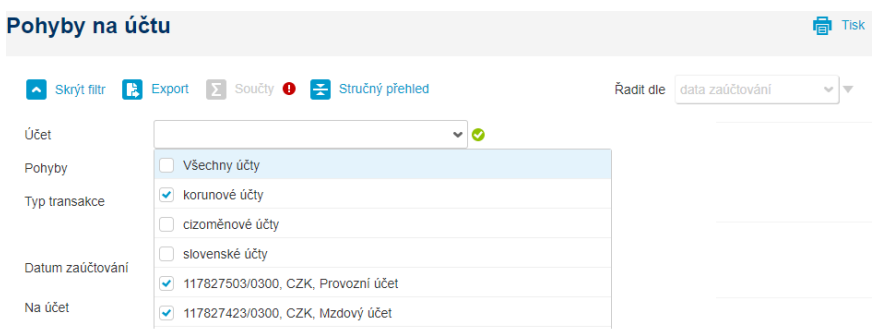

U vytváření plateb pak skupiny fungují jako předvýběr (filtr) účtu, ze kterého chce uživatel vytvořit platbu – nabídnou se pouze účty náležející do dané skupiny:

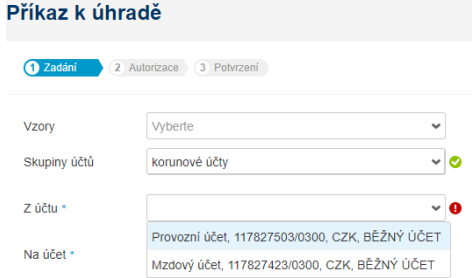

# 14. Slovník pojmů

Některé pojmy použité v aplikaci mohou mít více významů, nebo se odkazovat na konkrétní pojmy použité ve smluvních dokumentech nebo obchodních podmínkách služby. Zároveň mohou být použity různé termíny pro pojmenování téhož – zejména ve srovnání s jinými službami elektronického bankovnictví, pro usnadnění uvádíme nejčastěji používané pojmy v aplikaci.

Pro oblast smluvních dokumentů:

- **majitel účtu:** fyzická nebo právnická osoba, na jejíž jméno je veden účet v bance, pověřuje majitele služby skrze zmocnění k těmto účtům (pověření k nakládání s finančními prostředky)
- **majitel služby:** fyzická nebo právnická osoba, která si zřizuje službu ČSOB CEB pro své účely a ovládání vlastních účtů, či účtů jiných majitelů; jinde také majitel instalace, majitel kontraktu
- **smlouva:** konkrétní smlouva na využívání služby, přičemž jeden majitel služby může mít více smluv (např. pro účely různých odštěpných závodů nebo útvarů v rámci firmy); jinde také instalace nebo APPID
- uživatel: fyzická osoba, která se skutečně přihlašuje do služby, zadává platby, případně je autorizuje; jinde také oprávněná osoba, disponent atp.

Pro oblast zabezpečení:

- **uživatelské jméno a heslo:** údaje, pomocí kterých se lze přihlásit do aplikace, je možné je měnit, nesmí být sdíleny s jinými osobami. Obojí si uživatel vytváří sám na základě jednorázových údajů poskytnutých bankou; jinde také IPPID a PIN, klientské číslo a heslo atp.
- **čipová karta:** plastová karta s čipem, na kterém je uložen soukromý klíč nebo soukromé klíče pro vytváření elektronických podpisů konkrétního uživatele, slouží k přihlašování a/nebo podepisování transakcí či dokumentů, pro použití čipové karty je nutné mít čtečku, ovladač této čtečky a příslušný software pro komunikaci s kartou (SecureStore Card Manager)
- **certifikát:** prostředek pro podepisování dokumentů, transakcí, nebo potvrzování vstupu do aplikace, nabízí nejvyšší úroveň zabezpečení. ČSOB vydává pro účely služby ČSOB CEB buď certifikáty na čipové kartě, vždy ve dvojici – komerční a kvalifikovaný (Twins); nebo pro účely podepisování dokumentů je k dispozici kvalifikovaný certifikát v mobilní aplikaci I.CA RemoteSign; jinde také digitální certifikát
- **smart klíč (ČSOB Smart klíč):** alternativa k čipové kartě pro podepisování transakcí, dedikovaná aplikace propojená se službou CEB a vaší ČSOB Identitou, ve které je možné komfortně offline i online podepisovat transakce, nebo se ve spojení s uživatelským jménem a heslem přihlašovat do služby; jinde také mobilní klíč
- **přihlášení:** zadání přístupových údajů nezbytných pro vstup do služby, ověření identity uživatele, a to skrze jeho přihlašovací údaje, certifikát atp.; jinde také autentizace

Pro oblast plateb:

- **příkaz k úhradě:** požadavek na provedení platby zadané v aplikaci (analogicky pro inkaso). Příkaz je nutné autorizovat, je bankou zaúčtován v závislosti na datu splatnosti, zůstatku na účtu a v závislosti na formální správnosti zadaných údajů; jinde také platba, transakce
- **žádost o převod (MT101):** specifický příkaz k úhradě, který je zúčtován z účtu vedeného v jiné bance než ČSOB. ČSOB takovýto příkaz pouze zaeviduje a předává jej ke zpracování bance vedoucí daný účet pomocí SWIFT zprávy MT101; jinde také RFT (zkratka pro Request for Transfer)
- **import, dávka:** hromadné zadávání plateb pomocí souborů generovaných v účetním nebo obdobném software. Soubory jsou přeneseny do aplikace pomocí volby pro import a zpravidla zpracovávány jako celek (jako dávka příkazů)
- **inkaso:** požadavek na zaslání (inkasování) finančních prostředků z jiného účtu, atributy následné platby určuje odesílatel inkasa, to, zda inkaso bude provedeno, určuje majitel účtu, který je inkasován – skrze svolení k inkasu, limit (nebo i zůstatek na účtu)
- **datum splatnosti/datum valuty:** datum požadovaného provedení zadávané transakce v aplikaci. Ve specifických případech nemusí být dodrženo – například při nedodržení limitního času pro zadání platby (kdy je datum splatnosti automaticky změněno na nejbližší možný den), nebo u trvalých příkazů v případě, kdy datum konkrétní platby připadne na nepracovní den (pak je platba zpracována nejbližší možný den). Datum valuty se také používá pro datum zaúčtování (pohyb na účtu)
- **autorizace:** potvrzení vůle uživatele k provedení platby (obecně k provedení požadavku), dle nastavení může být vyžadována autorizace i více uživateli, autorizaci (neboli podepsání) lze vzít zpět pouze tehdy, nebyla-li platba již předána ke zpracování do banky (tedy v čekárně)
- **ověření:** zajištění kontroly (obsahové správnosti) u příkazů alespoň dvěma uživateli, v případě použití tohoto nastavení je nutné, aby každý příkaz nebo dávku ověřil před autorizací uživatel rozdílný od uživatele, který platbu zadával; jinde také verifikace nebo kontrola čtyřech očí
- **čekárna:** místo v aplikaci pro uložení příkazů čekajících na další akci uživatele či uživatelů typicky v případě, kdy je zapotřebí ověření, další podpis, nebo když není možné provést zadání platby a její podepsání v jeden okamžik; jinde také příkazy k autorizaci, příkazy k podpisu

Pro oblast účtů a výpisů:

- **běžné účty:** účty určené primárně pro realizaci platebního styku též platební účty (definice dle legislativy)
- **úvěrové, spořicí, termínované účty:** specifické účty určené primárně pro správu finančních prostředků – pro jejich uložení nebo pro čerpání úvěru, zpravidla nejsou k dispozici pro běžné platební transakce
- **pohyby na účtu:** transakce, které byly na účtu již zaúčtovány buď byly připsány (příchozí) nebo odepsány (odchozí transakce, včetně poplatků a karetních operací), a změnily účetní zůstatek účtu
- **blokace:** transakce, které byly uskutečněny, ale nedošlo zatím k jejich zaúčtování například u platby kartou nebo výběru z bankomatu

Pro nastavování aplikace (část administrace):

- **limit:** maximální výše pro podepisované transakce může se týkat buď účtu a transakcí na něm, nebo uživatele a jím autorizovaných transakcí, limity jsou stanovovány jako transakční (na jednu transakci, platbu) nebo kumulativní (v rámci nějakého období); v případě různé měny transakce a limitu (např. platba v EUR, limit v CZK) je používán přepočet dle kurzovního lístku ČNB (dle příslušné legislativy)
- **oprávněná osoba:** uživatel přihlašující se do služby a využívající jejich funkčností (viďte výše)
- **role oprávněné osoby:** souhrny funkčností, které jsou k dispozici uživateli
- **oprávnění ke správě služby:** zpřístupnění části aplikace dostupné pouze administrátorům, kde je možné nastavovat oprávnění jednotlivých uživatelů a přístup k jednotlivým účtům; administrátorem je míněna osoba oprávněná ke správě služby a jejího nastavení
- **podpisová třída:** úroveň oprávnění pro podpis konkrétních transakcí, pomocí podpisových tříd nebo jejich kombinací jsou vytvářena autorizační pravidla, a následně jsou podpisové třídy přiřazeny uživatelům

<span id="page-93-0"></span>▪ **autorizační pravidla:** kombinace limitní částky, měny, podpisové třídy nebo více podpisových tříd, volitelně v rozlišení dle druhu transakce. Určuje kombinaci podpisů uživatelů s příslušnými podpisovými třídami, kteří musí svůj podpis připojit k platbě, aby byla odeslána do zpracování na straně banky

# 15. Kontakty a podpora

Pokud narazíte na jakoukoliv nejasnost nebo budete potřebovat pomoc s některou funkcí aplikace, neváhejte kontaktovat naše specialisty na lince technické podpory, kteří vám vždy ochotně pomohou na následujících kontaktech, a to každý pracovní den od 7:00 do 20:00:

- telefon: **(+420) 499 900 500**
- e-mail: **helpdeskCEB@csob.cz**

Kontakty na tým podpory jsou uvedeny přímo v záhlaví aplikace, spolu s odkazem na pobočkovou a bankomatovou síť ČSOB. Volbou pro vzdálenou pomoc můžete při hovoru se specialistou helpdesku zpřístupnit pasivní náhled na obrazovku vašeho prohlížeče – pro lepší vysvětlení vašeho požadavku:

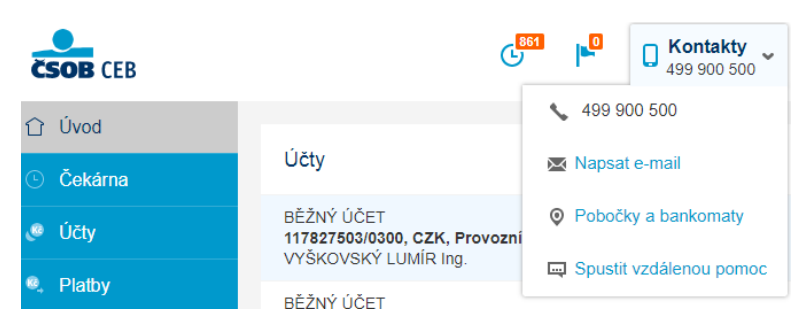

Prosíme, berte v potaz, že funkčnosti popisované v této uživatelské příručce se mohou měnit v čase – ČSOB si vyhrazuje právo představit nové funkčnosti pro ještě lepší uživatelský zážitek, stejně tak jako rušit funkčnosti, které již nejsou využívány, jsou zastaralé, nebo přestanou vyhovovat zákonným požadavkům či standardům bezpečnosti. Poslední aktualizace dokumentu proběhla v **dubnu 2023** a zahrnovala následující úpravy:

- možnost přidání účtů a uživatelů v menu správa služby
- a další drobné změny a zpřesnění v textu

**Přejeme vám jen ty nejlepší zážitky při používání služby ČSOB CEB!**